# HANDLEIDING ASTRALPOOL ELITE CONNECT

TILL

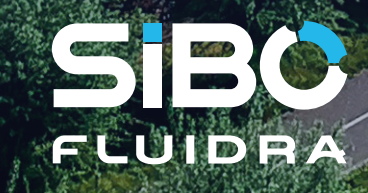

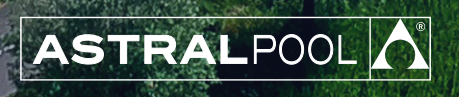

**BH** 

## **Montage en aansluiten van de AstralPool Elite Connect unit:**

**De volgende artikelen adviseren wij om de AstralPool Elite Connect te gebruiken als desinfectie unit:** 

• Elite Connect Unit

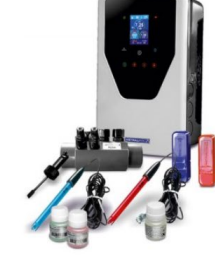

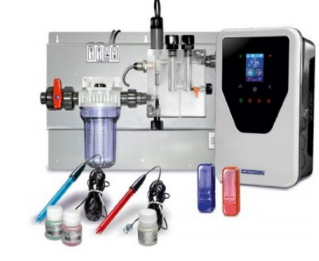

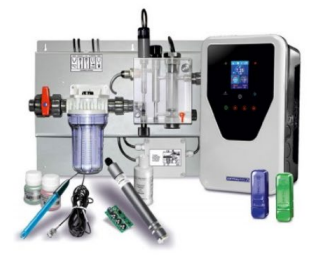

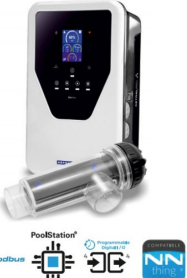

pH/RX pH/RX panel pH/ppm panel Low salt/

Hydrolyse Electrolyse

\*Deze units zijn incl. flowswitch en temperatuurmeting (dit laatste allen bij de Hydrolyse en Electrolyse).

- Zwembadpomp
	- o Variabele speed pomp:

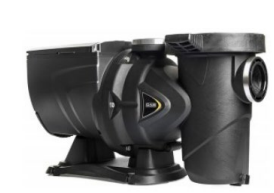

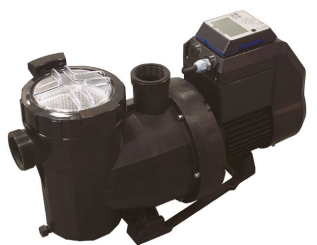

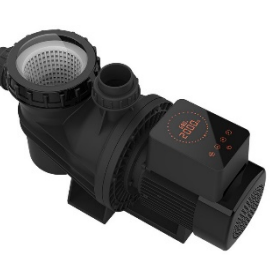

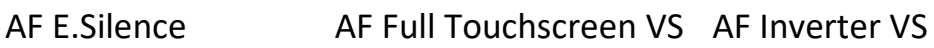

Victoria Plus Silent VS \*LET OP: bij de betreffende pompen kan het nodig zijn om een specifieke communicatie kabel aan te schaffen.

o Single speed pomp:

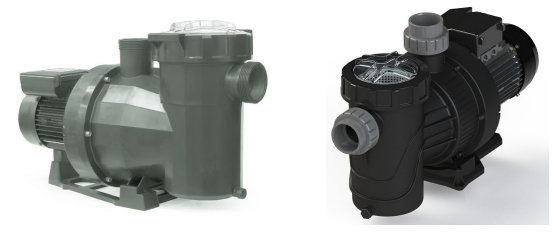

Victoria Plus Silent Verdon ES

• pH optie (70049)

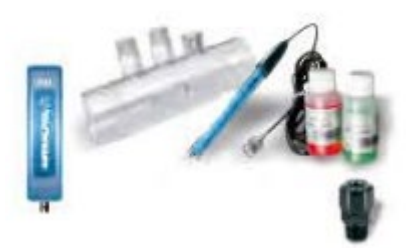

• Chloor optie (70052)

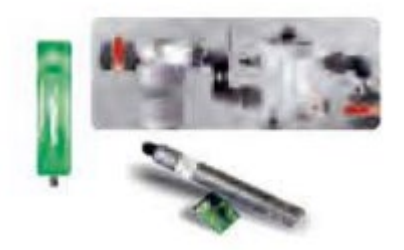

• Rx optie (70051)

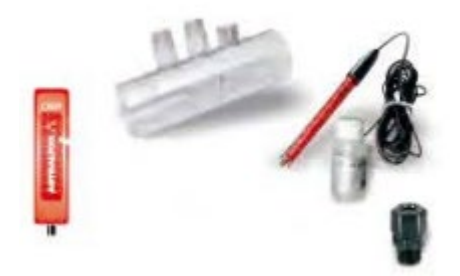

• Doseerpomp (70054)

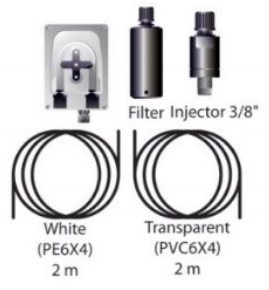

• VSP optie (73471)

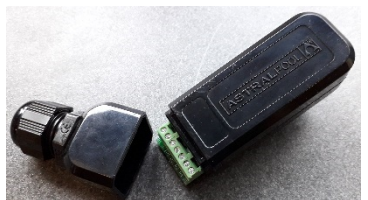

Deze optie wordt gebruikt bij een automatische backwash (pneumatisch) en/of variabele snelheid pomp

• Relais box (72454)

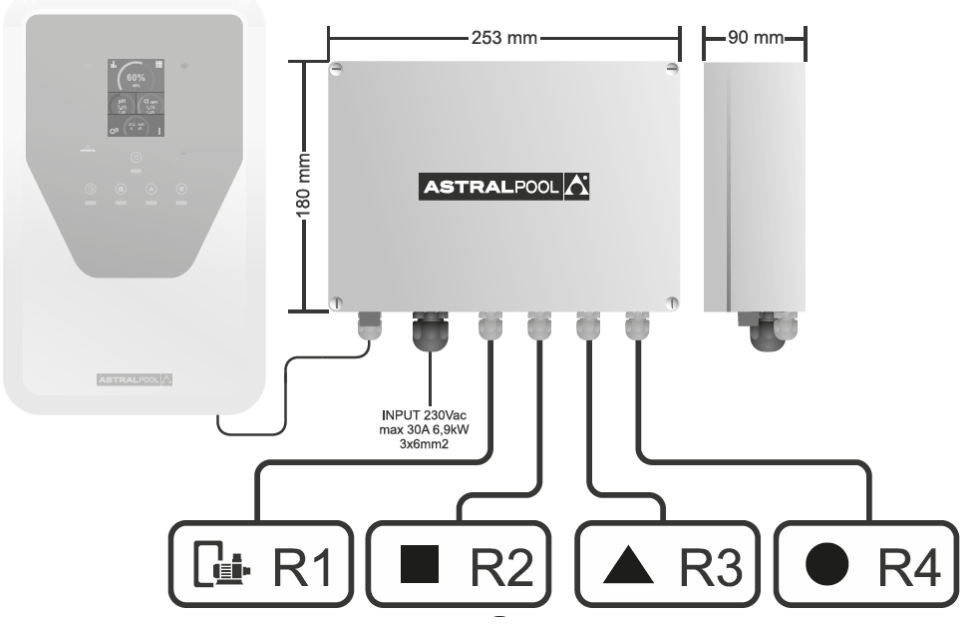

#### **Montage:**

• **Monteer de bevestigingsbeugel aan de wand en hang de AstralPool Elite Connect hieraan.** 

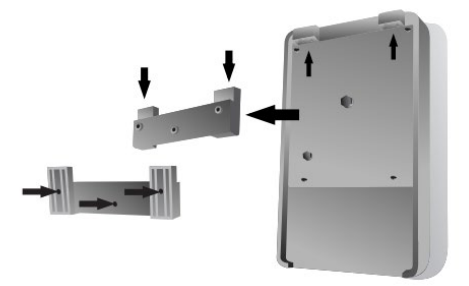

- **Aansluiten van de diverse componenten op de AstralPool Elite Connect unit:**
	- 1) Schakel de spanning uit.
	- 2) Verwijder de witte afdekplaat van de unit.
	- 3) Draai de inbusschroeven los. En verwijder het frontpaneel van de unit. Koppel de stekker (waarmee het frontpaneel verbonden is met de unit) los van het frontpaneel. Er is nu alle ruimte om de benodigde componenten te installeren.

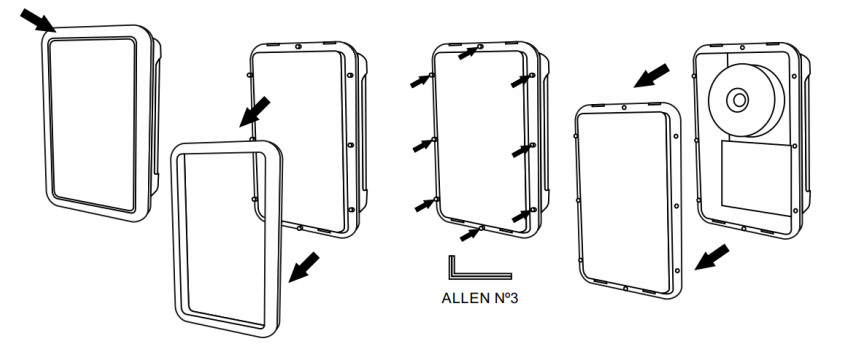

- **Installeren van de pH, RX, vrije chloor en VSP drivers en sensoren:** 
	- 1) Klik de blauwe pH driver vast, in een van de aansluitingen aan de onderkant van de achterzijde.
	- 2) Klik de rode Rx driver vast, in een van de aansluitingen aan de onderkant van de achterzijde.
	- 3) Klik de groene Chloor driver vast, in een van de aansluitingen aan de onderkant van de achterzijde (wanneer er gebruik gemaakt wordt van de optie vrije chloormeting).

- 4) Klik de zwarte VSP driver vast, in een van de aansluitingen aan de onderkant van de achterzijde (wanneer er gebruik gemaakt wordt van een variabele pomp of backwash functie).
- 5) Verwijder de kapjes van de pH, RX en Chloor driver. Dan kunnen de sensoren aangesloten worden op de vrijgekomen BNC connectoren.
- 6) Plaats de sensoren in de sondehouders. Zorg ervoor dat de sensoren **ALTIJD** nat blijven.
- 7) Bij gebruik van een AquaForte E.Silence (RK446):
	- Sluit de communicatie kabel van de AquaForte E.Silence (RK445) aan op de VSP. Op de afbeelding op de volgende pagina is te zien hoe deze aangesloten moet worden.
- 8) Bij gebruik van een AquaForte Full Touchscreen VS (RD356) en AquaForte Inverter VS pomp (RD355): Sluit de kabel van de AquaForte Touchscreen VSP pomp aan op de VSP driver. Voor de aansluitingen zie de tabel onder de afbeelding op de volgende pagina.

Bij de RD356 zal de pomp altijd gaan 1 minuut gaan primen als je van snelheid wisselt. Als je dit niet wil dien je in de controller de priming tijd naar 0 minuten aan te passen. Dit kun je doen op de volgende manier:

Druk, wanneer de pomp in de "OFF-Modus" staat, tegelijkertijd de knoppen  $\bigodot \rightarrow$  voor 3 seconden in, om in de parameterinstellingen te komen. Pas dan parameter 1 aan naar 0 min. Druk na het

aanpassen weer op de  $\odot\odot$  om naar de volgende parameter te gaan. Parameter 3, 4 en 5 zijn de snelheden die de pomp gaat draaien bij het aansturen van de externe schakeling. Als je hierna op de aan/uit knop drukt ga je uit de parameters.

9) Bij gebruik van de Victoria Silent Plus VS pomp (67547 of 67548):

Sluit een sturingskabel (deze zit niet bij de pomp, dit is een standaard sturingskabel 5 aderig) Zie afbeelding en tabel. De snelheid van de pomp kan aangepast worden als de Elite nog niet is aangesloten of uit staat. Druk op het tandwiel (linksonder op de controller van de pomp). Boven in de display gaan blokjes knipperen en ga met de pijltjes naar "setpoint". Druk nu op Enter en de snelheid van de laagste stand gaat knipperen. Je kunt deze aanpassen met de pijl naar boven en beneden. Druk daarna op Enter om naar de volgende snelheid te gaan. Zo kun je alle 3 de snelheden aanpassen. Let wel op dat de lager snelheid niet hoger ingesteld kan worden dan de volgende snelheid.

10) Sluit op contact 1 en 2 (potentiaal vrij contact) van de VSP driver de backwash aan middels een extern relais. Op de afbeelding op de volgende pagina is een voorbeeld te zien hoe deze aangesloten kan worden. Hiervoor kan ook een relais van de relaisbox (72454) gebruikt worden.

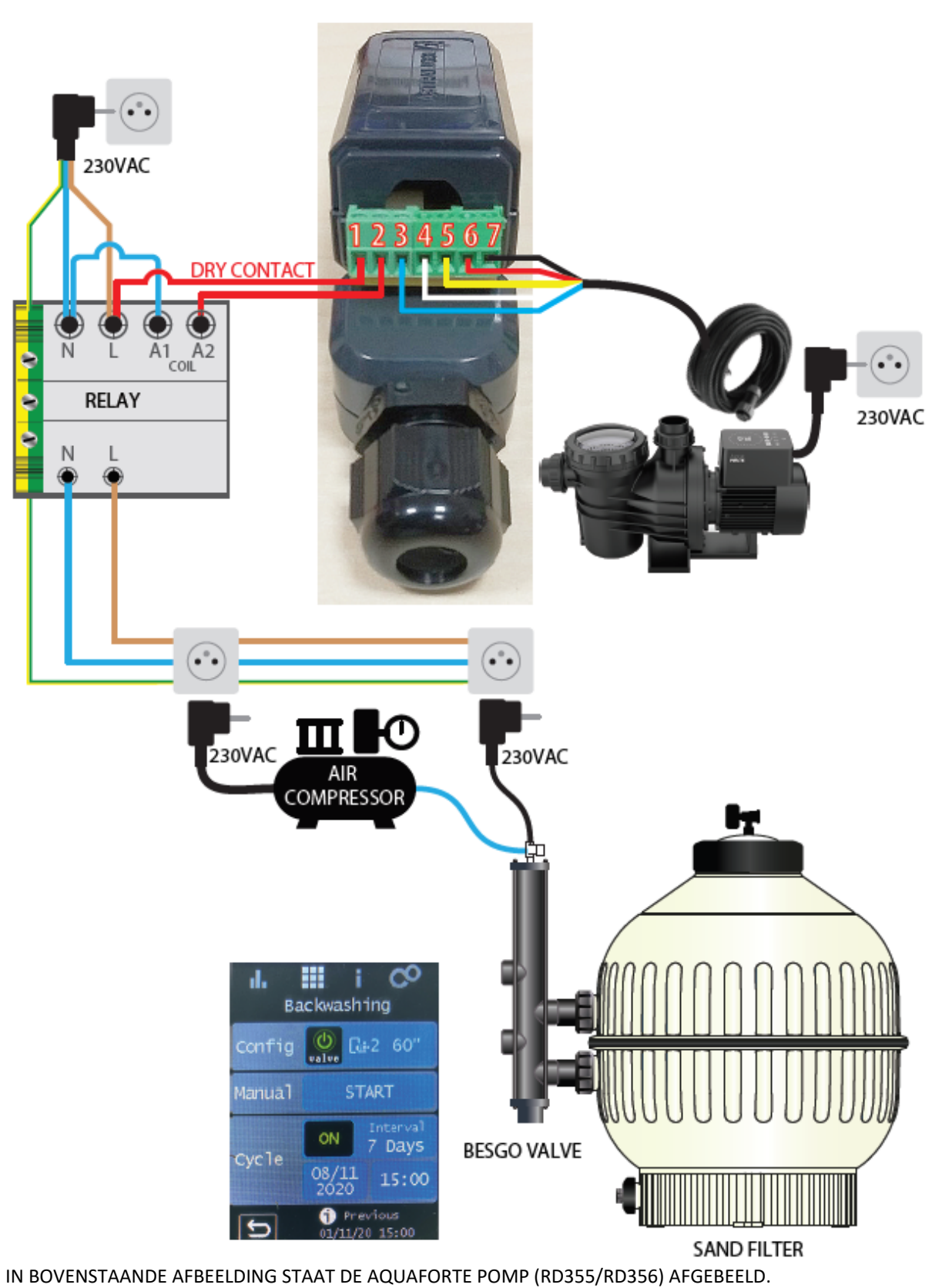

Voor de exacte kleurcombinaties van de AquaForte pompen zie volgende tabel.

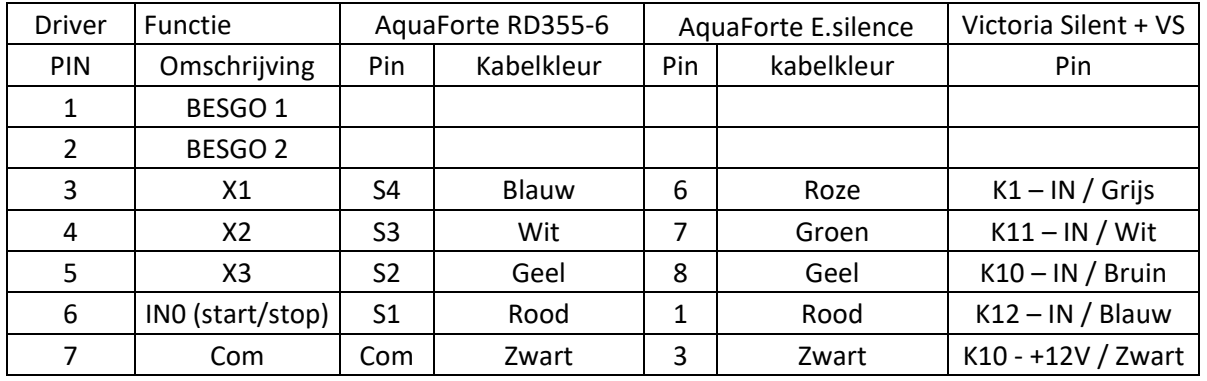

Hieronder de afbeelding van de aansluiting van de Victoria Silent+ VS pomp.

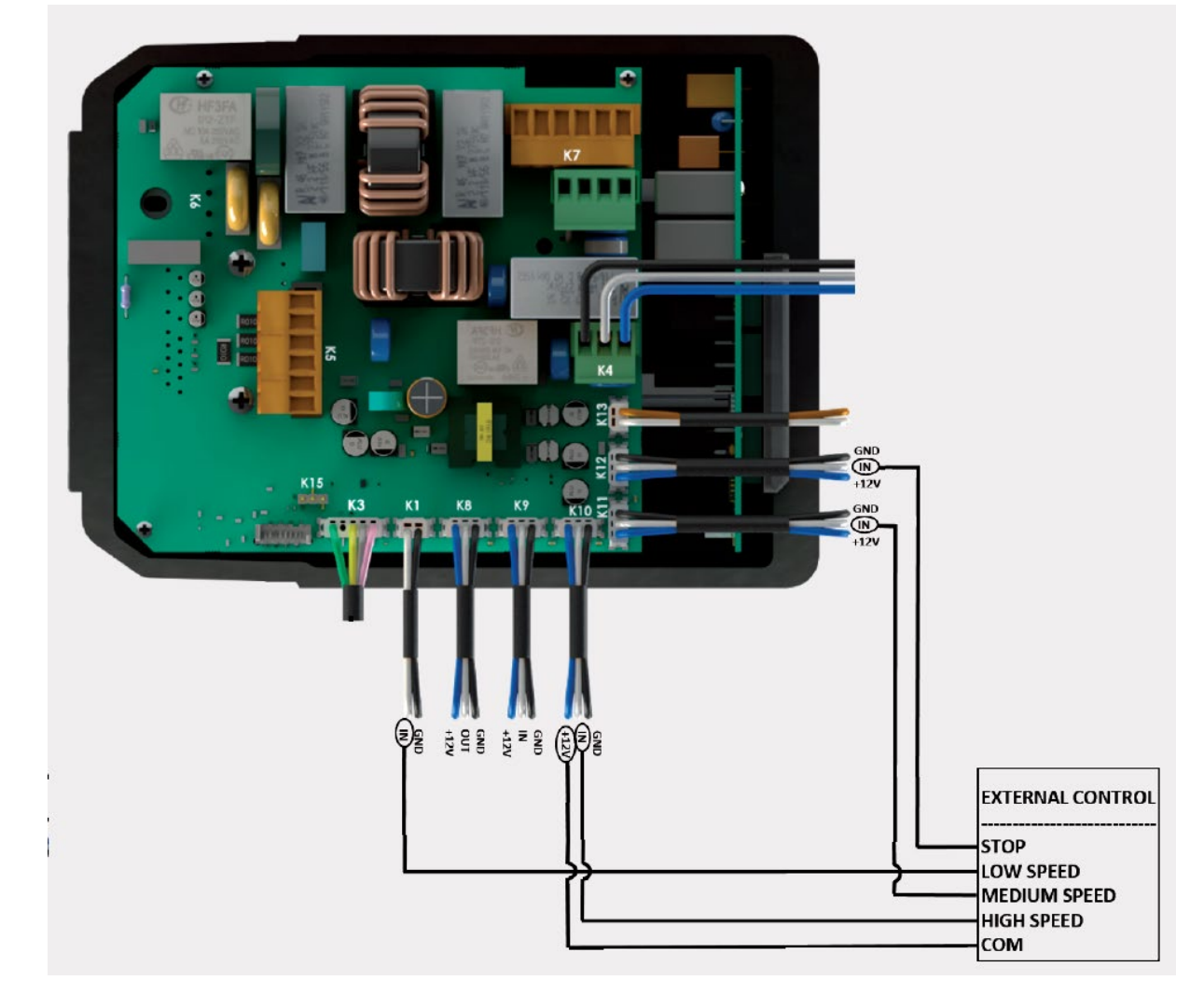

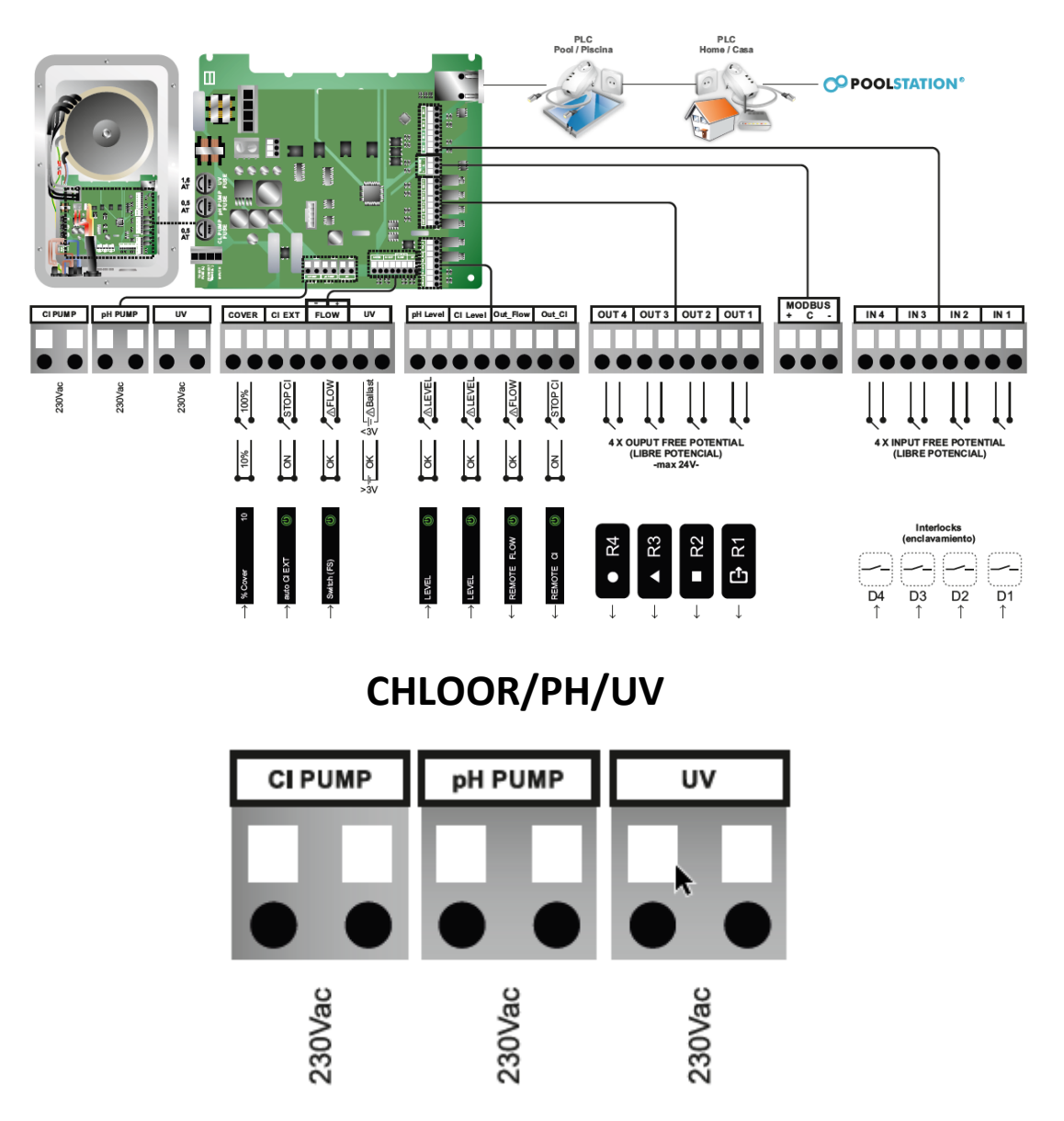

*\*Deze drie contacten zijn beveiligd doormiddel van de flowswitch.*

- **Installeren van de CL doseerpomp (alleen nodig als er geen Elektrolyse of hydrolyse gebruikt wordt):** 
	- 1) Monteer de bevestigingsbeugel aan de wand. Hier kan de CL doseerpomp aan worden opgehangen.
	- 2) Sluit de melkachtige slang aan op de aanzuigzijde van de CL doseerpomp (zie pijl op de pomp). Monteer aan het andere einde van de slang voetgewichtje met ingebouwd aanzuigkorfje. Deze kunt nu in het CL vat gehangen worden.
	- 3) Sluit de transparante slang aan op de perszijde van de doseerpomp (zie pijl op de pomp) en sluit de andere zijde van de slang aan op het injectieventiel in het leidingwerk. Het advies is om de injectie aan het einde van filtersysteem en voor het bad te monteren.
	- 4) Sluit de blauwe en bruine elektra kabel van de CL doseerpomp aan op het contact "CL PUMP". De doseerpomp krijgt nu zijn 230V spanning via de AstralPool Elite Connect unit. Dit contact is afgezekerd met een zekering van 0,5 Amp.
- **Installeren van de pH doseerpomp:**
	- 1) Monteer de bevestigingsbeugel aan de wand. Hier kan de pH doseerpomp aan worden opgehangen.
	- 2) Sluit de melkachtige slang aan op de aanzuigzijde van de pH doseerpomp (zie pijl op de pomp). Monteer aan het andere einde van de slang voetgewichtje met ingebouwd aanzuigkorfje. Deze kan nu in het pH vat gehangen worden.

- 3) Sluit de transparante slang aan op de perszijde van de doseerpomp (zie pijl op de pomp) en sluit de andere zijde van de slang aan op het injectieventiel in het leidingwerk. Het advies is om de injectie voor de cel te monteren.
- 4) Sluit de blauwe en bruine elektra kabel van de pH doseerpomp aan op het contact "pH PUMP" . De doseerpomp krijgt nu zijn 230V spanning via de Astral Elite Connect unit. Dit contact is afgezekerd met een zekering van 0,5 Amp.

#### • **Installeren van een UV-C unit:**

Sluit de UV-C unit aan op het contact "UV 230V". De UV-C unit krijgt nu zijn 230V spanning via de unit. Dit contact is afgezekerd met een zekering van 1,6 Amp.

# **COVER/EXTERNE CHLOOR/FLOWSWITCH/UV COVER** CI EXT **FLOW** UV Ballas <3\ EXI Cover **D** Olure

#### • **Aansluiten Cover signaal:**

Sluit op het contact "COVER" het maak/breek contact aan, die aangeeft of de cover open of dicht is.

#### • **Aansluiten Cl Ext signaal:**

Sluit op het contact "Cl EXT" het maak/breek contact aan, die aangeeft of deze unit door een extern apparaat aangestuurd wordt om te gaan doseren of produceren. Bijvoorbeeld een 2<sup>de</sup> Elite Connect.

• **Installeren van de flowswitch**

Sluit de flowswitch aan op het contact "FLOW".

#### • **Wat is Contact UV?**

Dit "Contact UV" kan alleen gebruikt worden als ook de UV-unit van Idegis geïnstalleerd wordt. Deze geeft een signaal van meer dan 3 volt, wanneer de ballast goed is. Als de ballast niet goed is, wordt er geen signaal gegeven.

## **PH LEVEL/CL LEVEL/OUT\_FLOW/OUT\_CL**

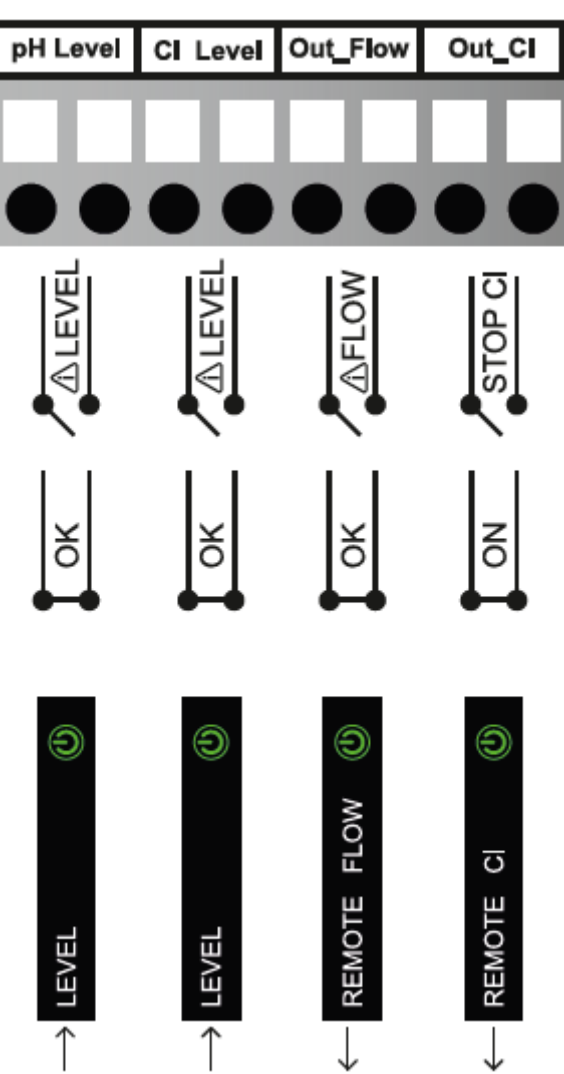

- **Aansluiten pH Level signaal:** Sluit op het contact "pH LEVEL" de levelsensor aan van de pH tank. *Dit is een normally closed contact*
- **Aansluiten CL Level signaal:** Sluit op het contact "Cl LEVEL" de levelsensor aan van de CL tank. *Dit is een normally closed contact*
- **Aansluiten 2de Elite Connect unit.**

Op het moment dat een unit niet voldoende capaciteit heeft, kan er een extra unit aangesloten worden. Via deze unit wordt dan het "flow"- en "CL"-signaal verzonden. Deze unit is hiermee de master unit en de andere is de slave.

Volg onderstaande stappen om deze aan te sluiten:

- 1) Sluit het contact "OUT\_FLOW" aan op de unit, die moet reageren op het flow signaal. Betreft deze unit ook een Elite Connect, dan is dit het contact "FLOW".
- 2) Sluit het contact "OUT\_CL" aan op de unit, die moet gaan reageren. Beide units worden uitgeschakeld op het moment dat de gewenste ORP waarde is bereikt. Betreft deze unit ook een Elite Connect, dan is dit het contact "CL EXT".
- **Aansluiten relais box (72454):**

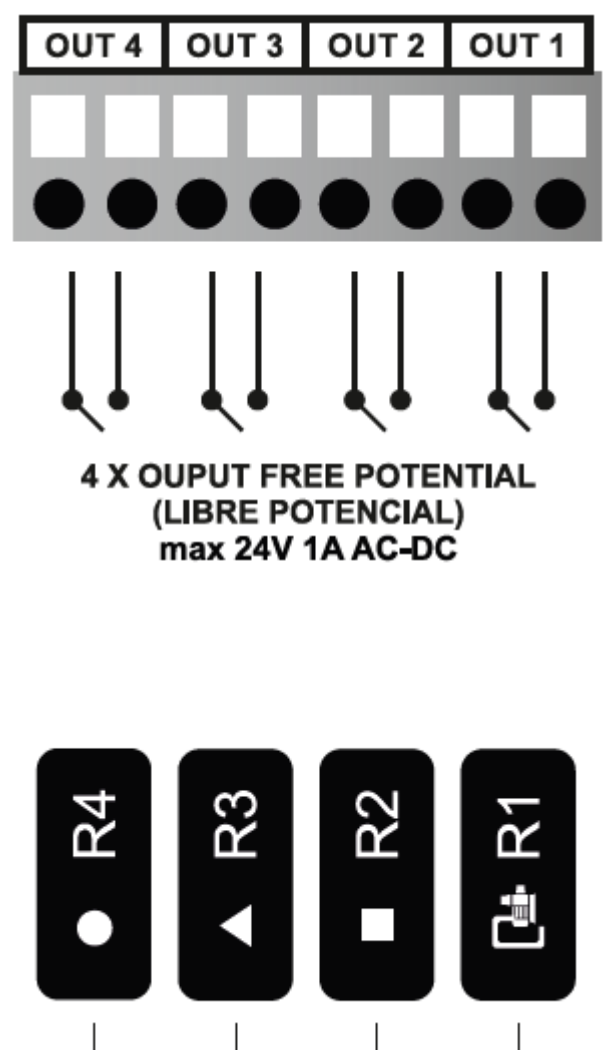

De relais box beschikt over 4 potentiaal vrije outputsignalen. Hiermee kunnen diverse apparaten worden geschakeld. Middels deze relais box worden potentiaal vrije signalen omgezet naar een signaal van 230VAC.

De kabel tussen de unit en de schakelkast is ongeveer 1,5 meter.

- 1) Sluit de kabels van de schakelkast aan op de OUT-contacten:
	- Kabel 1 (wit/geel) op "OUT 1"
	- Kabel 2 (groen/grijs) op "OUT 2"
	- Kabel 3 (blauw/bruin) op "OUT 3"
	- Kabel 4 (rood/zwart) op "OUT 4"

2) Sluit op R1, R2, R3 en R4 de apparaten aan die geschakeld moeten worden via de unit. Het is niet mogelijk om een variabele pomp via deze schakelkast te regelen. Dit kan wel via de VSP-driver. Via de schakelkast kunnen wel bijvoorbeeld pomp, verlichting, waterval, enz. geregeld worden.

3) Contact R1 is afgezekerd met een zekering T12A. De contacten R2, R3 en R4 zijn afgezekerd met een zekering F8A.

- *4)* Sluit de schakelkast aan op de stroomvoorziening. *Let hierbij op dat de stroomvoorziening toereikend is voor de te schakelen contacten.*
- **Installeren van de niet-variabele zwembadpomp:** Sluit een single speed zwembadpomp op het contact R1 in de relais box
- **Installeren van de variabele zwembadpomp:**
	- 1) Sluit de sturing aan via de VSP-driver (zie punt 7, 8 en 9 onder Installeren van de pH, RX, vrije chloor en VSP drivers en sensoren)
	- 2) Sluit de pomp aan op het contact R1 in de relais box.
- **Installeren van de zwembadverlichting:** Sluit de transformator van de zwembadverlichting aan op het contact R2, R3 of R4.

#### **ALS DE RELAIS BOX NIET GEBRUIKT WORDT:**

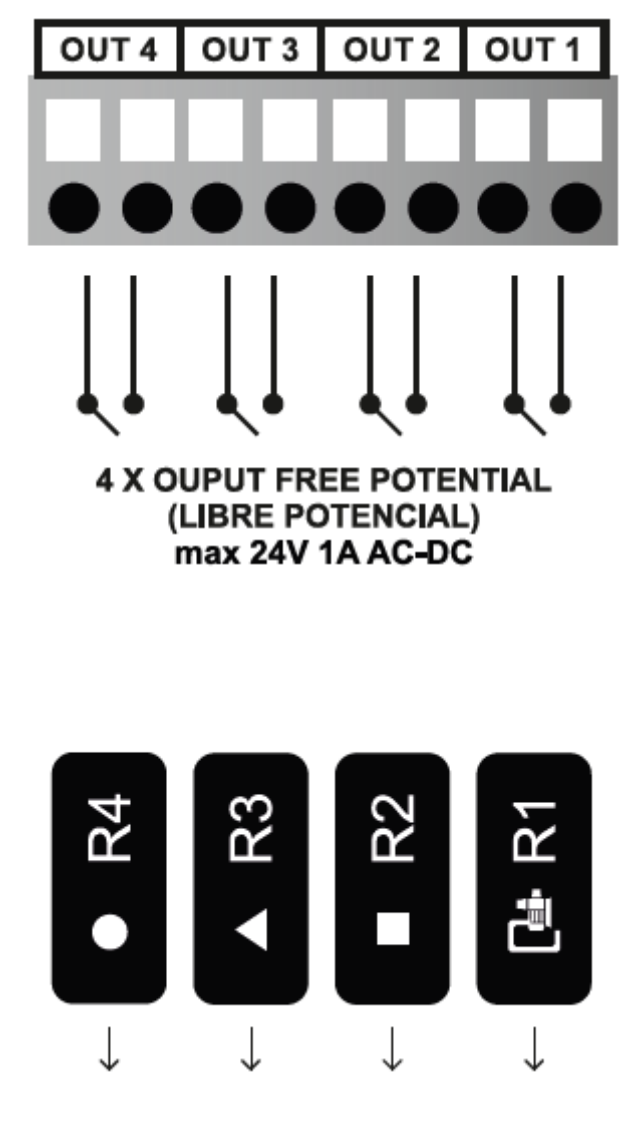

- **Installeren van de niet-variabele zwembadpomp:**
	- 1) Sluit een single speed zwembadpomp aan op een extern relais, dat geschakeld kan worden via het potentiaal vrij contact.
	- 2) Sluit het schakel contact van het relais aan op "OUT 1".

- **Installeren van de variabele zwembadpomp:** 
	- Sluit de sturing aan via de VSP-driver
		- (zie punt 7, 8 en 9 onder Installeren van de pH, RX, vrije chloor en VSP drivers en sensoren)
	- Sluit de pomp aan op een externe stroomvoorziening. Deze pomp wordt verder via de VSP-driver aangestuurd.
	- Of sluit de voeding aan op een extern relais, dat geschakeld kan worden via een potentiaal vrij contact. Sluit het schakel contact van het relais aan op "OUT 1".

#### • **Installeren van de zwembadverlichting:**

Sluit de transformator van de zwembadverlichting aan via een extern relais, dat geschakeld kan worden via een potentiaal vrij contact.

Sluit het schakel contact aan op "OUT 2", "OUT 3" of "OUT 4"

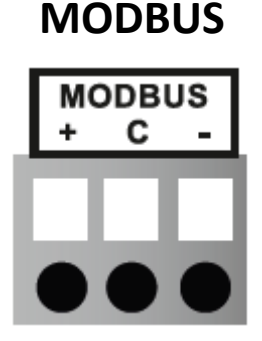

#### • **Installeren Modbus:**

Sluit de Modbus aan op het contact "MODBUS"

## **Aansluiten digitale inputsignalen**

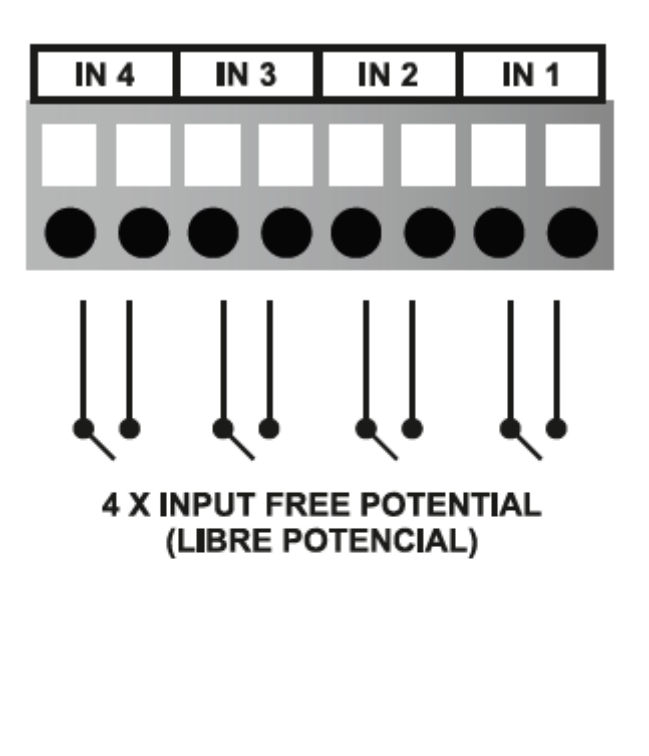

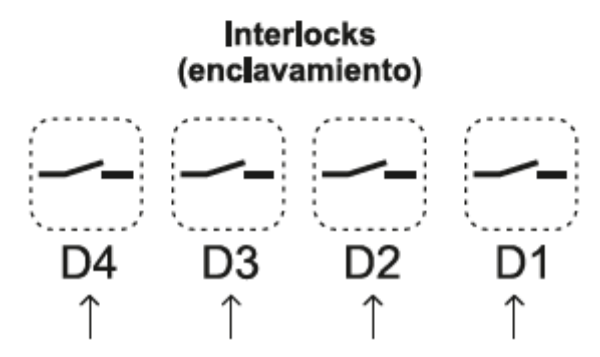

Het is mogelijk om de unit te voorzien van 4 inputsignalen om een output signaal te activeren of deactiveren.

• **Aansluiten van het extern signaal waarop de contacten R1 t/m R4 moeten reageren:**  Op de contacten "IN 1" t/m "IN 4" kan een maak/breek contact aangesloten worden, waarop de relais

geschakeld kunnen worden.

Bijvoorbeeld: Er wordt een niveau schakelaar in het bad gemonteerd en via contacten "IN 1" t/m "IN 4" aangesloten op de unit. Op het moment dat het niveau te laag wordt in het bad, wordt de pomp via dit contact uitgeschakeld, om te voorkomen dat deze droog zal lopen. Zie voor de instellingen vanaf pagina 20 van deze handleiding.

### **Aansluiten Elite Connect op internet**

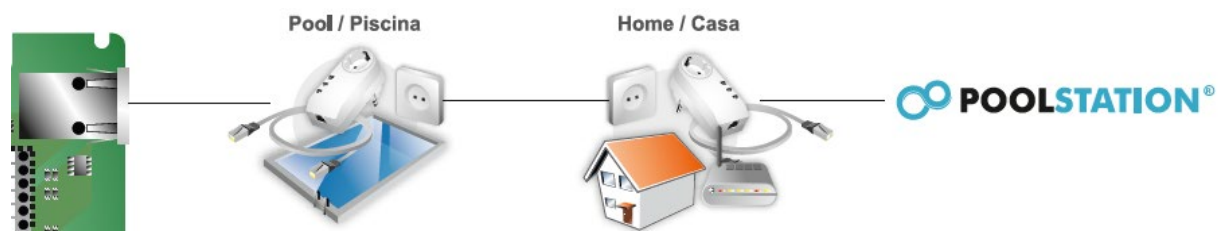

• **Installeren van het internet op de unit:**

Aan de zijkant van de unit kan direct een vaste ethernet kabel worden aangesloten. Indien geen vaste ethernet kabel in de technische ruimte voorhanden is, kan er een wifi ontvanger geïnstalleerd worden. Er wordt dan een verbinding gemaakt via een ethernet kabel tussen deze wifi ontvanger en de Elite Connect. **SLUIT DE INTERNETKABEL PAS AAN ALS ER EEN LOGIN GEMAAKT IS VOOR DE UNIT. ALS JE DIT NIET DOET WERKT DE AUTOMATISCHE FUNCTIE NIET.** 

#### • **Unit sluiten:**

- 1) Sluit het frontpaneel weer aan op de unit en schroef de inbusschroeven vast. **LET OP: Niet te vast. Vast is vast.**
- 2) Plaats de witte afdekplaat weer op de unit
- **Aansluiten van de cel (alleen nodig bij hidrolyse/elektrolyse uitvoering):**  Hieronder het aansluitschema van de kabels (dit is afhankelijk van het type cel).

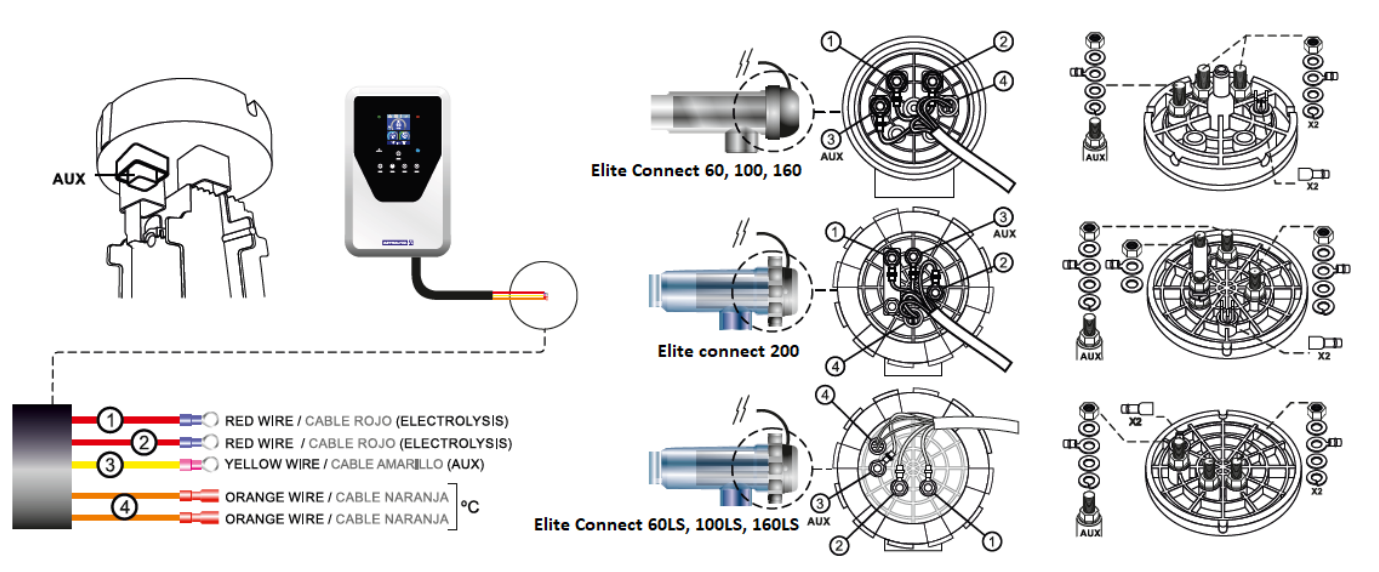

#### • **Installeren van de cel:**

De cel mag gemonteerd worden in horizontaal of verticaal, maar dit dient wel te gebeuren zoals op de onderstaande afbeeldingen. In deze standen blijft de gassensor goed functioneren.

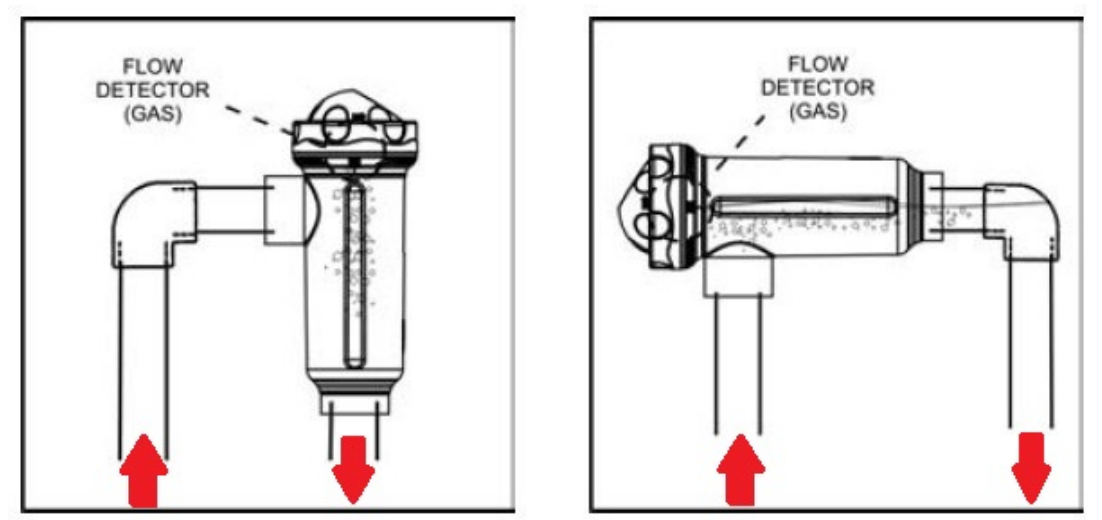

De cel mag ook buiten gemonteerd worden, maar dient dan wel gemonteerd te worden, zoals op de onderstaande afbeelding.

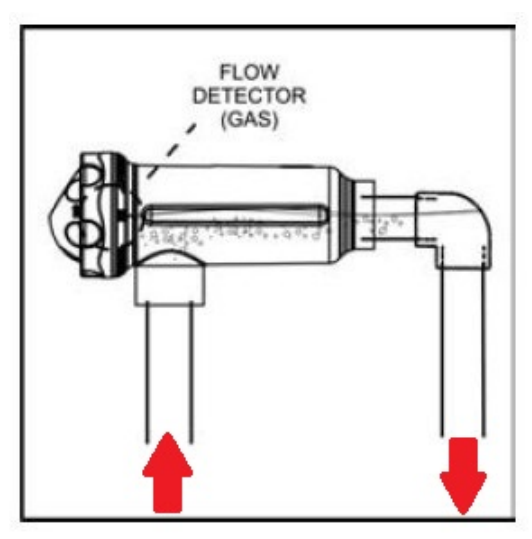

#### • **Spanning inschakelen:**

De unit is volledig geïnstalleerd, schakel de spanning weer in.

## **ACTIVEREN EN PROGRAMEREN VAN DE UNIT**

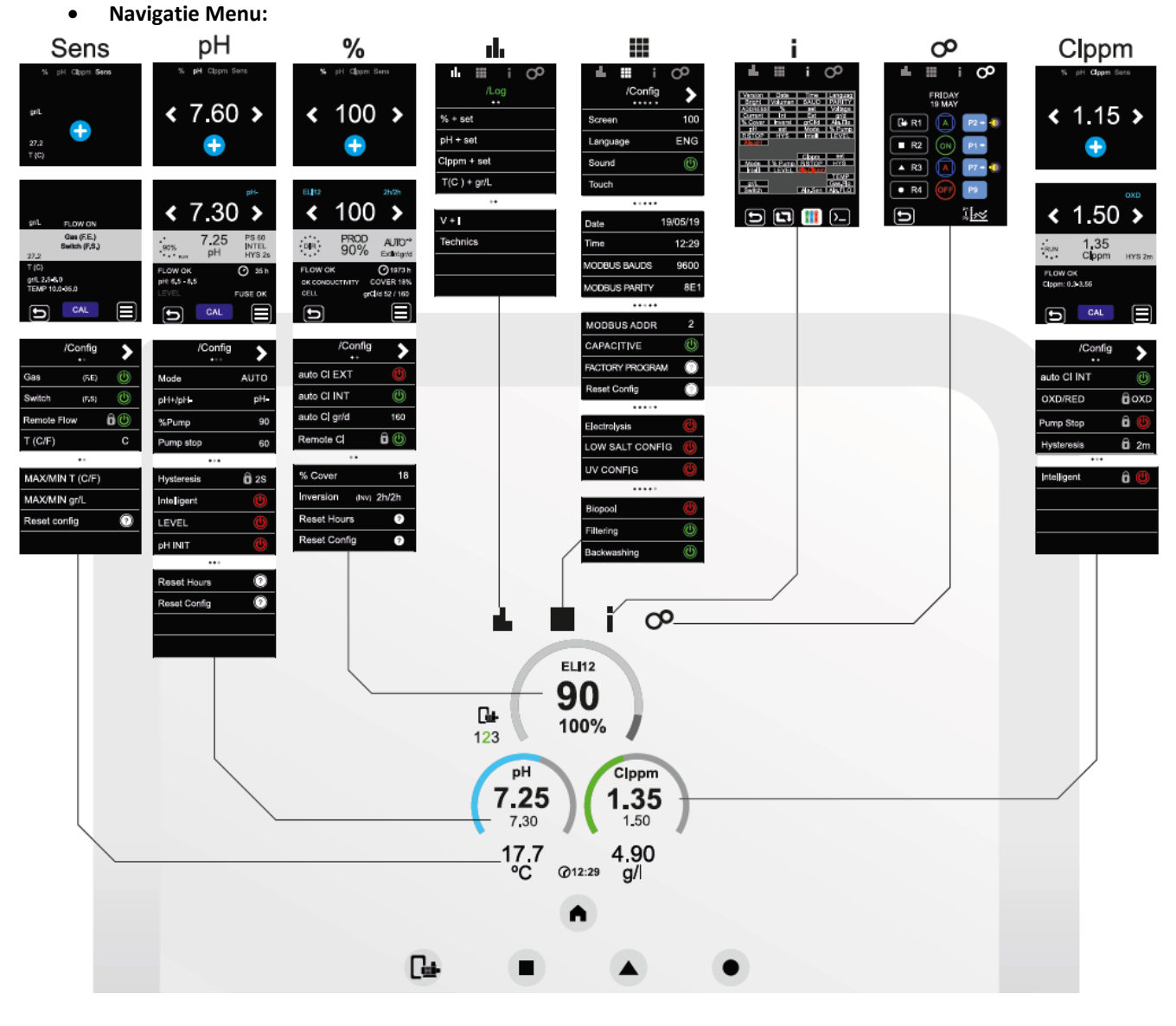

Raak het touchscreen aan om het scherm te activeren.

## **(Historie):**

Hier kan de geschiedenis van de afgelopen 24 dagen afgelezen worden.

• **% + set**

Deze geeft de ingestelde en bereikte waarde aan. Hier kan gekozen worden voor een overzicht van ieder uur van de laatste 24 uur of een overzicht van iedere dag in de laatste 24 dagen. Ook kan er gekozen worden om deze data in waardes of in een tabel te zien.

• **pH + set**

Deze geeft de ingestelde en bereikte waarde aan. Hier kan gekozen worden voor een overzicht van ieder uur van de laatste 24 uur of een overzicht van iedere dag in de laatste 24 dagen. Ook kan er gekozen worden om deze data in waardes of in een tabel te zien.

• **ClmV + set**

Deze geeft de ingestelde en bereikte waarde aan. Hier kan gekozen worden voor een overzicht van ieder uur van de laatste 24 uur of een overzicht van iedere dag in de laatste 24 dagen. Ook kan er gekozen worden om deze data in waardes of in een tabel te zien.

• **T(C/F) + gr/L**

Deze geeft de bereikte waarde aan. Hier kan gekozen worden voor een overzicht van ieder uur van de laatste 24 uur of een overzicht van iedere dag in de laatste 24 dagen. Ook kan er gekozen worden om deze data in waardes of in een tabel te zien.

• **V+I**

Hier wordt het verbruikte Voltage (V) en Amperage (I) weergegeven. Hier kan gekozen worden voor een overzicht van ieder uur van de laatste 24 uur of een overzicht van iedere dag in de laatste 24 dagen. Ook kan er gekozen worden om deze data in waardes of in een tabel te zien.

• **Technieken**

Deze geeft de bereikte waardes weer van pH en ClmV. Hier kan gekozen worden voor een overzicht van ieder uur van de laatste 24 uur of een overzicht van iedere dag in de laatste 24 dagen. Ook kan er gekozen worden om deze data in waardes of in een tabel te zien.

## **(Algemene configuratie):**

• **Display**

Hier kan de intensiteit van het display worden gewijzigd (tussen 10 en 100%).

• **Taal**

Hier kan de taal ingesteld worden (NL, PL, EN, ES, FR, DE, IT, PT)

• **Volume**

Hier kan ingesteld worden of de unit geluid maakt of niet.

• **Touchscreen**

Hier kan het touchscreen gekalibreerd worden door een druk op het scherm te geven en dan te wachten (dit kan even duren).

• **Datum**

Hier kan de datum ingevoerd worden in dag-maand-jaar.

• **Uur**

Hier kan de tijd ingevoerd worden in uur:min.

• **Modbus Buik**

Hier kan gekozen worden voor:

- 1) 9600
- 2) 19200
- **Modbus Paritie**

Hier kan gekozen worden voor:

- 1) 8E1
- 2) 8N1
- 3) 8N2
- **Modbus Adres**

Hier kan gekozen worden voor 1-247

• **Capacitief**

Deze kan ingesteld worden op AAN of UIT. Standaard staat deze op aan.

Op dat moment kunnen de toetsen van het relais op het frontpaneel gebruikt worden.

#### • **Standaard Progr.**

Deze kan ingesteld worden op AAN of UIT.

Hiermee worden de programmeringen P1 t/m P9 gereset naar de fabrieksinstellingen.

• **Reset config.**

Hier kunnen alle bovenstaande instellingen teruggezet worden naar de fabrieksinstellingen.

• **Elektrolyse**

Deze kan ingesteld worden op AAN (bij werken met cel) en UIT (bij werken met doseerpomp).

- **Laag zout conf**
	- Deze kan ingesteld worden op AAN of UIT. AAN = Low salt 1-2 gram
- **UV config**

Deze kan ingesteld worden op AAN of UIT.

Hiermee wordt aangegeven de UV-lamp aan of uitgeschakeld moet zijn.

• **Biopool**

Deze kan ingesteld worden op AAN of UIT. Door deze functie aan of uit te schakelen kun je de pH en ClmV tussen andere waardes instellen.

- 1) AAN: pH 6,50-8,50 & ClmV 400-850
- 2) UIT: pH 7,00-7,80 & ClmV 650-850

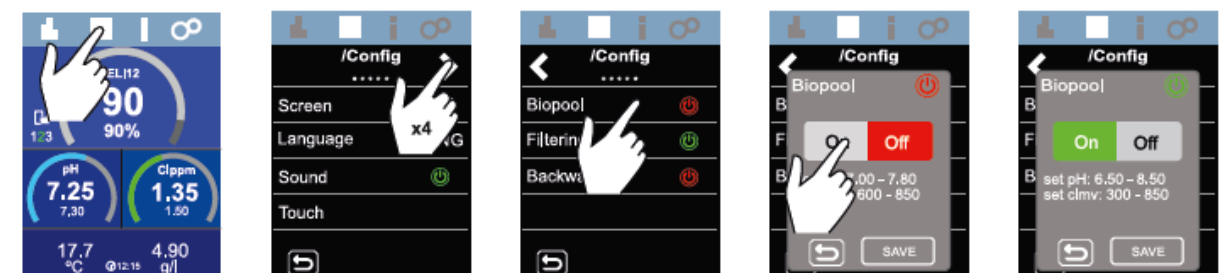

- **Filtering**
	- 1) Modus:

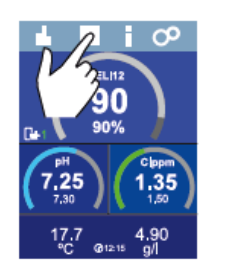

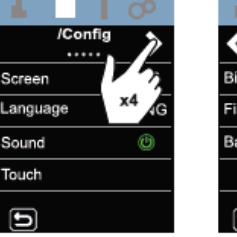

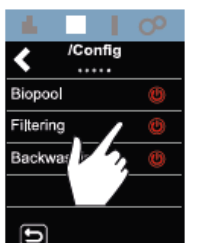

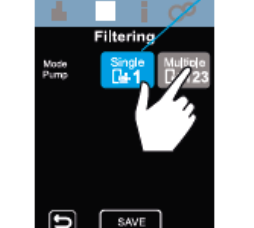

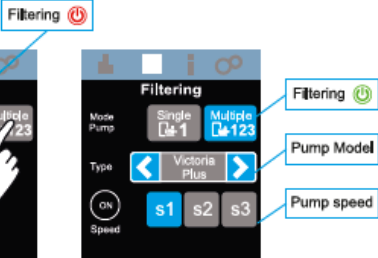

Hier kun je kiezen voor:

- 1 snelheid (single speed pomp)
- 3 snelheden (variabele speed pomp)
- *Deze functie is alleen actief als de VSP driver is aangesloten*
- 2) Type:

Hier kun je kiezen voor:

■ DAB Eswim (AquaForte E.Silence)

- Hayward VSTD
- Victoria Plus (AquaForte Touch/Inverter)
- Zodiac flo Pro
- **Speck Ecotouch**
- **Speck Easyfit**
- 3) Snelheid:

Hierbij bepaal je de snelheid die de pomp moet draaien op het moment dat je de unit manueel (groene kleur bij R1) bedient:

- S1 (langzaam)
- **S2** (medium)
- $\blacksquare$  S3 (snel)

#### • **Backwash (IS ALLEEN IN TE STELLEN ALS DE FLOW ER IS!)**

Deze functie is uitsluitend beschikbaar indien de VSP driver is geïnstalleerd. De backwash kan enkel via een pneumatische klep worden geautomatiseerd (bijvoorbeeld een Besgo)

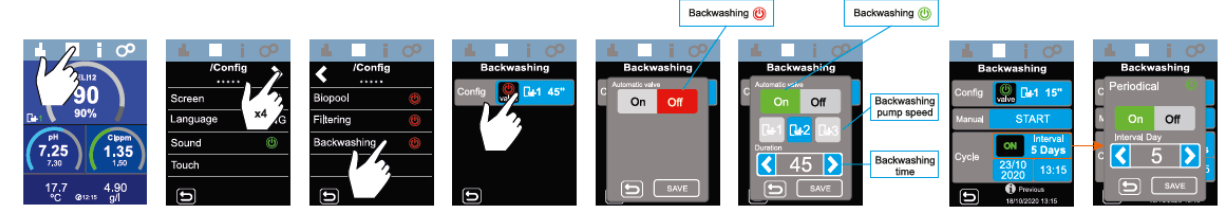

Config:

Hier kun je kiezen voor:

- 1) AAN/UIT (voor activeren van de automatische backwash functie)
- 2) Snelheid 1/2/3 (Hier selecteer je de snelheid van de pomp tijdens de backwash)
- 3) Duur 15/30/45/60/75/90/105/120/135/150/165/180/195/210/225/240 sec. (hier selecteer je de duur van de backwash)
- 4) Begin (hiermee activeer je de backwash handmatig)
- 5) Cyclus (hiermee bepaal je de frequentie, duur en starttijd van het automatisch backwashen) hier kun je kiezen uit:
	- AAN/UIT
	- **Interval 1-99 dagen**
	- Datum (Dit is de datum wanneer de eerste backwash gedaan zal worden)
	- Tijd (het tijdstip waarop de backwash wordt uitgevoerd)

#### **I:**

Hieronder een voorbeeld van hoe je in de unit kunt zien welke instellingen ingesteld zijn.

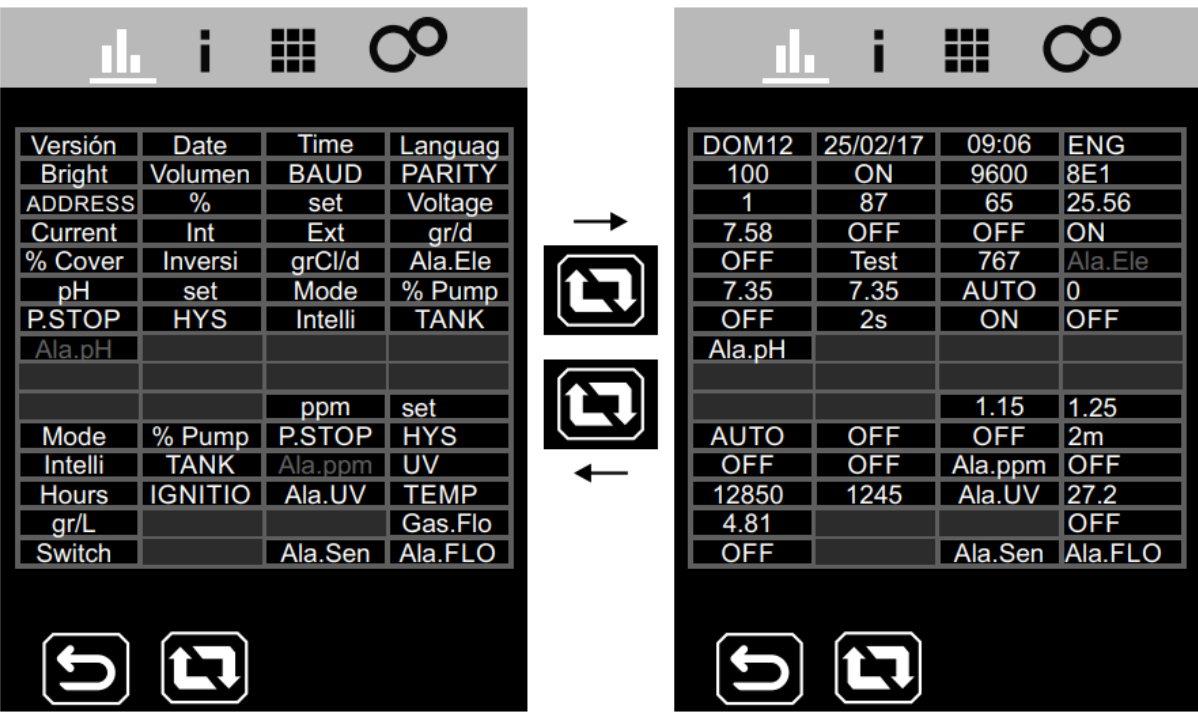

Druk op de gekleurde toets onderin om te zien welke drivers gemonteerd zijn. Druk op de button rechtsonder om alle systeem informatie, serienummer van de unit en serienummers van de drivers te zien.

## Poolcontrol **CO** :

Middels de poolcontrol kunnen de 4 potentiaal vrije output contacten worden geschakeld en geconfigureerd. Deze outputcontacten kunnen worden geactiveerd, handmatig, automatisch of via een digitale input. **Outputsignalen – Inputsignalen:**

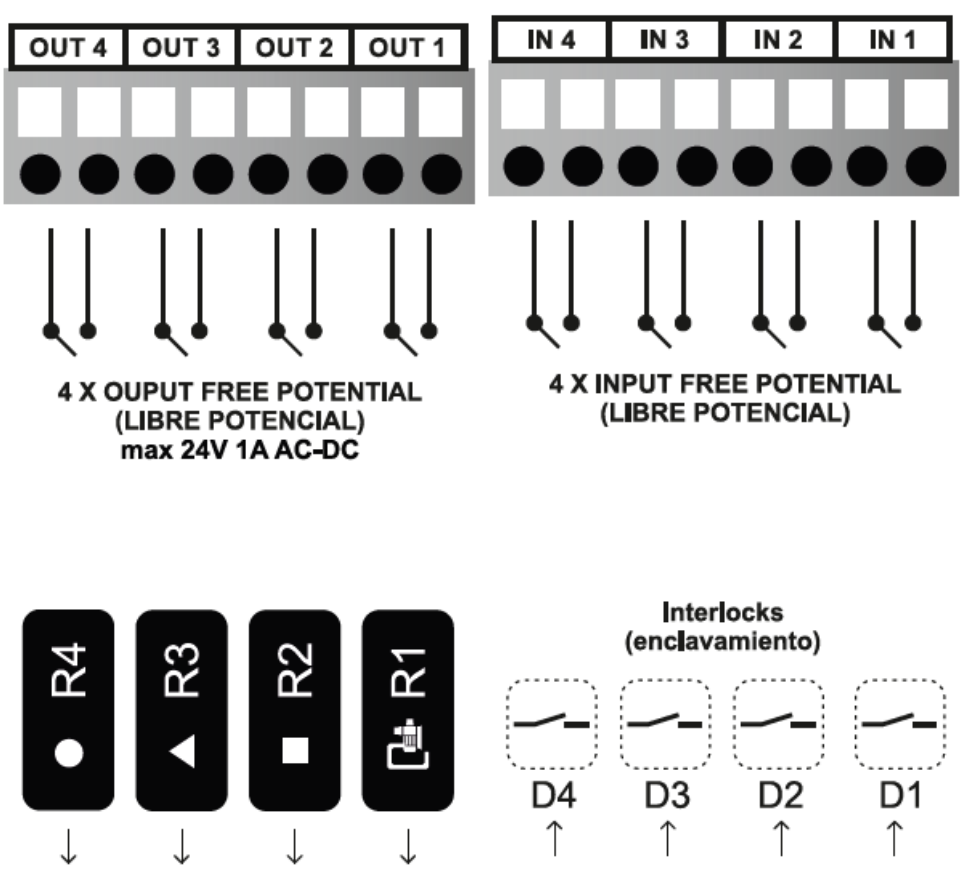

Voorbeeld output apparaat: Pomp, verlichting, verwarming… Voorbeeld input signaal: drukknop, sensor, vlotter….

#### **Handmatige activatie:**

Op de voorkant van de unit zie je 4 cirkels. Dit zijn de outputsignalen R1 t/m R4. Door op het gekleurde balkje eronder te drukken kun je de contacten schakelen.

Groen = handmatig geactiveerd

Rood = uitgeschakeld

Blauw = het contact staat in de automatische modus

#### **Activatie volgens programma:**

Druk op "PX" achter "R1" om te kiezen welke programmering de unit moet volgen op welke dag. De volgende programmeringen zijn mogelijk:

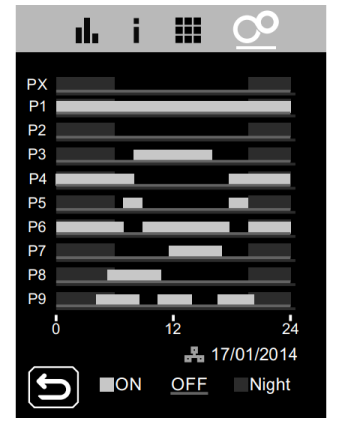

- PX = geen programma.
- P1 P9 = standaard programma's.

De programmeringen kunnen aangepast worden op de unit zelf of via internet.

Het eenvoudigst is het via internet:

Sluit de unit aan op het internet en ga op een pc, smartphone of mobiel naar [www.PoolStation.es.](http://www.poolstation.es/) Na inloggen kan de programmering P1 t/m P9 aangepast worden.

Hieronder staat uitgelegd hoe de programmering via de unit aangepast kan worden.

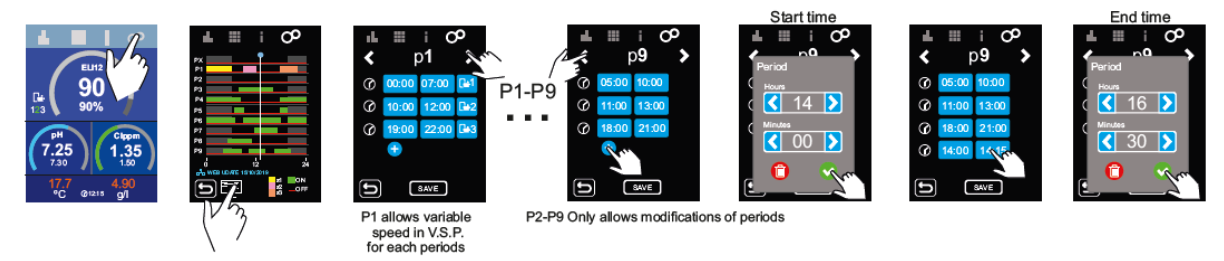

#### **Voorwaardelijke activatie (temperatuur of digitale input):**

Ieder output signaal kan op de volgende manier via een input signaal geactiveerd worden. Bij deze signalen kom je door op R1, R2, R3 of R4 te drukken. Hieronder de uitleg van welke signalen je kunt instellen.

- $1)$  "-"
	- Bij deze instelling zal het contact niet reageren op een inkomend signaal.
- 2) Digitale input: "DX"

Hier kan ingesteld worden op welk inkomend signaal (D1/D2/D3/D4) het contact moet reageren. Ook kan hier ingesteld worden wat het contact moet doen als deze geopend of gesloten is. De verschillende mogelijkheden zijn:

- " $ON" = Aan$
- "OFF"= Uit
- "AUTO"= werkt volgens geselecteerd programma (P1 t/m P9)
- "-"= niet geactiveerd

Verder kan de "Offset tijd (s)" ingesteld worden tussen de 0 en 999 seconden. Dit is de vertragingstijd van het contact.

*Hier kan dan bijvoorbeeld een niveauschakelaar aangesloten worden, die de pomp uitschakelt op het moment dat het waterniveau te laag wordt.* 

*Dit kan ingesteld worden als volgt:* 

- *Klik op R1*
- *Klik op "DX" en selecteer het contact waarop de niveauschakelaar is aangesloten. Bijv. D2*
- *Gesloten contact = ON (als de niveauschakelaar geactiveerd is blijft de pomp lopen)*
- *Open contact = OFF (als het niveau te laag wordt schakelt het contact de pomp uit)*
- 3) Temperatuur: "T (C)"

Met deze setpoint kan ingesteld worden bij welke temperatuur, tussen de 0,0 en 40,0 °C, het relais moet schakelen. Daarna kan ingegeven worden wanneer deze moet schakelen: onder of boven de ingestelde temperatuur.

De verschillende mogelijkheden zijn:

- $"$ ON" = Aan
- "OFF"= Uit
- "AUTO"= werkt volgens geselecteerd programma (P1 t/m P9)
- "-" = niet geactiveerd

Verder kan de "Offset tijd (s)" ingesteld worden tussen de 0 en 999 seconden. Dit is de vertragingstijd van het contact.

Ook kan de "Offset waarde" ingesteld worden tussen de 0,00 en 10,00. Dit is de vertraging in temperatuur van het contact (hysterese)

*Deze functie kan gebruikt worden als het relais geschakeld moet worden op temperatuur, bijvoorbeeld voor de verwarming of iets dergelijks.* 

*Dit kan ingesteld worden als volgt:* 

- *Klik op R4* 

- *Klik op "T(C)" en vul de gewenste temperatuur in dat je het relais wil laten schakelen bijv. 28°C*
- *Vul in bij de pijl naar boven dat hij uit gaat en bij de pijl naar beneden dat hij aan gaat.*
- *Vul bij offset de vertragingstijd in. Bijvoorbeeld 1 minuut*
- *Vul bij offset value 1 graad in. (Dit wil zeggen dat het relais schakelt als de temperatuur onder de 27°C zakt.*

*Met de temperatuurschakeling kun je ook de pomp in wintermodus zetten. Je kunt dan instellen dat het contact R1 geactiveerd wordt als de temperatuur onder de 5°C komt. De pomp blijft dan lopen tot de pomp weer de temperatuur boven de 5°C is.* 

Druk op het symbool achter "R1" om de dit contact op ON/OFF/AUT te zetten.

- Bij ON wordt het contact groen op het display.
- Bij OFF wordt het contact rood op het display.

Bij AUT wordt het contact blauw op het display.

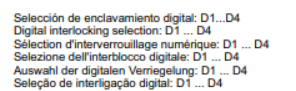

Configuración estado del relé cuando entrada digital esta abierta.<br>Configuration status of the relay when digital input is open.<br>Etat de la configuration du relais lorsque l'entrée numérique est ouverte. Etat de la configurazione del relà quando l'ingresso digitale è aperto.<br>Stato di configurazione del relè quando l'ingresso digitale è aperto.<br>Konfigurationsstatus des Relais, wenn der digitale Eingang offen ist.

do del relé cuando en trada digital esta cerrada. Configuration status of the relaxion entrated upper estable configuration status of the relay when digital input is closed.<br>State the la configuration du relats located in the film of State of the State of the State of Sta isan ist Configuración del valor de setpoint de temperatura: 0...40°.<br>Configuration of the temperature setpoint value: 0....40°.<br>Configuration de la valeur de consigne de température: 0...40°.<br>Configuration del Temperature: 0...40°

Selección de enclavamiento analógico: temperature<br>Analog interiock selection: temperature<br>Sélection de verrouillage analógico: température<br>Selection de verrouillage analógico: temperatura<br>Analoge Interiock-Auswahl: Tempera temperatura

> Estado: Sin enclava Estado: Sin enclavamien<br>State: No interlocking<br>Etat: Pas d'emboîtement<br>Stato: nessun blocco Stato: nessun blocco<br>Status: Keine Verriegelung<br>Estado: sem bloqueio

Configuración estado del relé cuando la temperatura es mayor del setpoint.<br>Configuration status of the relay when the temperature is higher than the setpoint.<br>Etat de la configuration du relais lorsque la température est s

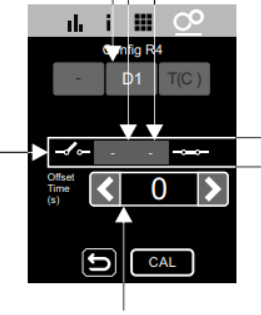

Lemporation del OFFSET de tiempo: 0...999s.<br>onfiguration of the OFFSET of time: 0 ... 999s.<br>onfiguration de l'OFFSET of time: 0 ... 999s.<br>onfigurazione dello OFFSET de tempo: 0 ... 999 s.<br>onfiguração do OFFSET de tempo: 0

sibles estados del relé: Possible relay states:<br>Possible relay states:<br>États de relais possibles:<br>Possibili stati dei relè:<br>Mögliche Relaiszustände:<br>Possíveis estados de relé: π O  $\mathbf \Theta$ CAL

d. j. Ш

Configuración estado del relé cuando la temperatura es menor del setpoint. Configuration esauso de nel cuando la temperature is lower than the selpoint.<br>Configuration status of the relay when the temperature est inferieure au point de consigne.<br>Elat de la configuration du relais lorsque la temper

ES-Configuración del valor de OFFSET: 0...40°<br>Configuration of the OFFSET value: 0...40°<br>Configuration de la valeur OFFSET: 0...40°<br>Configurazion del valeur OFFSET: 0...40°<br>Konfigurazion des OFFSET-Wertes: 0...40°<br>Configur

Configuración del OFFSET de tiempo: 0...999s Comfiguration of the OFFSET of time: 0... 999<br>Configuration de l'OFFSET du temps: 0...9998<br>Configuration de l'OFFSET du temps: 0...9998<br>Konfiguration des OFFSET de l'Empo: 0...999<br>Configuração do OFFSET do tempo: 0...9998<br>

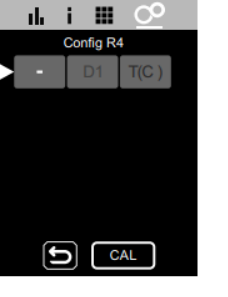

**%:**

OFF<br>AUTC

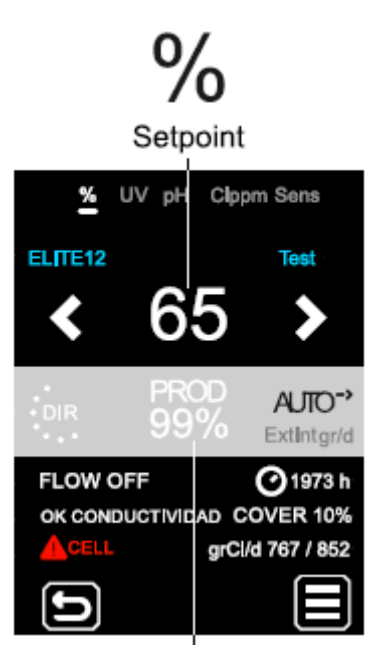

Hier kan het percentage van de hydrolyse ingesteld worden.

Druk op de "+" om de instellingen te controleren. Via "Configuratie" (druk hiervoor op het icoontje rechtsonder in het display) kunnen deze instellingen gewijzigd worden.

- Config:
	- 1) Auto CL Ext

Deze kan ingesteld worden op AAN of UIT.

Op het moment dat deze op AAN staat, ontvangt de unit een AAN/UIT signaal van een externe sturing via contact CL Ext. De unit gaat dan produceren in opdracht van de externe sturing.

2) Auto CL Int

Deze kan ingesteld worden op AAN of UIT.

Op het moment dat deze op AAN staat, zal de unit Chloor produceren via de Redox meting.

3) Auto CL gr/d

Deze kan ingesteld worden op AAN of UIT.

Wanneer deze op AAN wordt gezet, kan een waarde ingevoerd worden van 1 t/m 288 gr/d of 1 t/m 576 gr/d of 1 t/m 768 gr/d of 1 t/m 1008 gr/d (dit is afhankelijk van het model). Deze waarde is de maximale chloorproductie per dag. Ook al is de Redox waarde niet goed, op het moment dat de maximale dosering per dag bereikt is, wordt er niets meer toegevoegd.

4) Afgelegen CL

Deze staat altijd op AAN en kan niet aangepast worden.

Dit contact zorgt ervoor dat bij het aan elkaar koppelen van meerdere units, de foutmelding van deze unit doorgestuurd wordt naar de anderen.

Bijvoorbeeld: je hebt een Elite Connect met pH, RX en flowswitch en een Elite Connect alleen voor elektrolyse. De eerste unit zal een alarm doorsturen naar de tweede unit als er een flowmelding is of de RX-waarde bereikt is.

5) % Cover

Deze kan ingesteld worden op AAN of UIT. Daarna kan het percentage ingevoerd worden, wat er maximaal geproduceerd mag worden wanneer het covercontact geactiveerd is.

#### 6) Inversie

Hier kan ingesteld worden wanneer de polariteit van de cel moet wisselen. Deze kan ingesteld worden op

- $\blacksquare$  2h/2h = elke 2 uur wisselen
- 3h/3h = elke 3 uur wisselen
- 4h/4h = elke 4 uur wisselen
- Test = test of de cel werkt.

Op het moment dat deze continue op "test" staat, zal de levensduur van de cel verkorten.

7) Reset Uren

Hier kunnen de loopuren van de cel gewist worden. Links zie je de loopuren van de cel en rechts de totale uren van de unit (deze kunnen niet worden gereset)

8) Reset Config

Hier kunnen alle bovenstaande instellingen teruggezet worden naar de fabrieksinstellingen.

**ClmV:** 

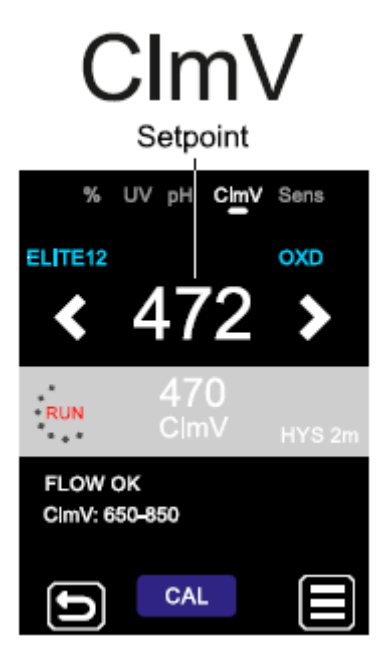

Hier kan de gewenste ClmV ingesteld worden.

Druk op de "+" om de instellingen te controleren. Via "Configuratie" (druk hiervoor op het icoontje rechtsonder in het display) kunnen deze instellingen gewijzigd worden.

De volgende instellingen zijn zichtbaar bij "ELECTROLYSE AAN" (zie  $\blacksquare$ ), de cel zal dan produceren.

• **Auto Cl. INT**

Deze kan ingesteld worden op AAN of UIT.

Op het moment dat deze op AAN staat, zal de unit Chloor produceren via de Redox meting.

• **OXD/RED** 

Deze staat vergrendeld ingesteld op:

OXD = Oxidatie voor elektrolyse.

Wanneer de mV lager is dan de ingestelde waarde, wordt er extra chloor geproduceerd.

• **Pump Stop**

Deze staat standaard op UIT

• **Hysteresis**

Deze geeft de tijd aan die de pomp stopt als de ClmV waarde bereikt is. Na deze tijd wordt er weer opnieuw gemeten en als het nodig is gecorrigeerd.

Deze is instelbaar op 2s of 2m. Standaard staat deze vergrendeld op 2s.

• **Intelligent**

Deze staat standaard op UIT.

De volgende instellingen zijn zichtbaar bij "ELECTROLYSE UIT" (zie  $\blacksquare$ ), in plaats van een cel is een doseerpomp aangesloten.

• **Modus**

Deze kan als volgt ingesteld worden:

1) AUTO:

automatisch doseren wanneer de waarde te hoog is

2) DOS 15M:

15 minuten doseren op het moment van opstarten, na 15 minuten schakelt deze om naar AUTO of OFF (gaat terug naar de laatste gebruikte instelling)

- 3) OFF:
	- uitgeschakeld

#### • **Redox**

Hier kan gekozen worden voor:

1) OXD - Oxidatie voor elektrolyse.

Wanneer de mV lager is dan de ingestelde waarde, wordt er extra chloor geproduceerd.

2) RED - Reductor.

Wanneer de mV hoger is dan de ingestelde waarde, wordt er extra waterstof peroxide toegevoegd om de chloorwaarde te verlagen.

• **% Pump** 

Hier kan aangegeven worden op welk percentage de pomp moet doseren.

Deze heeft de optie AAN of UIT en een scaling van 10-100%

• **Pomp Stop**

Hier vul je de tijd in van hoe lang de doseerpomp mag doseren tot hij in alarm gaat.

Deze heeft de optie AAN of UIT en is instelbaar tussen 1 en 120 min.

Als de looptijd van is overschreden zal er een alarm op de display komen, een rood driehoekje. Deze kun je resetten door op de ClmV te drukken en dan op de +. Je ziet nu in de grijze balk rechtsboven "PS Stop". Klik hierop en dan krijg je de vraag om het alarm te resetten of niet. Als je dit doet gaat de pomp weer opnieuw lopen tot hij weer in alarm valt.

#### • **Hysterese**

Deze geeft de tijd aan die de pomp stopt als de ClmV-waarde bereikt is. Na deze tijd wordt er weer opnieuw gemeten en als het nodig is gecorrigeerd.

Deze is instelbaar op 2s of 2m. Standaard staat deze vergrendeld op 2s.

#### • **Intelligent**

Deze modus voorkomt een overdosis aan mV. Wanneer de intelligente modus is ingeschakeld, zal de pomp in stapjes doseren. Voordat deze weer start, zal eerst de mV-waarde weer gemeten worden. Deze heeft de optie AAN of UIT.

Hieronder zie je op de afbeeldingen de verschillen tussen Modus intelligent AAN of UIT

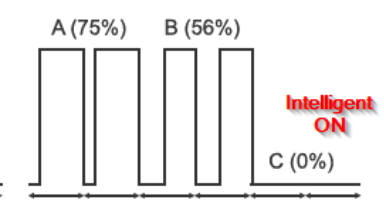

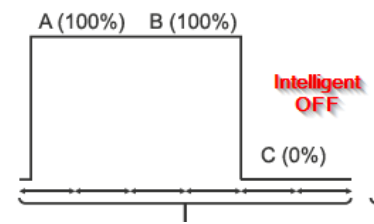

• **Niveau** 

÷

Deze optie geeft een melding op het moment dat de tank leeg is. Deze heeft de optie AAN of UIT. Om deze te gebruiken, is het van belang dat het contact CL level aangesloten is.

• **Reset uren** 

Deze kan ingesteld worden op AAN of UIT. Door voor AAN te kiezen, worden de loopuren van de doseerpomp gewist.

Links zie je de loopuren van de doseerpomp en rechts de totale uren van de unit (deze kunnen niet worden gereset)

• **Reset Config.** 

Hier kunnen alle bovenstaande instellingen teruggezet worden naar de fabrieksinstellingen.

Voor de kalibratie van de ClmV, klik op "+" en in het midden op "CAL". Volg de procedure op het display, na eerst de "reset cal" geselecteerd en bevestigd te hebben.

 $Cl<sub>2</sub>$  mV

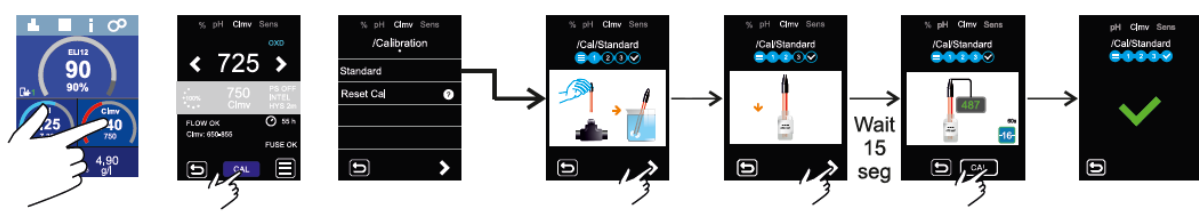

LET OP: bij sommige stappen komt na 15 seconden komt er een icoontje rechtsonder in de display om de betreffende stap te bevestigen.

**Clppm:**

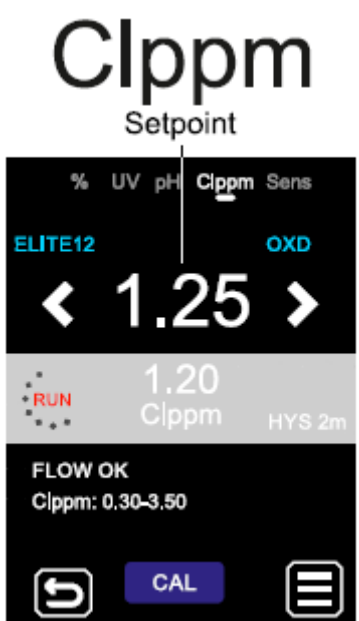

Hier kan de gewenste Clppm ingesteld worden.

Druk op de "+" om de instellingen te controleren. Via "Configuratie" (druk hiervoor op het icoontje rechtsonder in het display) kunnen deze instellingen gewijzigd worden.

De volgende instellingen zijn zichtbaar bij "ELECTROLYSE AAN" (zie  $\blacksquare$ ), de cel zal dan produceren.

• **Auto Cl. INT**

Deze kan ingesteld worden op AAN of UIT.

Op het moment dat deze op AAN staat, zal de unit Chloor produceren via de Redox meting.

• **OXD/RED** 

Deze staat vergrendeld ingesteld op: OXD = Oxidatie voor elektrolyse. Wanneer de ppm lager is dan de ingestelde waarde, wordt er extra chloor geproduceerd.

• **Pump Stop** Deze staat standaard op UIT

#### • **Hysteresis**

Deze geeft de tijd aan die de pomp stopt als de Clppm waarde bereikt is. Na deze tijd wordt er weer opnieuw gemeten en als het nodig is gecorrigeerd.

Deze is instelbaar op 2s of 2m. Standaard staat deze vergrendeld op 2s.

#### • **Intelligent**

Deze staat standaard op UIT.

De volgende instellingen zijn zichtbaar bij "ELECTROLYSE UIT" (zie  $\blacksquare$ ), in plaats van een cel is een doseerpomp aangesloten.

#### • **Modus**

Deze kan als volgt ingesteld worden:

4) AUTO:

automatisch doseren wanneer de waarde te hoog is

5) DOS 15M:

15 minuten doseren op het moment van opstarten, na 15 minuten schakelt deze om naar AUTO of OFF (gaat terug naar de laatste gebruikte instelling)

6) OFF:

uitgeschakeld

#### • **Redox**

Hier kan gekozen worden voor:

3) OXD - Oxidatie voor elektrolyse.

Wanneer de ppm lager is dan de ingestelde waarde, wordt er extra chloor geproduceerd.

4) RED - Reductor.

Wanneer de ppm hoger is dan de ingestelde waarde, wordt er extra waterstof peroxide toegevoegd om de chloorwaarde te verlagen.

#### • **% Pump**

Hier kan aangegeven worden op welk percentage de pomp moet doseren.

Deze heeft de optie AAN of UIT en een scaling van 10-100%

#### • **Pomp Stop**

Hier vul je de tijd in van hoe lang de doseerpomp mag doseren tot hij in alarm gaat.

Deze heeft de optie AAN of UIT en is instelbaar tussen 1 en 120 min.

Als de looptijd van is overschreden zal er een alarm op de display komen, een rood driehoekje. Deze kun je resetten door op de Clppm te drukken en dan op de +. Je ziet nu in de grijze balk rechtsboven "PS Stop". Klik hierop en dan krijg je de vraag om het alarm te resetten of niet. Als je dit doet gaat de pomp weer opnieuw lopen tot hij weer in alarm valt.

#### • **Hysterese**

Deze geeft de tijd aan die de pomp stopt als de Clppm-waarde bereikt is. Na deze tijd wordt er weer opnieuw gemeten en als het nodig is gecorrigeerd.

Deze is instelbaar op 2s of 2m. Standaard staat deze vergrendeld op 2s.

#### • **Intelligent**

Deze modus voorkomt een overdosis aan ppm. Wanneer de intelligente modus is ingeschakeld, zal de pomp in stapjes doseren. Voordat deze weer start, zal eerst de ppm-waarde weer gemeten worden. Deze heeft de optie AAN of UIT.

Hieronder zie je op de afbeeldingen de verschillen tussen Modus intelligent AAN of UIT

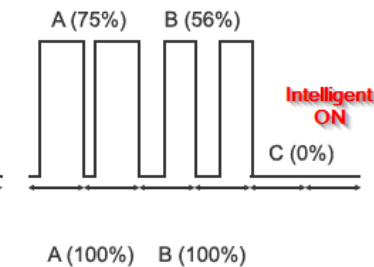

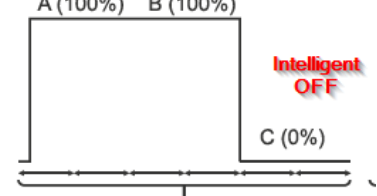

#### • **Niveau**

÷

Deze optie geeft een melding op het moment dat de tank leeg is. Deze heeft de optie AAN of UIT. Om deze te gebruiken, is het van belang dat het contact CL level aangesloten is.

#### • **Reset uren**

Deze kan ingesteld worden op AAN of UIT. Door voor AAN te kiezen, worden de loopuren van de doseerpomp gewist.

Links zie je de loopuren van de doseerpomp en rechts de totale uren van de unit (deze kunnen niet worden gereset)

#### • **Reset Config.**

Hier kunnen alle bovenstaande instellingen teruggezet worden naar de fabrieksinstellingen.

Voor de kalibratie van de Clppm, klik op "+" en in het midden op "CAL". Volg de procedure op het display, na eerst de "reset cal" geselecteerd en bevestigd te hebben.<br>Cl<sub>2</sub> PPM

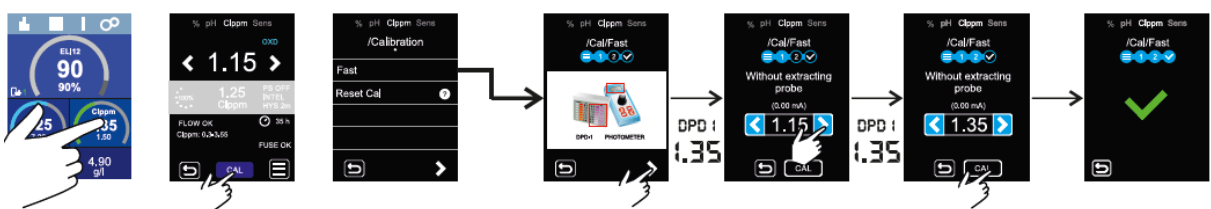

**pH:**

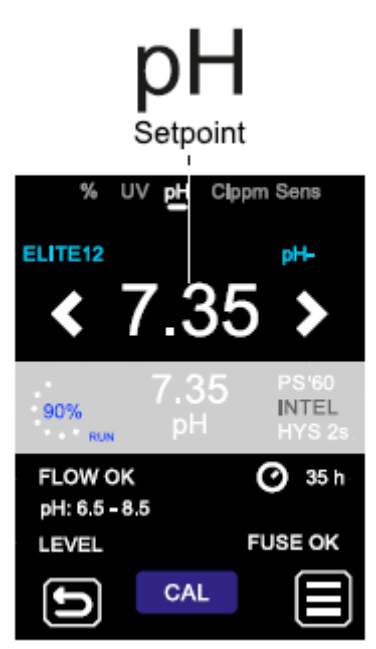

Hier kunnen de gewenste pH-waardes ingesteld worden.

Druk op de "+" om de instellingen te controleren. Via "Configuratie" (druk hiervoor op het icoontje rechtsonder in het display) kunnen deze instellingen gewijzigd worden.

Config:

Hieronder vallen de volgende opties:

- 1) Modus
	- Deze kan als volgt ingesteld worden:
	- AUTO:
		- automatisch doseren wanneer de waarde te hoog is
	- **DOS 15M:**

15 minuten doseren op het moment van opstarten, na 15 minuten schakelt deze om naar AUTO of OFF (gaat terug naar de laatste gebruikte instelling)

- OFF:
	- uitgeschakeld
- 2) pH-/pH+

Hier kan aangegeven worden welke pH gedoseerd moet worden.

Deze staat standaard vergrendeld op pH-. Alleen wanneer de Elektrolyse (Zie  $\blacksquare$ ) uitgeschakeld is in de instellingen, kan deze gewijzigd worden.

3) % Pomp

Hier kan aangegeven worden op welk percentage de pomp moet doseren. Deze heeft de optie AAN of UIT en een scaling van 10-100%

4) Pomp Stop

Hier vul je de tijd in van hoe lang de doseerpomp mag doseren tot hij in alarm gaat.

Deze heeft de optie AAN of UIT en is instelbaar tussen 1 en 120 min.

Als de looptijd van is overschreden zal er een alarm op de display komen, een rood driehoekje. Deze kun je resetten door op de pH te drukken en dan op de +. Je ziet nu in de grijze balk rechtsboven "PS Stop". Klik hierop en dan krijg je de vraag om het alarm te resetten of niet. Als je dit doet gaat de pomp weer opnieuw lopen tot hij weer in alarm valt.

5) Hysterese

Deze geeft de tijd aan die de pomp stopt als de pH-waarde bereikt is. Na deze tijd wordt er weer opnieuw gemeten en als het nodig is gecorrigeerd.

Deze is instelbaar op 2s of 2m. Standaard staat deze vergrendeld op 2s.

6) Intelligent

Deze modus voorkomt een overdosis aan pH-. Wanneer de intelligente modus is ingeschakeld, zal de pomp in stapjes doseren. Voordat deze weer start, zal eerst de pH-waarde weer gemeten worden. Deze heeft de optie AAN of UIT.

Hieronder zie je op de afbeeldingen de verschillen tussen Modus intelligent AAN of UIT

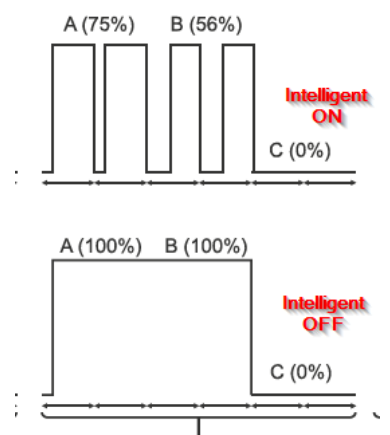

7) Niveau

Deze optie geeft een melding op het moment dat de tank leeg is. Deze heeft de optie AAN of UIT.

Om deze te gebruiken, is het van belang dat het contact pH level aangesloten is.

8) pH INIT

Deze modus kan ingesteld worden op OFF/1m/2m/4m en zorgt ervoor dat de pH meting de eerste 1-2- 4 minuten niet ingeschakeld zal worden. Zo kan er een stabiele meting uitgevoerd worden.

9) Reset uren

Deze kan ingesteld worden op AAN of UIT. Door voor AAN te kiezen, worden de loopuren van de doseerpomp gewist.

Links zie je de loopuren van de doseerpomp en rechts de totale uren van de unit (deze kunnen niet worden gereset)

10) Reset Config

Hier kunnen alle bovenstaande instellingen teruggezet worden naar de fabrieksinstellingen.

Voor de kalibratie van de pH, klik op "+" en in het midden op "CAL". ". Volg de procedure op het display, na eerst de "reset cal" geselecteerd en bevestigd te hebben.

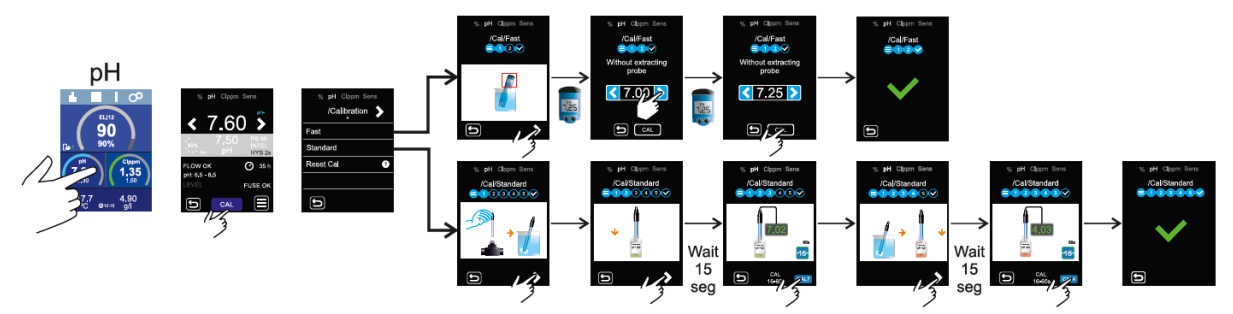

LET OP: bij sommige stappen komt na 15 seconden komt er een icoontje rechtsonder in de display om de betreffende stap te bevestigen.

**Sens:**

# °C-gr/L

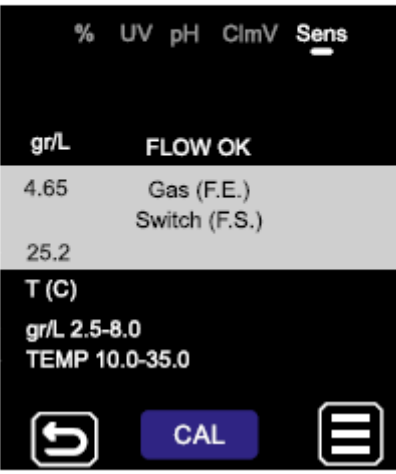

Hier worden de gemeten gr/L en temperatuur weergegeven. De g/l worden alleen aangegeven op de display als de unit meer als 30% aan het produceren is. Anders staat hier 0,00 g/l vermeld.

Druk op de "+" om de instellingen te controleren. Via "Configuratie" (druk hiervoor op het icoontje rechtsonder in het display) kunnen deze instellingen gewijzigd worden.

• **GAS**

Hier kan aangegeven worden of de unit moet reageren op de gassensor in de cel of niet. Deze kan ingesteld worden op AAN of UIT.

• **Switch**

Hier kan aangegeven worden of de unit moet reageren op de flow switch. Deze moet dan wel aangesloten zijn op contact Flow.

Deze kan ingesteld worden op AAN of UIT.

• **Remote flow**

Deze staat altijd op AAN en kan niet aangepast worden.

Dit contact zorgt ervoor dat bij het aan elkaar koppelen van meerdere units, de foutmelding van deze unit doorgestuurd wordt naar de anderen.

Bijvoorbeeld: je hebt een Elite Connect met pH, RX en flowswitch en een Elite Connect alleen voor elektrolyse. De eerste unit zal een alarm doorsturen naar de tweede unit als er een flowmelding is of de RX-waarde bereikt is.

• **T (C/F)**

Hier kan ingesteld worden of de temperatuur in graden (C) of Fahrenheit (F) aangegeven wordt.

• **MAX/Min T (C/F)**

Hier kan de minimale en maximale temperatuur ingesteld worden. Dit is mogelijk tussen de 10 en 50°C. Deze functie geeft een alarm op het moment dat de temperatuur te hoog of te laag is.

• **MAX/MIN g/L**

Hier kan de minimale en maximale productie ingesteld worden Dit is mogelijk tussen de 0,00 en 9,90 g/L. Deze functie geeft een alarm op het moment dat de productie te hoog of te laag is.

• **Reset Confi**

Hier kunnen de instellingen van GAS, SWITCH, REMOTE en T weer teruggezet worden naar de fabrieksinstellingen.

Voor de kalibratie van de Sensoren, klik op "+" en in het midden op "CAL". Volg de procedure op het display.

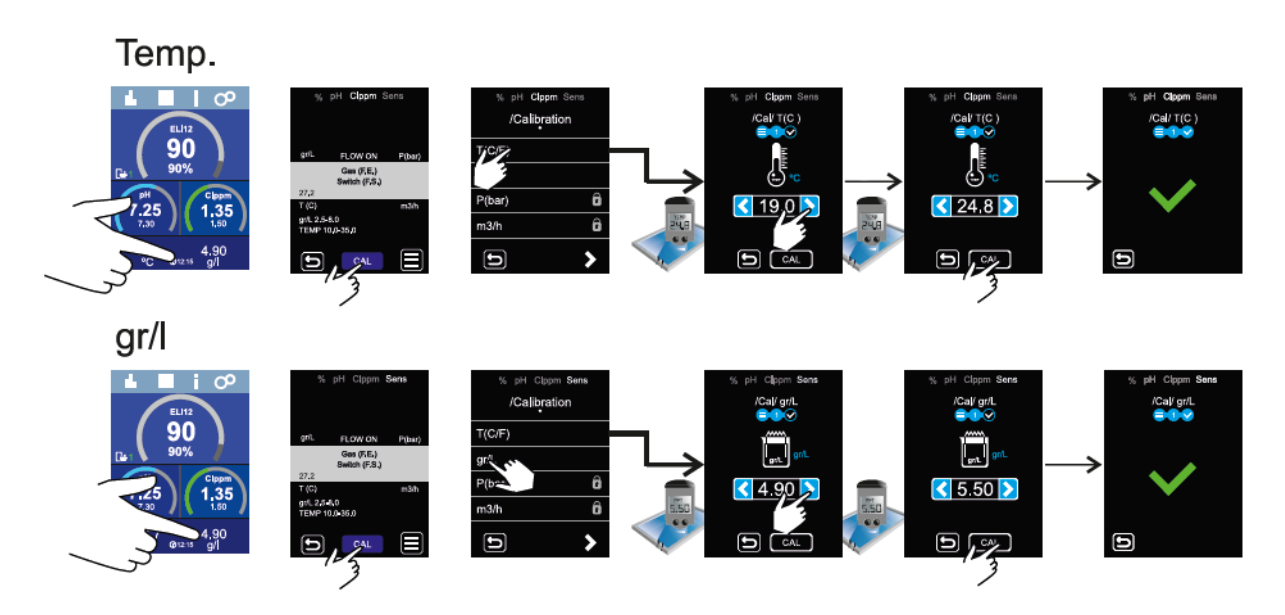

### **Het aanmaken van login account voor u en uw klant en toevoegen van uw klant aan u installateursaccount.**

Ga naar website Poolstation.net

LET OP: Het bad kan maar op een eindgebruikers account aangemeld worden. Als dit is gebeurt kunt u het aan meerdere installateursaccounts toevoegen.

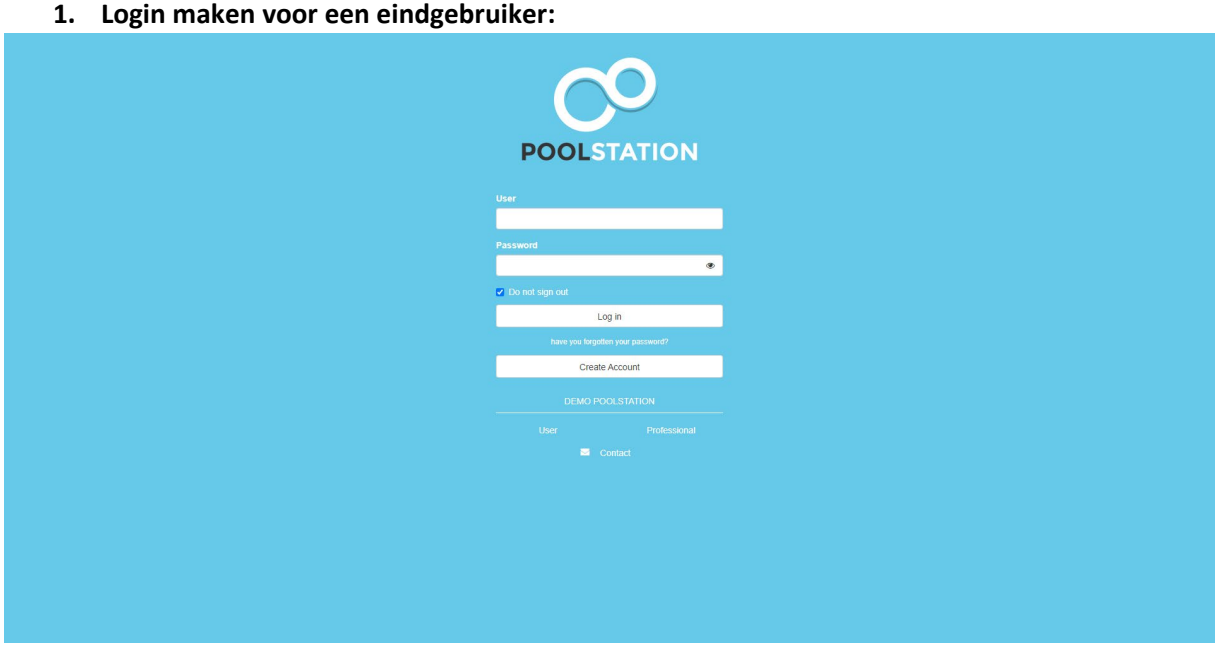

Klik op "Crear cuenta" (Create Account)

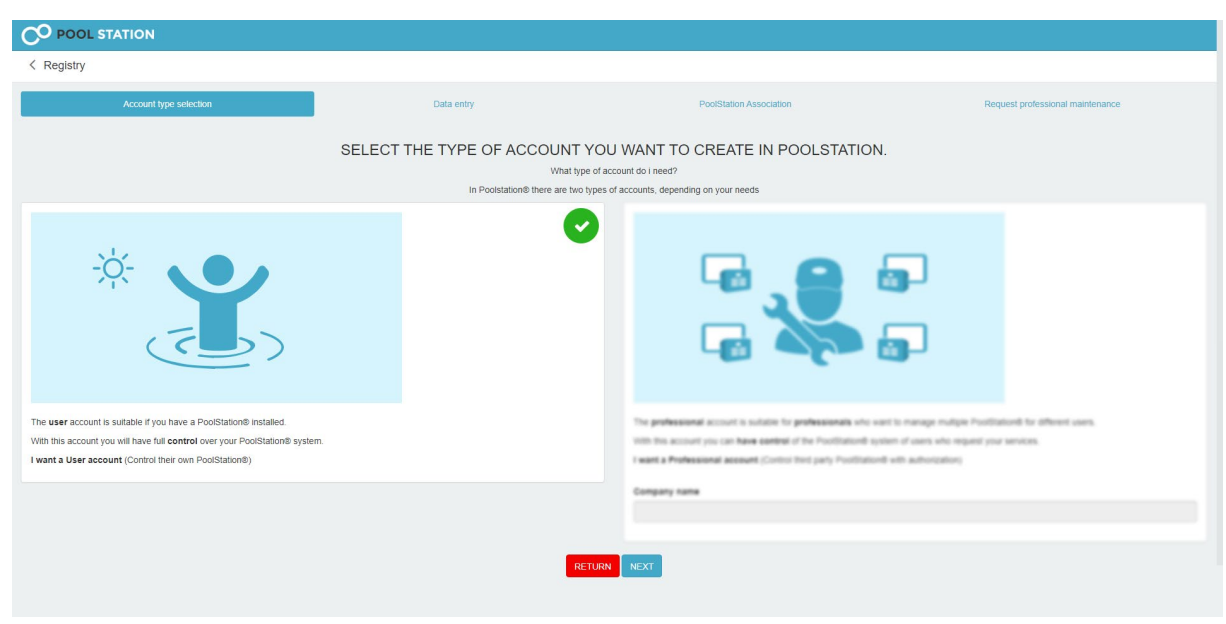

Selecteer de linkse afbeelding en klik op "SIGUIENTE" (next) **CO** POOL STATION

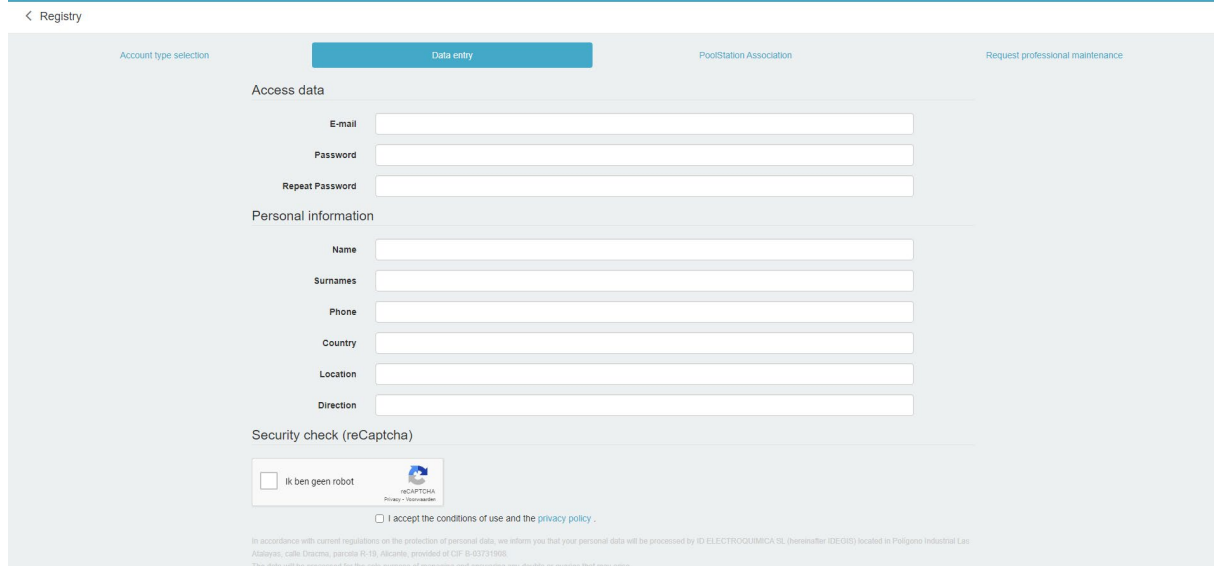

Vul de volgende informatie in: E-Mail (E-Mail) Contrasena (Password) Repita Contrasena (Repaet Password) Nombre (Name) Apellidos (Surnames) Teléfono (Phone) Pais (Country) Localidad (Town) Dirección (Address)

Selecteer dat je geen robot bent en klik de condities van privacy policy aan. Druk daarna onderaan op de groene knop (Guardar/SAVE)

#### **POOLSTATION-APP**

Er kan ingelogd worden via de website: [https://www.poolstation.net](https://www.poolstation.net/) of via de PoolStation App te vinden via de App store of Play Store.

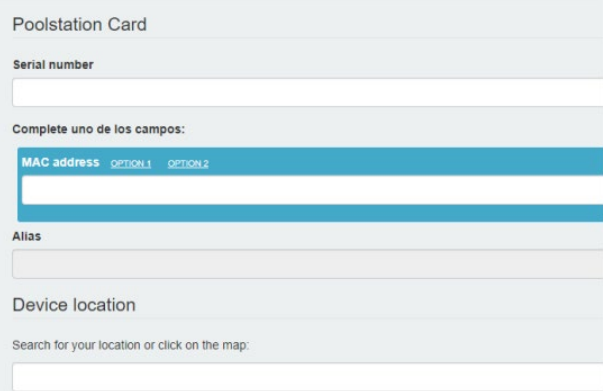

Tegenwoordig is het niet meer nodig om de activeringscode (normaal los op een papier meegeleverd met nieuwe units ) te gebruiken om te registreren. Met het Mac-adres dat u kan vinden in de unit zelf is al voldoende. Dit adres moet 12 karakters bezitten. Zijn dit er maar 11 dan dient u hiervoor een 0 te plaatsen!

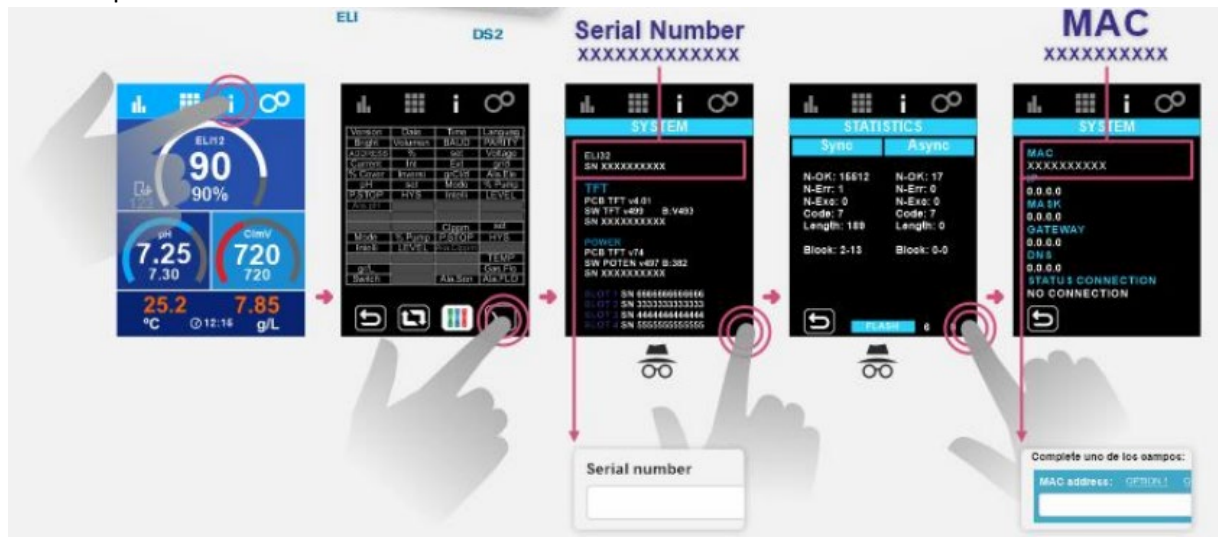

**2. Login maken voor een installateur:**

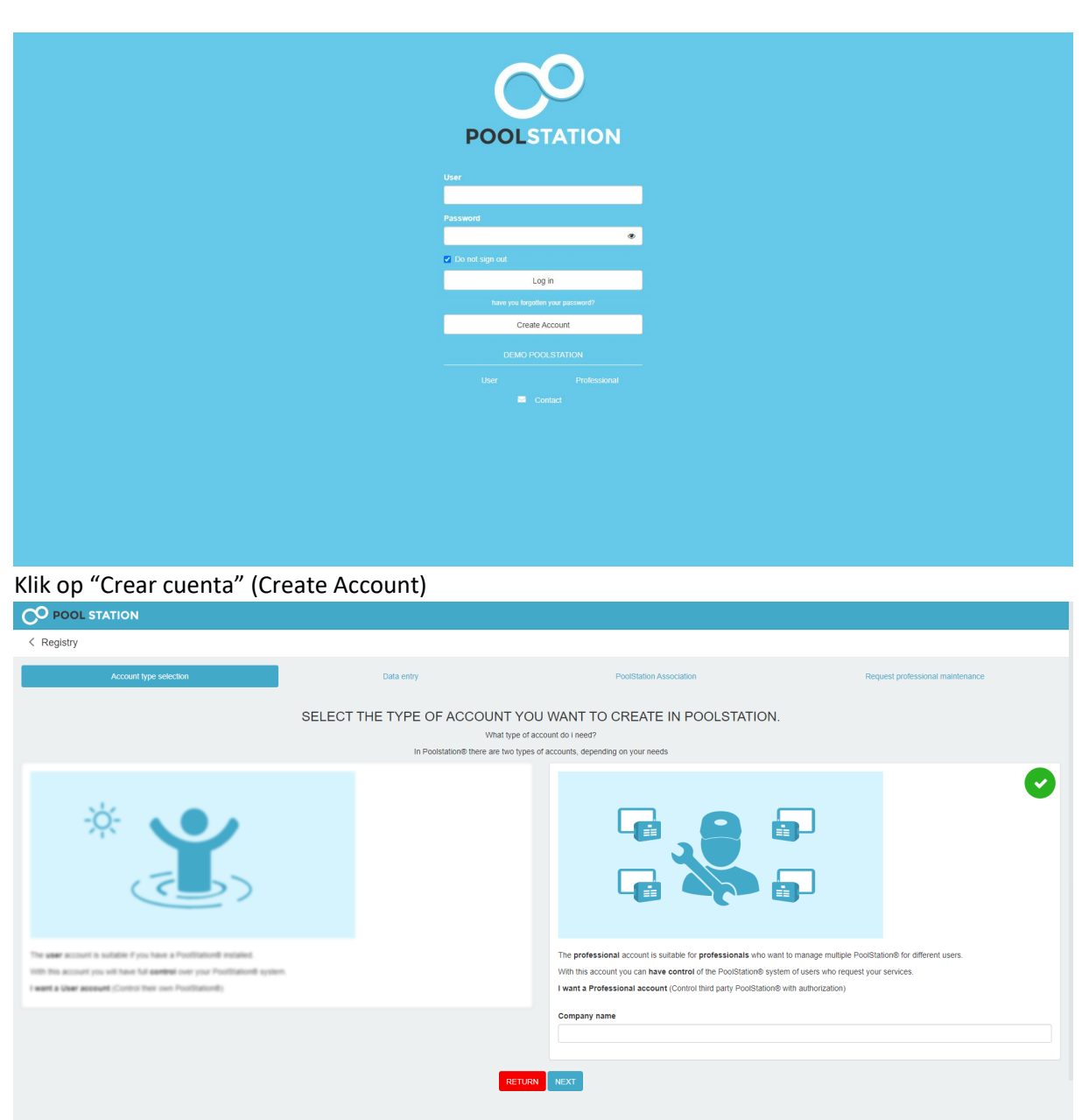

Selecteer de rechtse afbeelding, vul onder in de balk de bedrijfsnaam in en klik op "SIGUIENTE" (next)

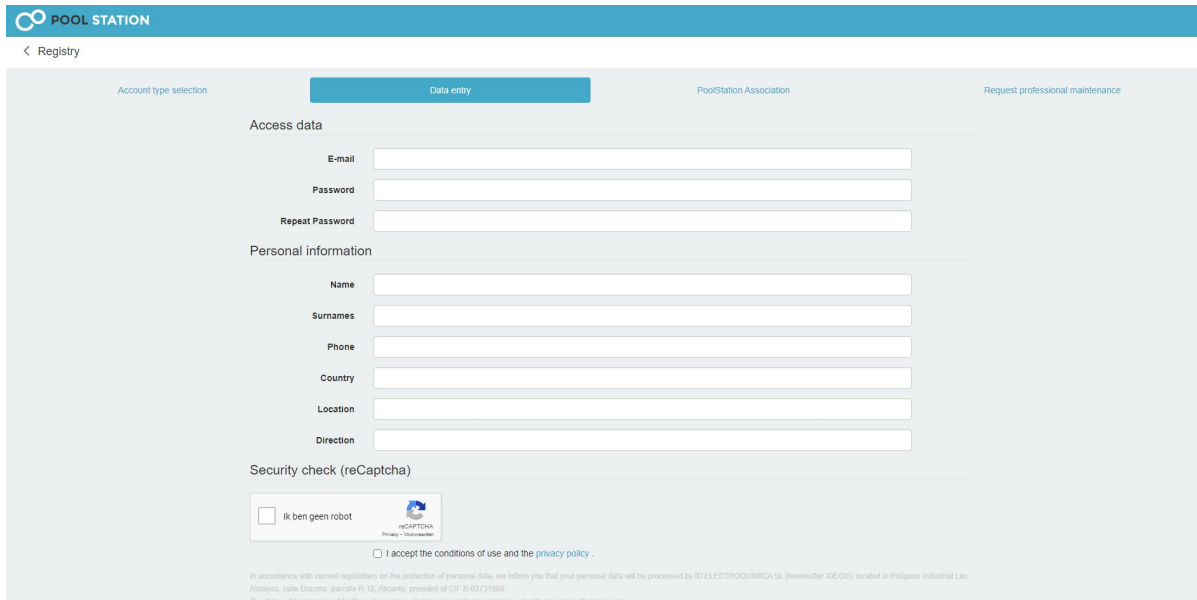

Vul de volgende informatie in: E-Mail (E-Mail) Contrasena (Password) Repita Contrasena (Repaet Password) Nombre (Name) Apellidos (Surnames) Teléfono (Phone) Pais (Country) Localidad (Town) Dirección (Address)

Selecteer dat je geen robot bent en klik de condities van privacy policy aan. Druk daarna onderaan op de groene knop (Guardar/SAVE)

#### Nu is je installateurs account aangemaakt.

**3. Hoe voeg ik een eindgebruikers account toe aan mijn installateurs account?** Ga in het account van de eindgebruiker en klik bovenin op "Professionals"

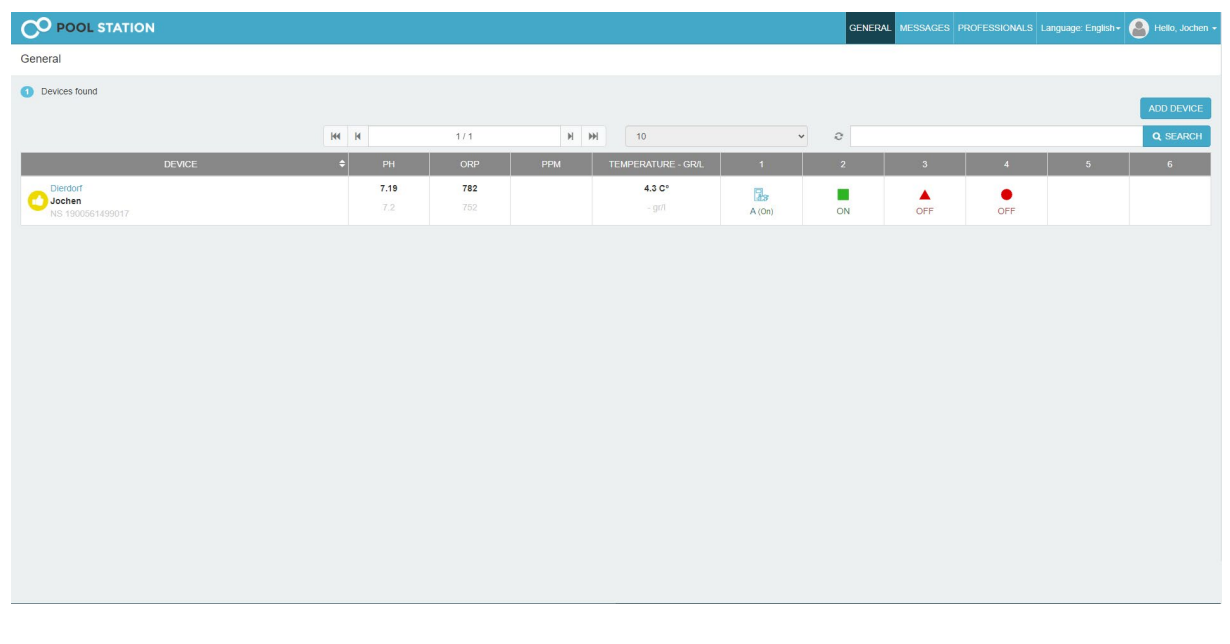

#### Klik nu op "New" Je krijgt nu onderstaande scherm:

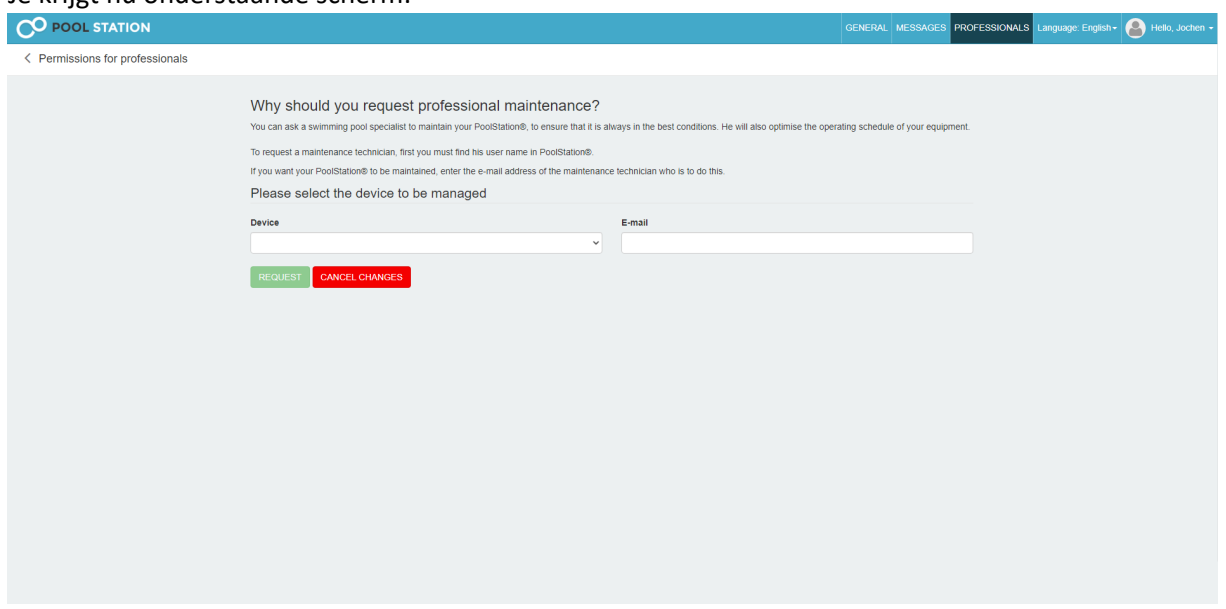

Selecteer de unit die je wilt delen met de installateur en vul bij E-mail het emailadres in van de installateur. Druk daarna op "Request" en de aanvraag wordt naar de installateur gestuurd.

De installateur krijgt nu een verzoek in zijn "messages". Als hij deze bevestigd kan hij ook in de Elite Connect en alles instellen, regelen en/of controleren.

#### **4. Functies in de app/website**

Als je in de app op het bad klikt krijg je de onderstaande iconen:

Overzicht van de APP:

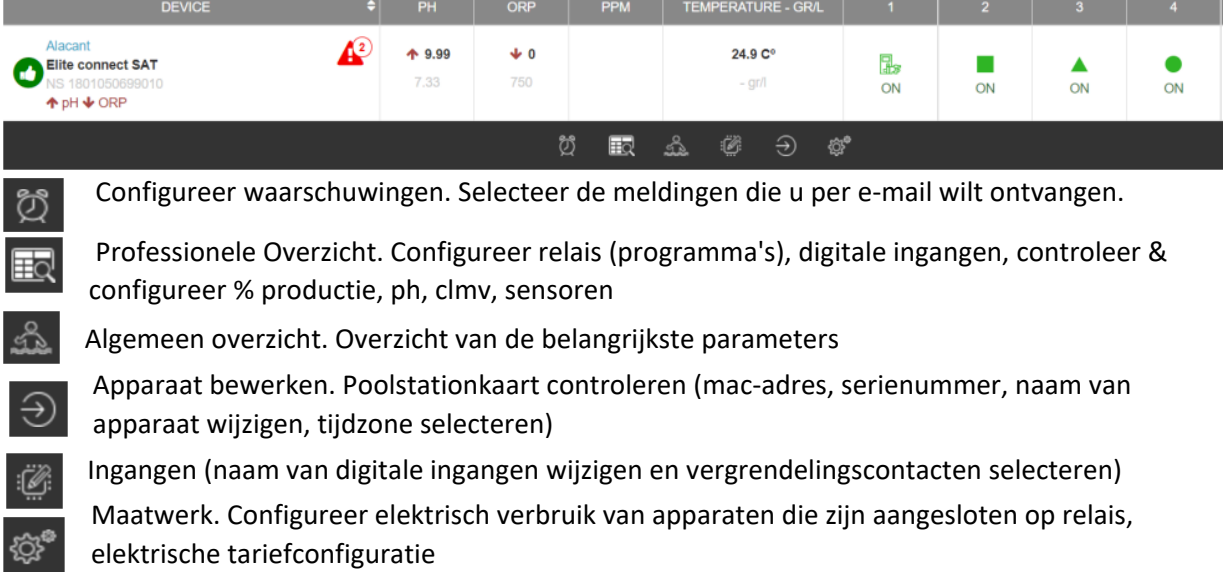

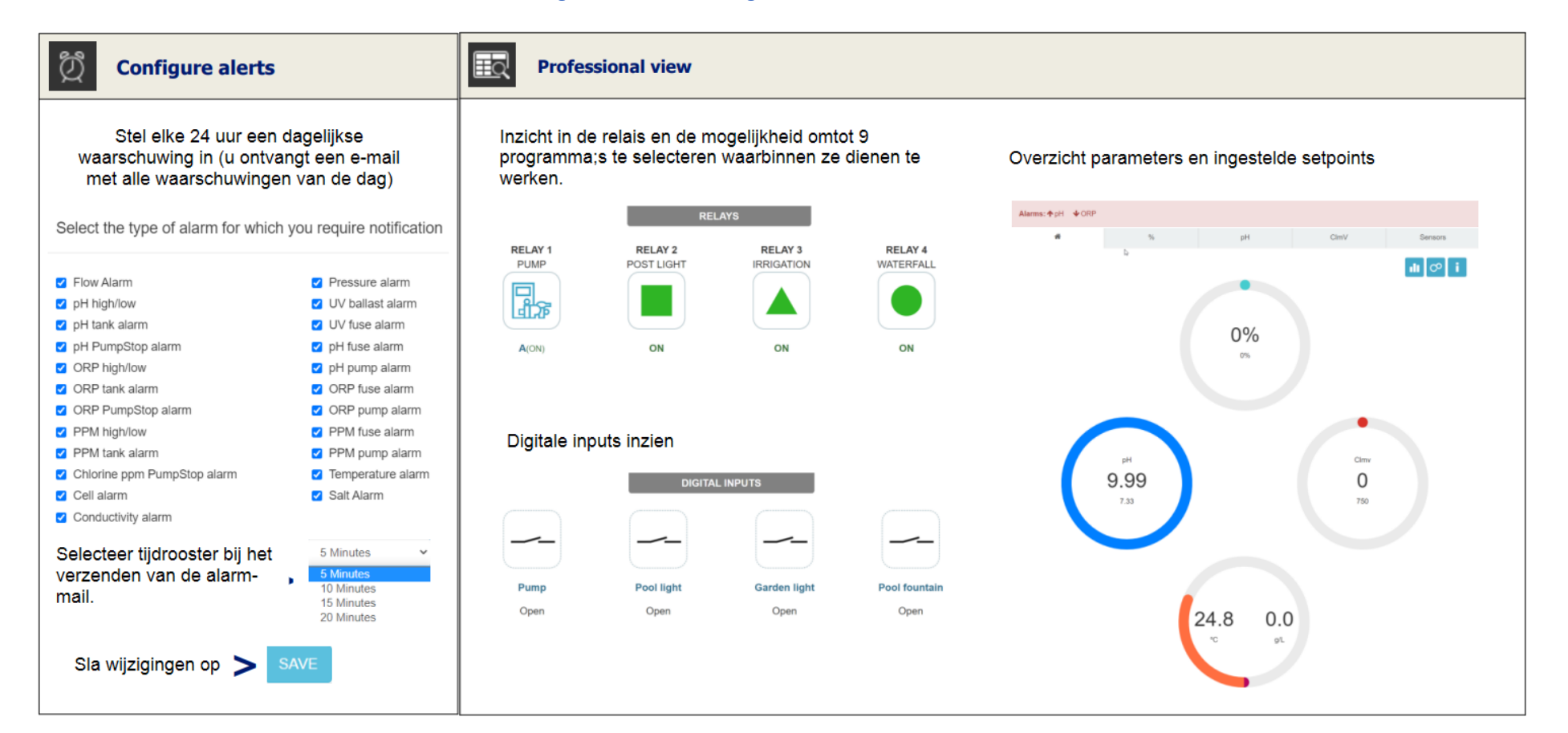

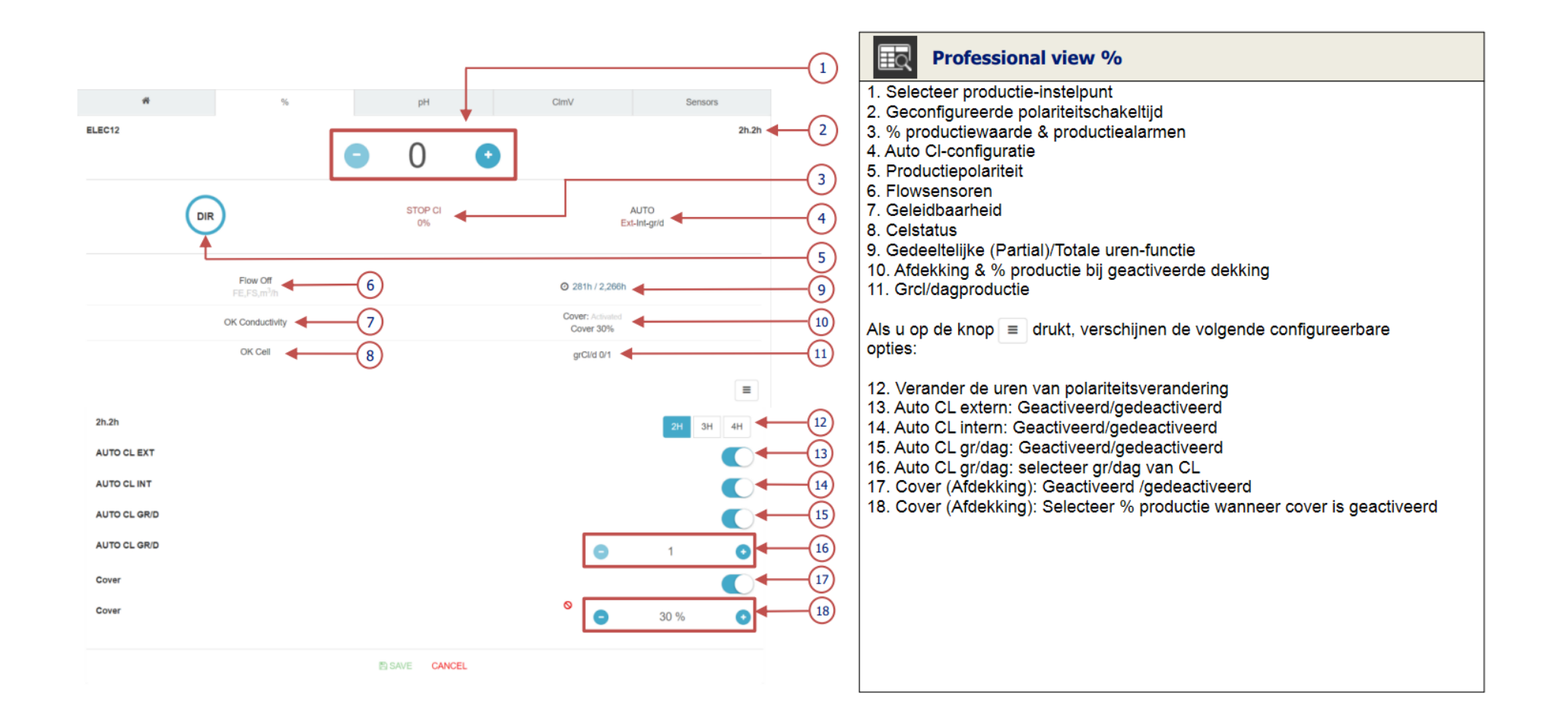

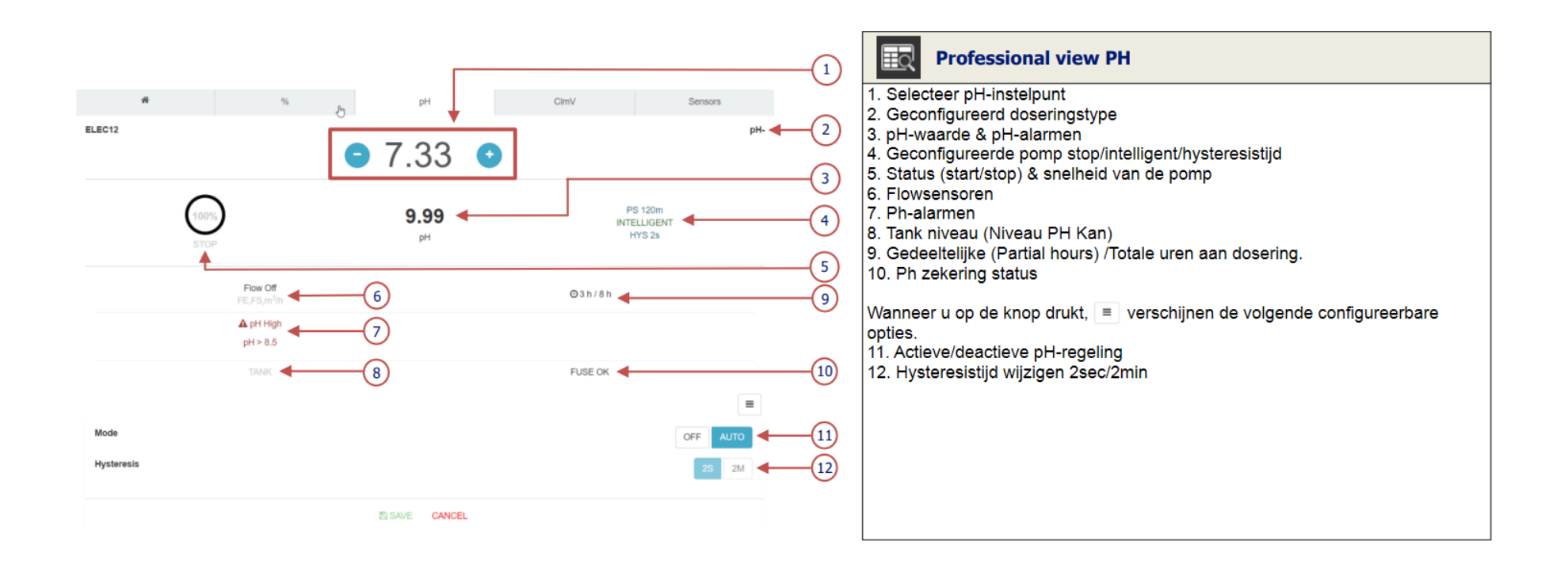

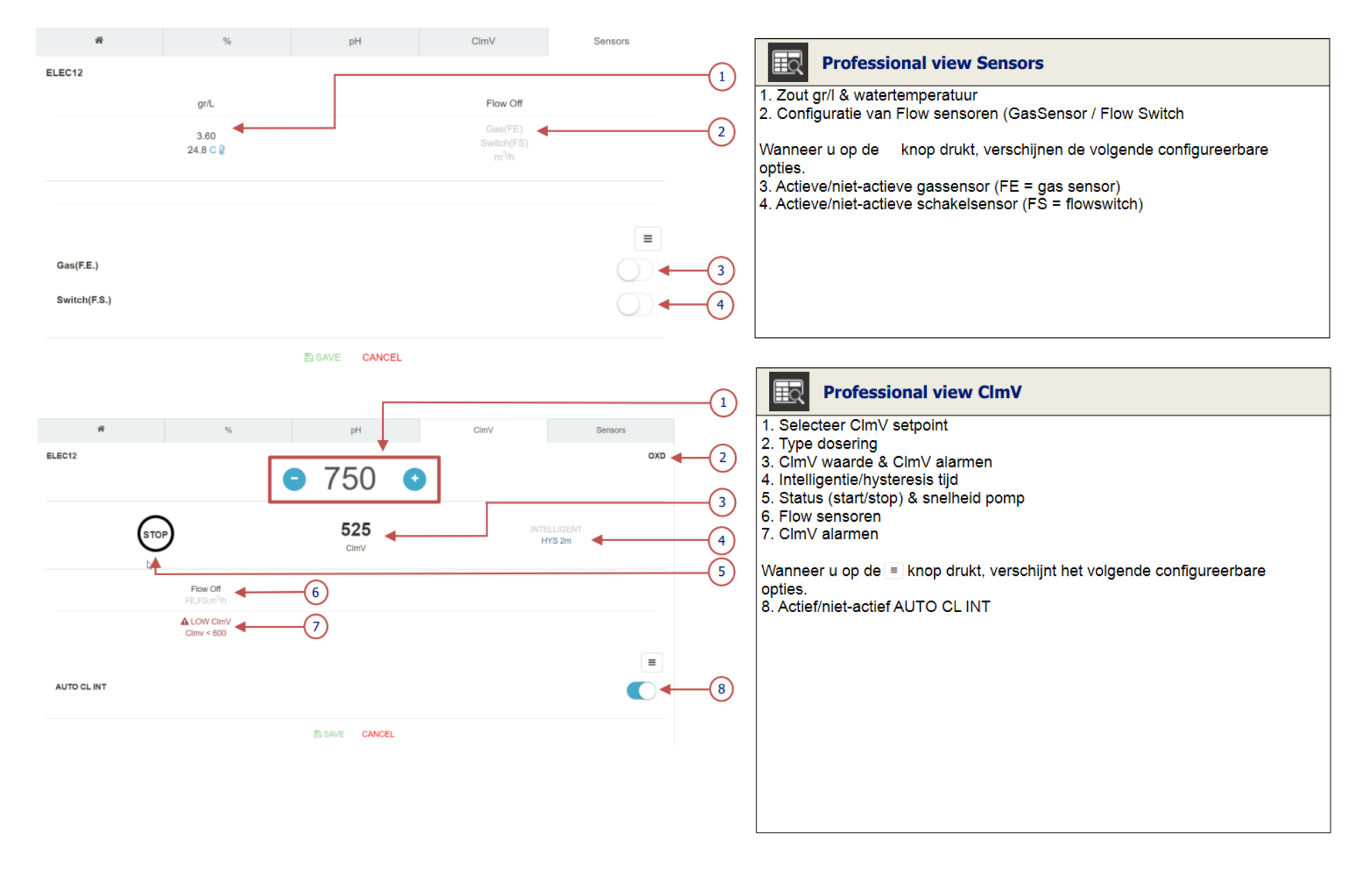

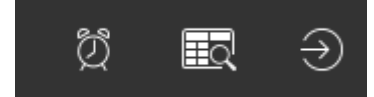

Door op de betreffende iconen te drukken krijg je de volgende opties:

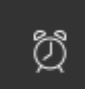

Bij dit logo kun je aangeven wanneer je een melding van de alarmen wilt ontvangen en welke alarmen.

Door een vinkje te zetten bij de volgende opties kun je aangeven hoe vaak je een email melding wilt ontvangen:

Daily alert every 24h (je ontvangt 1 maal per dag een email met alle alarmmeldingen van die dag) Instant alert (je ontvangt een email voor iedere foutmelding)

Als je op de knop "Notifications by mails" drukt kun je aangeven bij welke alarmen je een melding wilt ontvangen. Door deze aan te vinken en dit op te slaan door op de knop "OKAY" te drukken. Daarna kun je nog voor het direct melden van het alarm een vertragingstijd invoeren. Hierbij zijn de opties:

5 minuten

10 minuten

15 minuten

20 minuten

Als alles ingevuld is kun je door op de knop "SAVE" de instellingen opslaan.

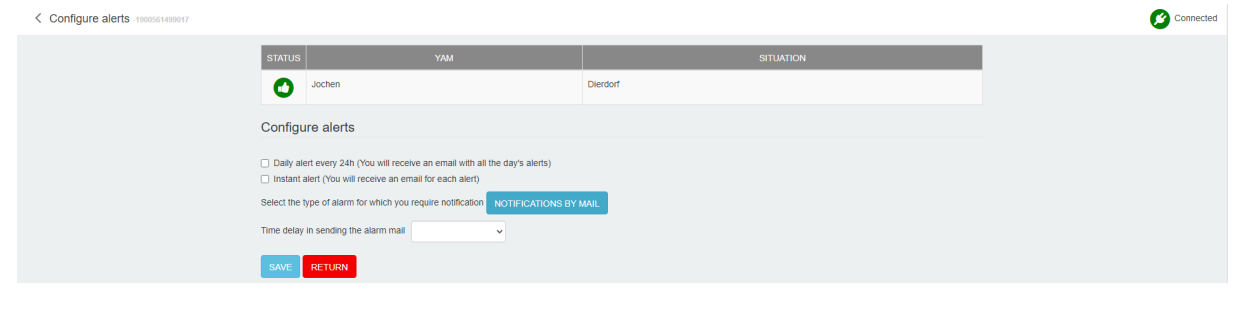

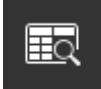

Bij deze knop zie je de status van het bad. Deel 1:

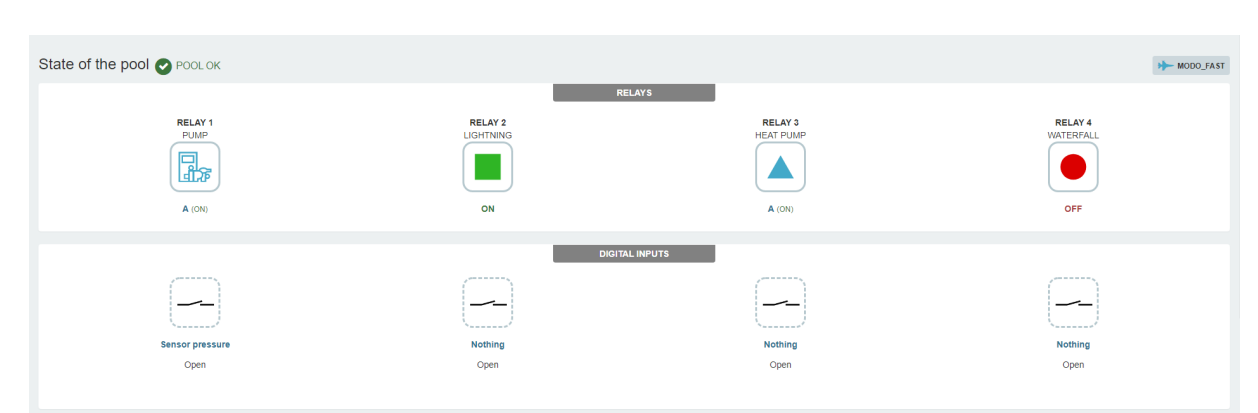

In dit eerste gedeelte van het overzicht kun je op de relais klikken om de instellingen aan te passen. < Week programmer  $\mathbf{O}$ 

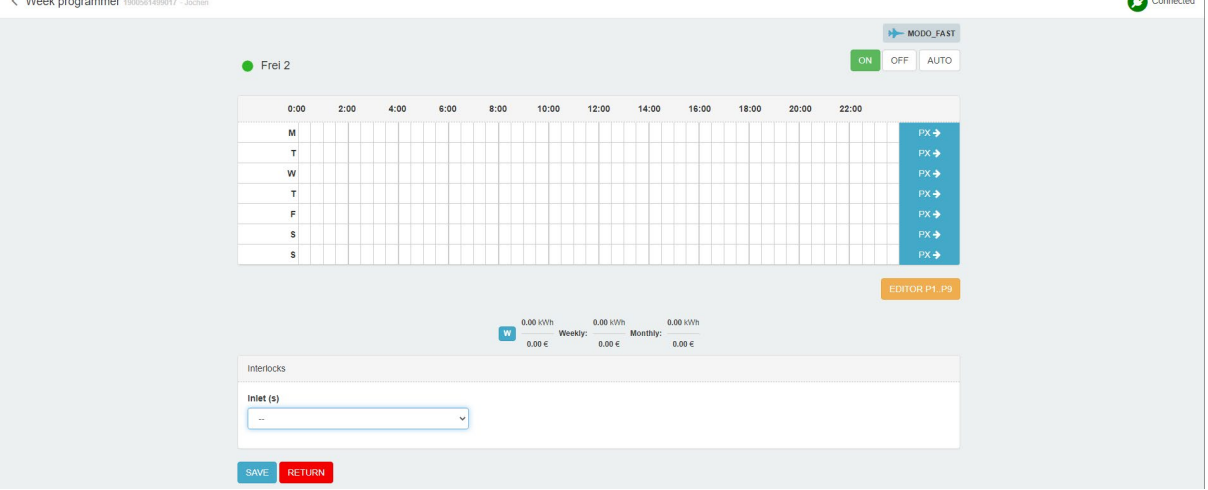

Je kunt rechtsboven instellen of het relais aan, uit of automatisch geschakeld wordt.

Als je kiest voor Automatisch is het van belang om in de tabel eronder de juiste programmering per dag te selecteren.

Als je op "Editor P1..P9" klikt kun je de programma's P1 t/m P9 aanpassen.

Hier is het ook mogelijk, om als een digitaal input signaal aangesloten is, deze hier te programmeren. Het relais laten schakelen op temperatuur kan hier ook ingesteld worden.

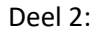

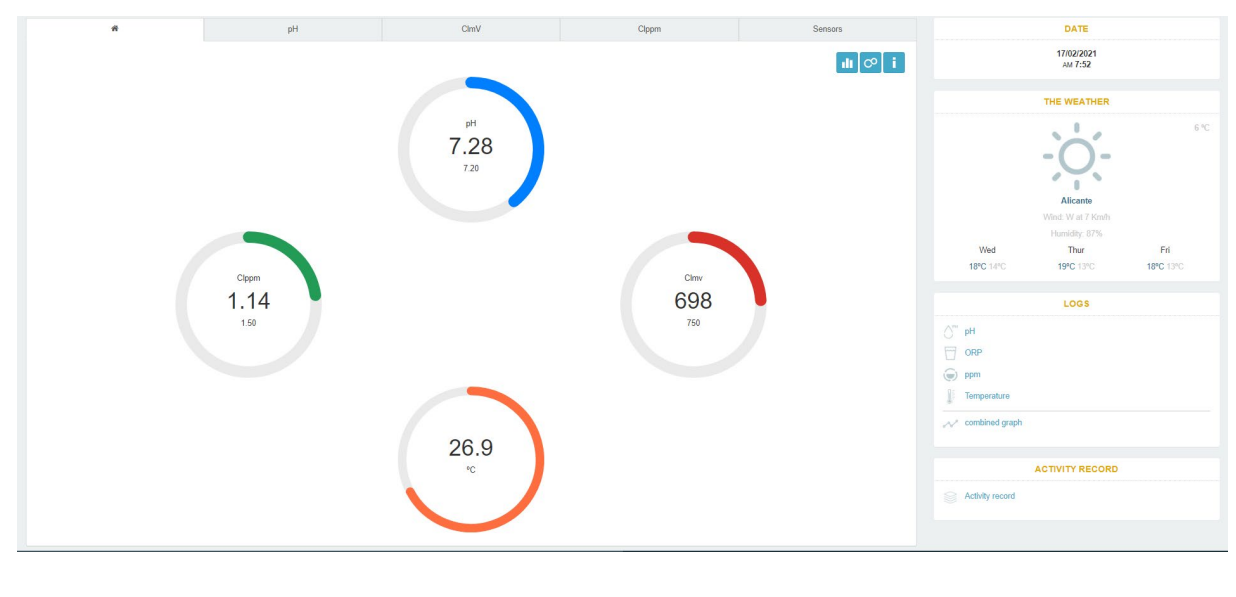

In het tweede gedeelte zie je de bovenstaande cirkels, mits je deze opties hebt aangesloten op de Elite Connect.

Het blauwe is voor de pH

Het groene is voor het Chloor

Het rode is voor de Redox

Het oranje is voor de temperatuur

Als je op de blauwe, groene of rode cirkel klikt krijg je de instellingen van de betreffende optie. Je kunt de ingestelde waarde, de modus waarin de optie werkt en de hysterese aanpassen. Als je op de oranje cirkel klikt zie je de waardes van het zoutgehalte en temperatuur. Verder kun je hier de flow switch en/of gassensor in of uitschakelen.

Aan de rechterzijde van het scherm zie je het lokale weerbericht van waar het bad gelokaliseerd is en kun je de history zien van de opties en welke wijzigingen op de unit zijn uitgevoerd.

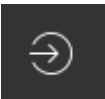

Bij dit logo kun je regelen dat er een alarm wordt gestuurd als een van de ingaande digitale signalen geactiveerd wordt. Wat dan wel belangrijk is, is dat bij het wekkertje de alarm functie goed is ingeschakeld.

 $\langle$  Inputs

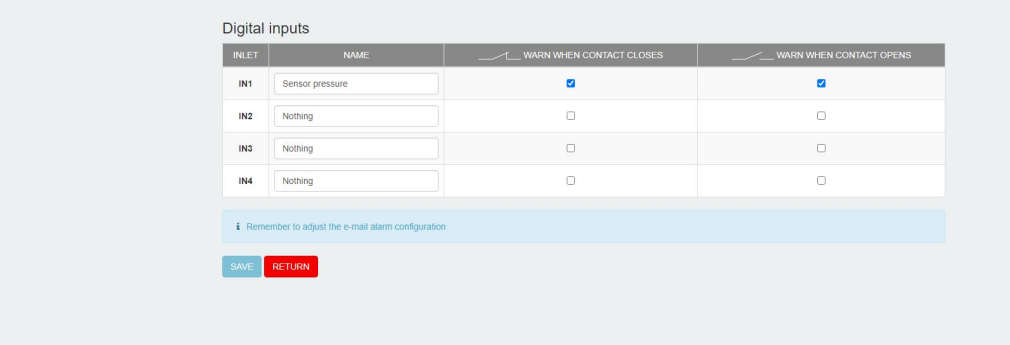

#### **Troubleshooting**

• **De unit produceert niet en geeft een foutmelding op de display. Wat nu?**

Je krijgt op de display een Geleidingsfoutmelding. Dit wil zeggen dat de cel niet goed is aangesloten. Controleer de aansluitingen op de cel en corrigeer als deze niet goed is.

#### • **De cel produceert niet meer als 30-40%, terwijl deze is ingesteld op 100%. Wat nu?**

Controleer of het zoutgehalte goed is in het water. Dit is waarschijnlijk te hoog. Bij een Low Salt uitvoering word geadviseerd om het zoutgehalte tussen de 1,5 en 2,0 g/l te hebben. Als deze hoger wordt als 3,0 g/l valt de unit in beveiliging en gaat hij gereduceerd produceren.

#### • **De kabel tussen de cel en de kast is te kort. Is deze kabel te verlengen?**

De kabel is niet te verlengen, maar er is wel een kabel van 3 meter beschikbaar die de originele kabel vervangen. De originele kabel dient dan verwijderd te worden en vervangen door de 3 meter kabel. Deze kabel is te bestellen met artikelnummer 73602.

• **In de Elite Connect heb ik geen Bio pool functie. Wat nu?**

Bij de unit zit een sticker met daarop een code om het aan te melden op een account. Deze code zit in het plastic zakje bij de handleiding. Op de onderstaande foto zie je bovenin een voorbeeld van deze sticker.

#### **POOLSTATION-APP**

Er kan ingelogd worden via de website: [https://www.poolstation.net](https://www.poolstation.net/) of via de PoolStation App te vinden via de App store of Play Store.

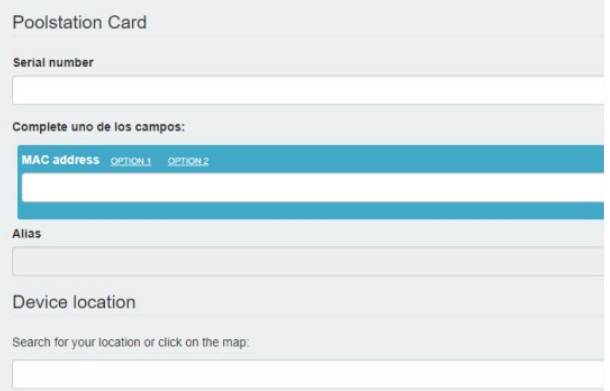

Tegenwoordig is het niet meer nodig om de activeringscode (normaal los op een papier meegeleverd met nieuwe units ) te gebruiken om te registreren. Met het Mac-adres dat u kan vinden in de unit zelf is al voldoende. Dit adres moet 12 karakters bezitten. Zijn dit er maar 11 dan dient u hiervoor een 0 te plaatsen!

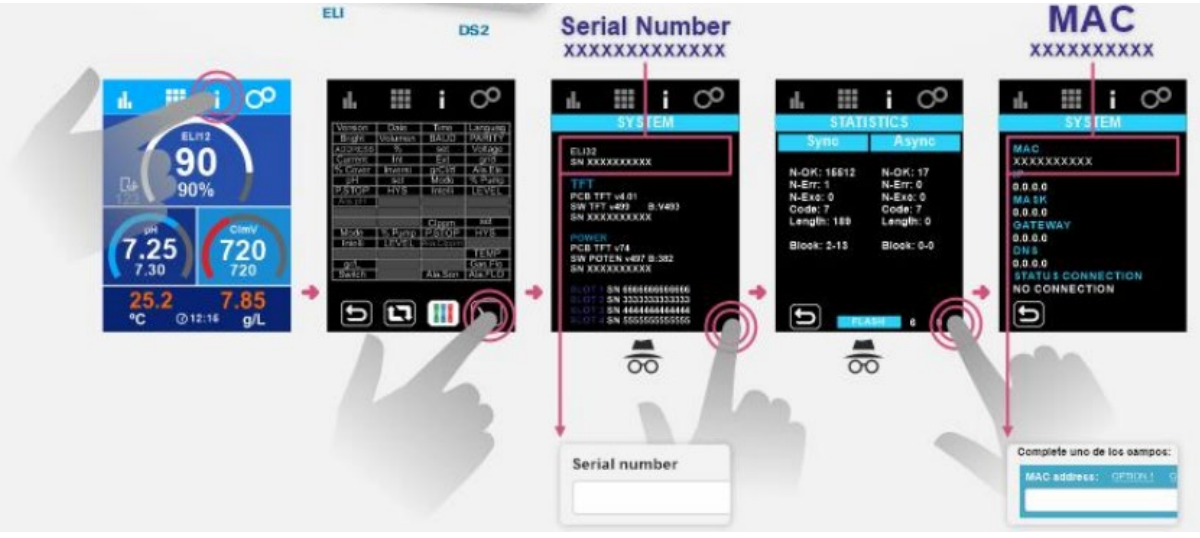

#### • **Bij het kalibreren krijg ik de foutmelding: Initialization. Wat nu?**

Deze melding krijgt u als u de kalibratie wil bevestigen. Dit probleem wordt veroorzaakt, doordat de Elite Connect een flowmelding heeft. Als u onder de temperatuuroptie de gassensor en/of flowswitch uitschakelt kunt u de kalibratie uitvoeren. LET OP: Na de kalibratie wel de gassensor en/of flowswitch weer inschakelen.

#### • **De aanzuiglans werkt verkeerd om. Wat nu?**

Als de aanzuiglans aangeeft op de Elite Connect dat de tank leeg is, terwijl dit niet het geval is en andersom. Dan zit de fout in de aanzuiglans.

- Pak de lans uit de tank en draai de witte korf aan de onderzijde los.
- Neem de zwarte ring van de lans en draai deze 180graden en doe hem terug op de lans.

Monteer de korf weer op de lans.

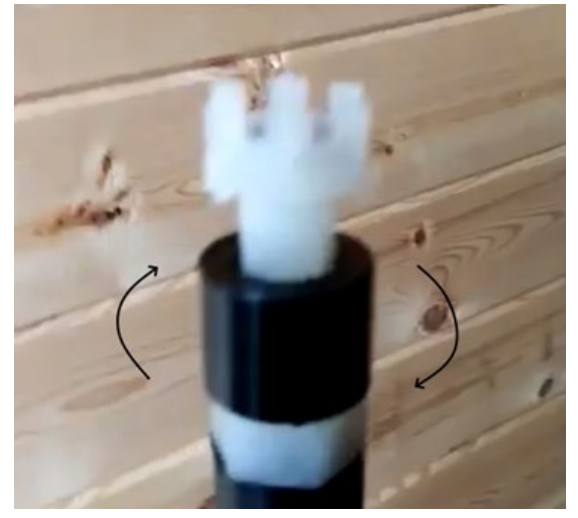

- **De warmtewisselaar reageert niet op de flowmelding van de Elite Connect. Wat nu?** De relais worden niet getriggerd door de flowmelding van de Elite Connect als deze al moet reageren op een temperatuur signaal. Dit is op te lossen door de onderstaande opties:
	- 1. Een flow switch monteren in de kabel tussen de Elite Connect en de Warmtewisselaar.
	- 2. Een kabel van het relais laten schakelen over het contact "Remote Flow" in de Elite Connect.

#### • **De Elite Connect werkt niet meer op de functie Automatisch. Wat nu?**

Als u dit probleem heeft is de internet kabel reeds aangesloten en u nog niet het account voor de unit hebt aangemaakt. Als u de internet kabel uit de unit haalt en deze opnieuw opstart is het probleem opgelost. Dit probleem is op te lossen door een login te maken op Poolstation.net. Als u in de login de unit koppelt aan het account en daarna de internetkabel aansluit op de unit kan de automatische stand weer gebruikt worden.

#### • **Hoe maak ik van een normale Elite Connect een Low Salt uitvoering en via versa?**

Het is alleen mogelijk om van een Elite Connect 60 een LS uitvoering te maken en omgekeerd. Dit geld ook voor de 100 en 160. Het is niet mogelijk om van een 60 een 100 of groter te maken of omgekeerd. Dit heeft namelijk te maken van de uitgangsspanning naar de cel. Wat u moet doen is de cel en de behuizing te vervangen. De behuizing is niet altijd nodig, maar in sommige modellen wel. Verder dient in de kast onder de kop configuratie de "Low Salt" functie aan of uit gezet te worden.

- **De cel is vervangen maar de temperatuursensor zit niet op de nieuwe cel. Wat nu?** De temperatuur sensor kun je uit de oude cel halen en in de nieuwe cel steken. Wel is het advies om de sensor met een klein beetje kit vast te zetten in de behuizing van de nieuwe cel.
- **Waarvoor is de aansluiting op de printplaat die rood omcirkeld is op de onderstaande afbeelding?**

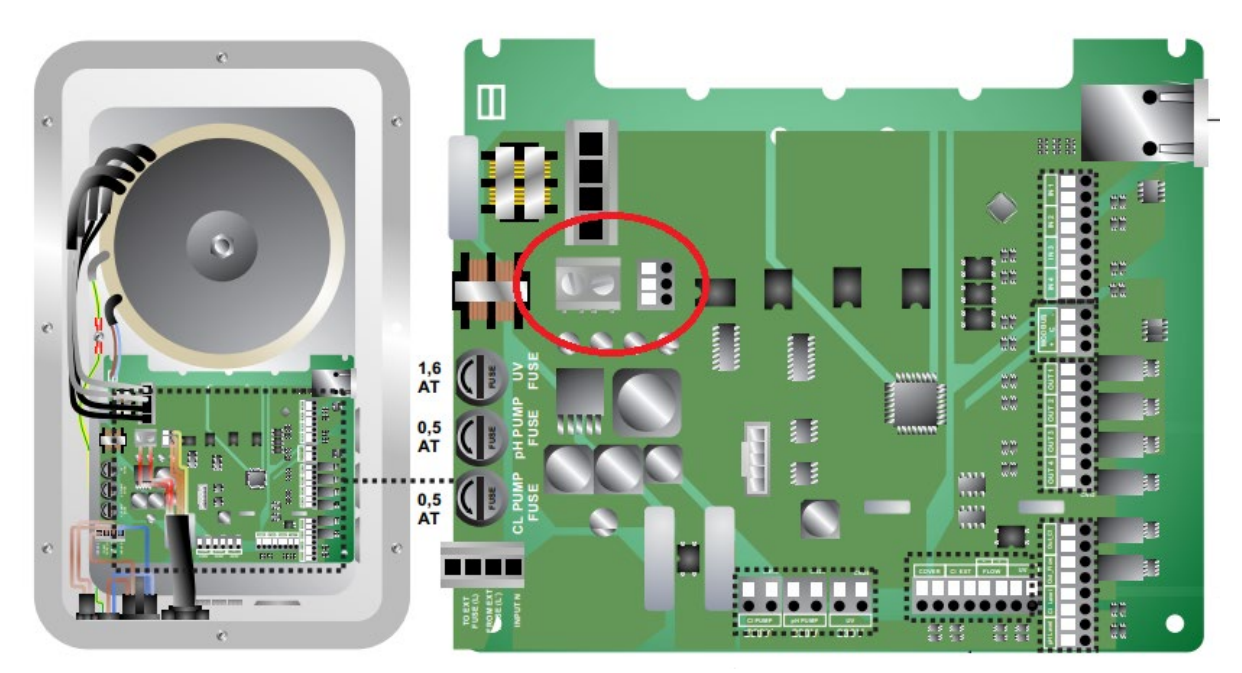

De aansluiting die rood omcirkeld is, is voor de aansluiting van de cel. Hierop kan niet iets anders aangesloten worden.

#### • **Error Version op de display. Wat nu?**

Dit probleem geeft aan dat de verbinding tussen de display en de printplaat niet goed is. Controleer de aansluiting en start de unit opnieuw op.

#### PROBLEEMOPLOSSING ELITE CONNECT

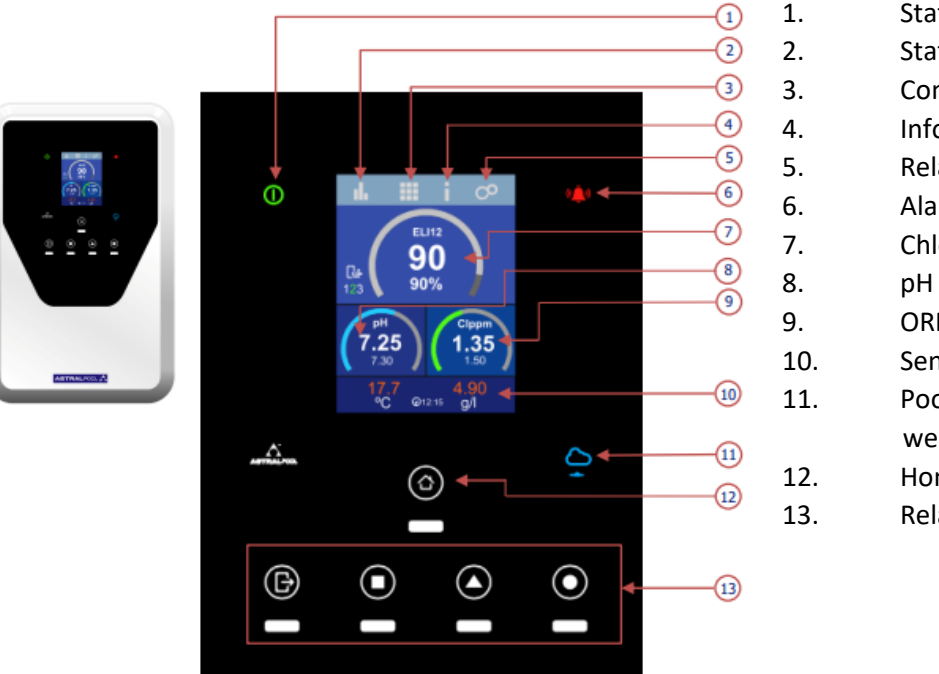

- 1. Status-led
- 2. Statistiekenmenu
- 3. Configuratiemenu
- 4. Infomenu
- 5. Relaismenu
- 6. Alarm-led
- 7. Chloorproductie
	-
- 9. ORP / PPM
- 10. Sensoren
- 11. PoolStation
	- webconnectiviteit
- 12. Home-menu
- 13. Relais schakelen

#### **Statistiekmenu:**

De statistieken registreren de bedrijfsgeschiedenis van het apparaat. We kunnen de laatste 24 uur of de laatste 24 dagen bekijken.

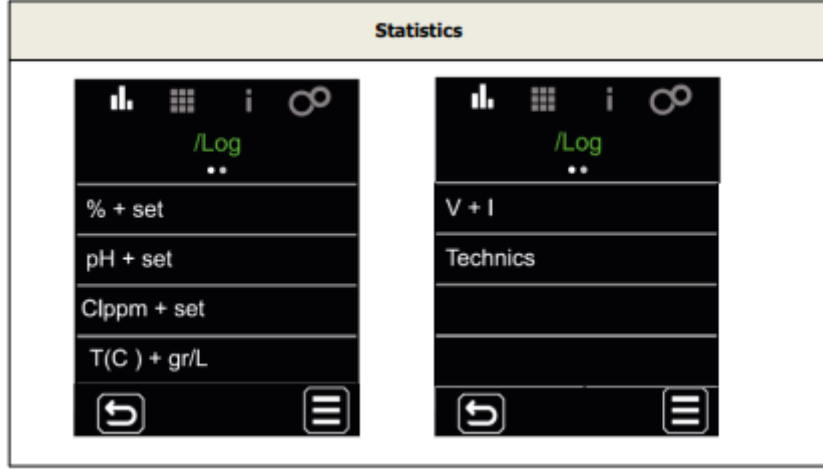

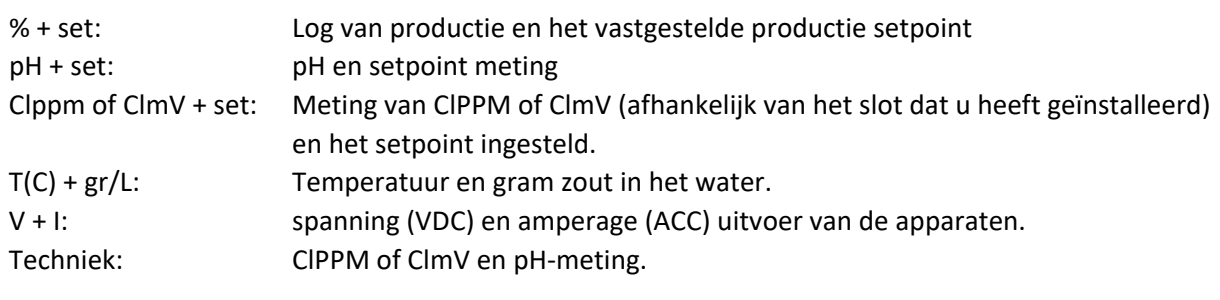

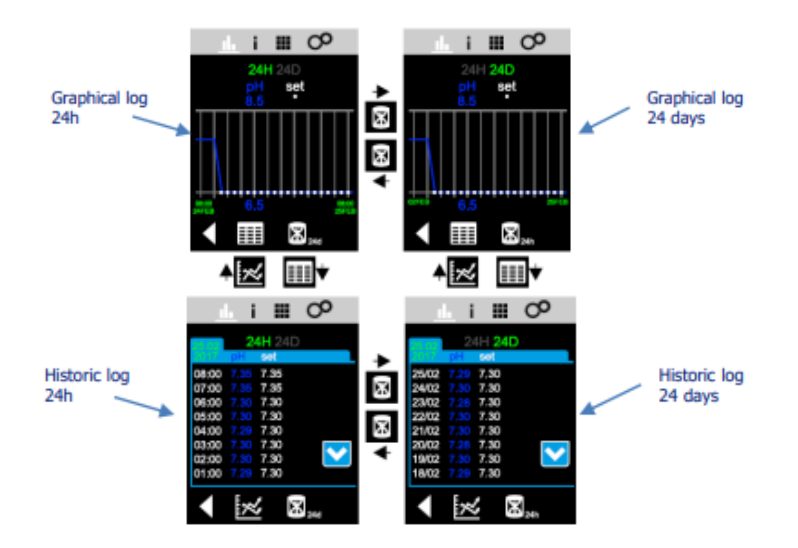

#### **Configuratiemenu:**

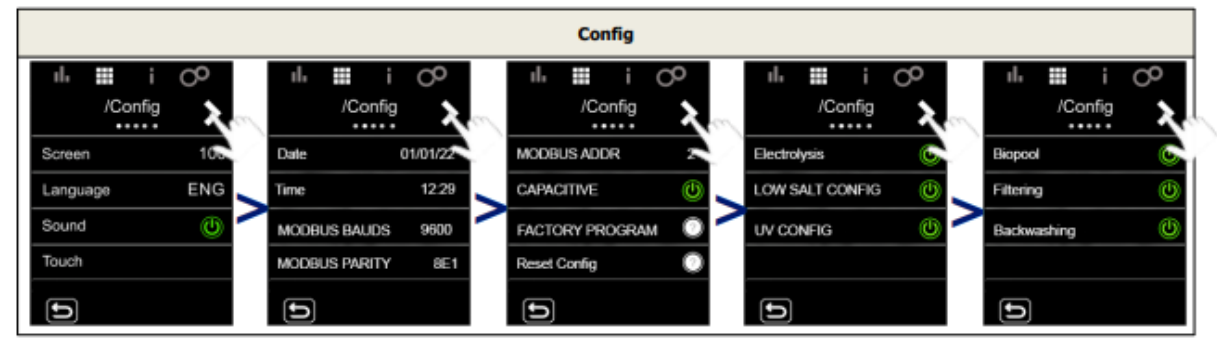

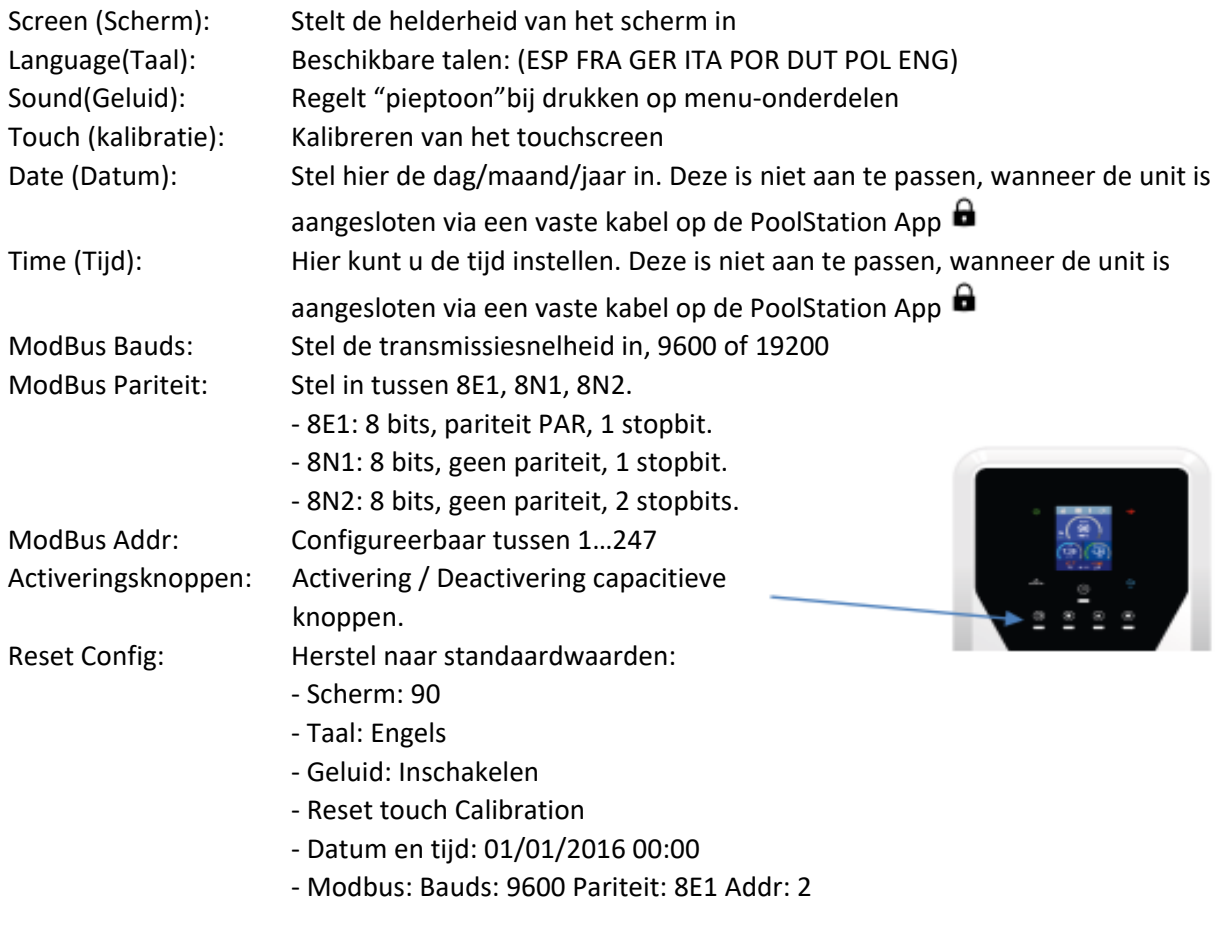

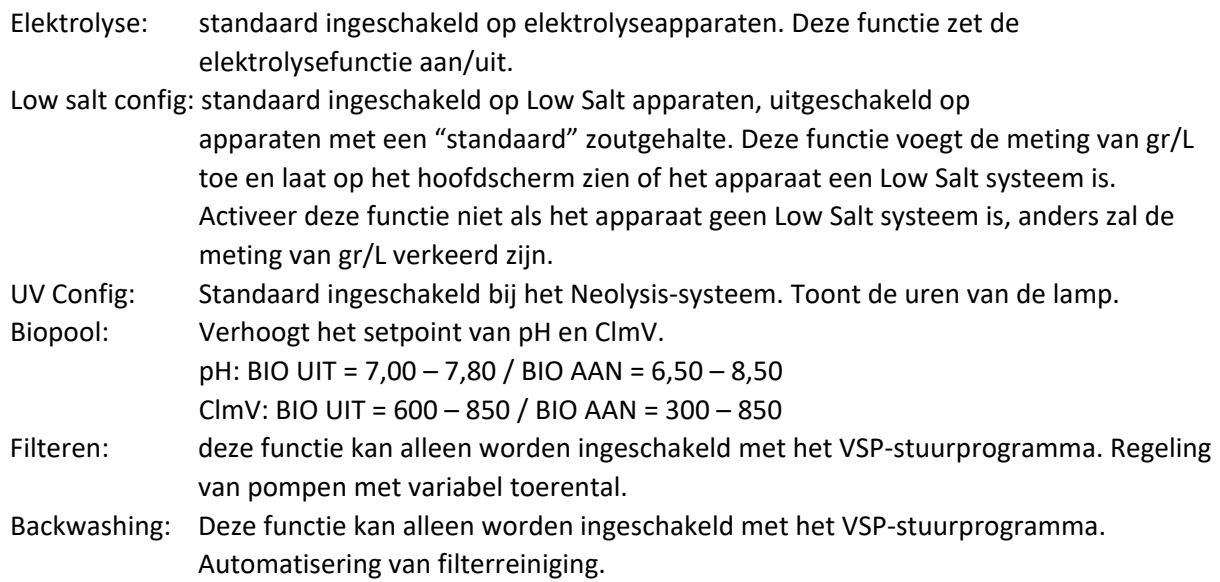

#### Standaard ingeschakelde instellingen

Remote Flow

 $T(C/F)$ 

o

 $6<sup>o</sup>$ 

 $\mathbf{C}$ 

E

Remote Flow

 $T(C/F)$ 

Ū

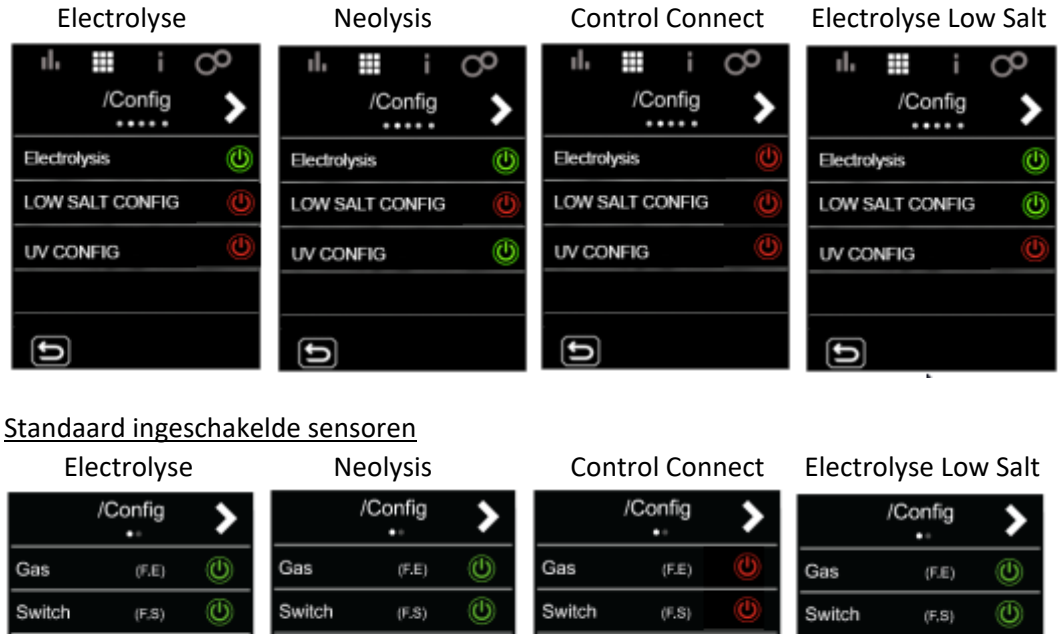

6<sub>®</sub>

 $\mathtt{C}$ 

目

Remote Flow

 $T(C/F)$ 

 $\overline{\mathbf{d}}$ 

 $6<sup>o</sup>$ 

 $\mathtt{C}$ 

目

Remote Flow

 $T(C/F)$ 

 $\overline{\mathbf{d}}$ 

 $6<sup>o</sup>$ 

 $\mathbf C$ 

#### **INFO Menu:**

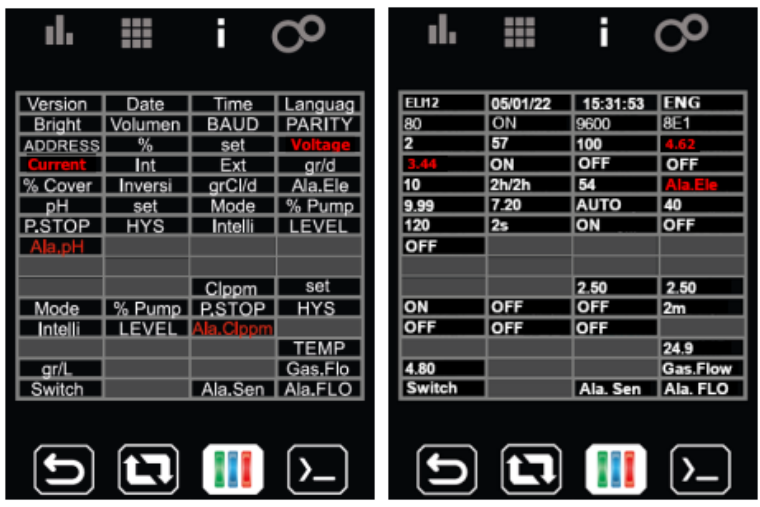

In dit menu verschijnen alle waarden van het apparaat. Let op met de waarden Voltage & Current om te weten of het apparaat een probleem heeft wanneer het het gewenste % van de productie niet kan bereiken!

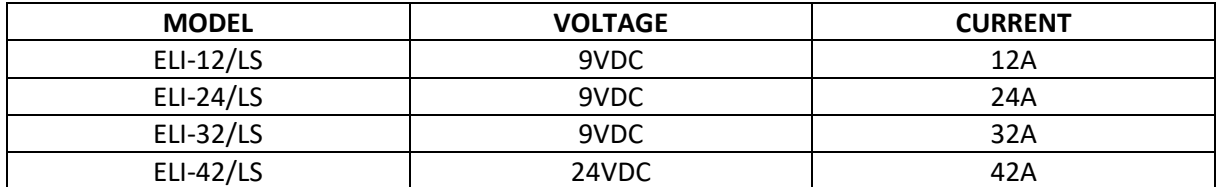

#### **Relais Menu:**

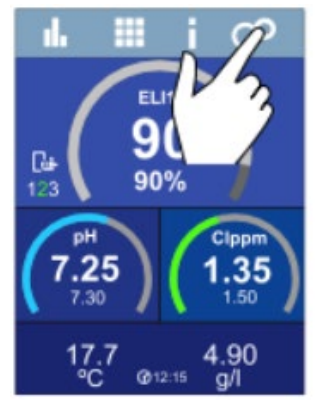

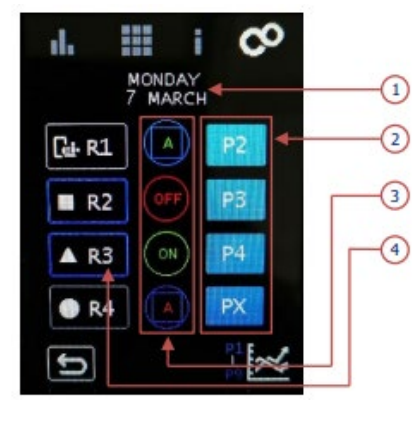

#### 1. Datum

2. Gekozen programma. De elite connect heeftvooringestelde programma's:

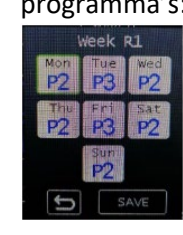

3. Relais modus

Automatisch (via Programma)

Relais uit

Relais aan

4. Relaisvergrendeling AAN (blauw) / UIT (wit)

#### **Relais instellingen programmeren:**

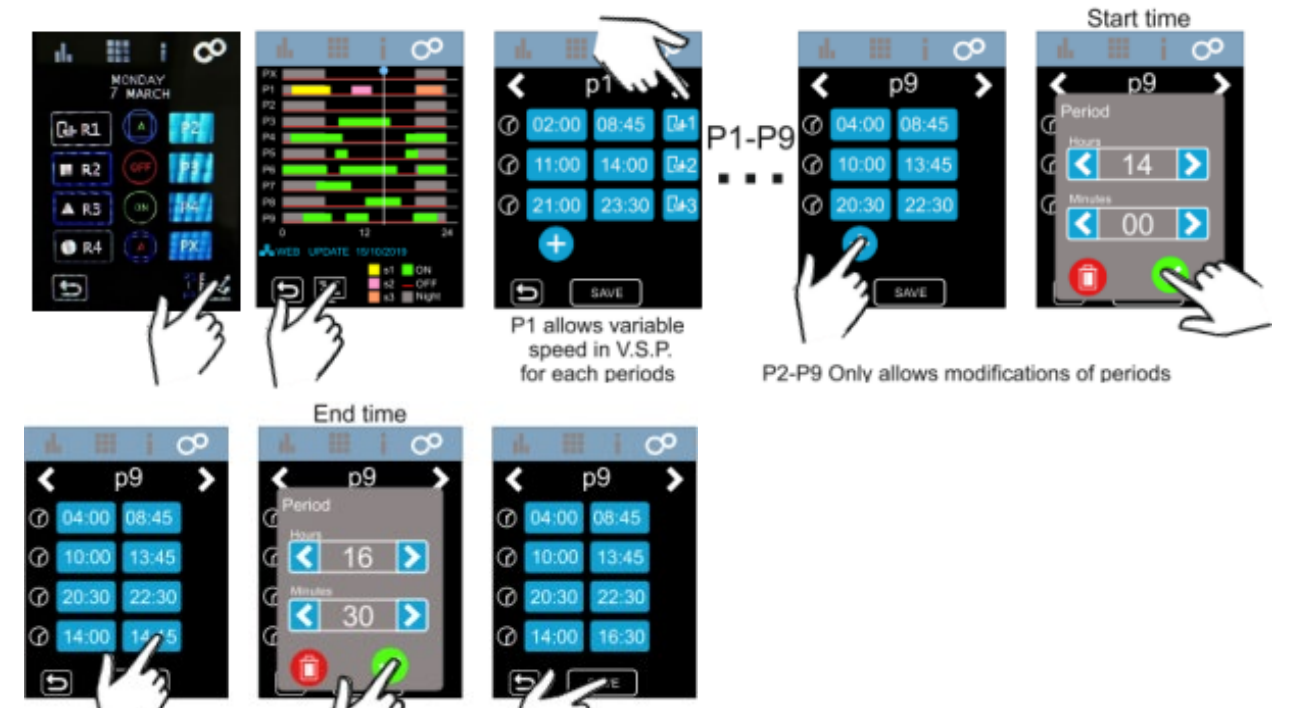

- 9 verschillende configureerbare programma's
- 4 aan/uit instellingen per programma
- Alle programma's zijn gemeenschappelijk voor de verschillende relais
- 3 pompsnelheden met VSP-controller

#### **Relaisvergrendelingen:**

1. In te stellen relais

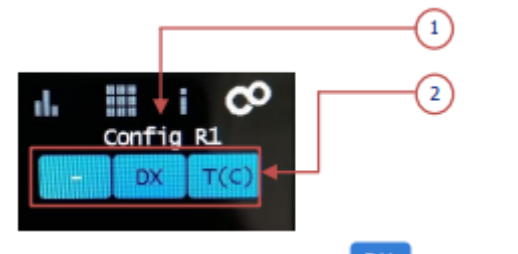

2. Instelprogramma's relais  $\begin{pmatrix} DX \end{pmatrix}$  geactiveerd of  $\begin{pmatrix} DX \end{pmatrix}$  is niet geactiveerd

Geen Vergrendeling

- DX Selectie van digitale vergrendeling (D1,D2,D3,D4)
- Analoge vergrendeling selectie: Temperatuur

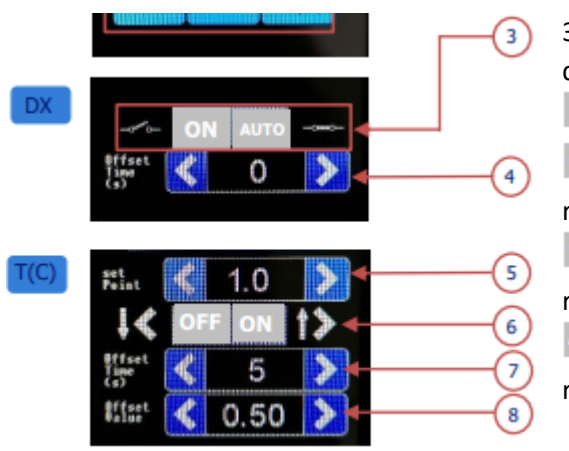

3 & 6. Configuratiestatus van het relais wanneer digitale ingang open/gesloten is:

Geen vergrendeling

ON Wanneer het contact open/gesloten is, is het relais AAN

OFF Wanneer het contact open/gesloten is, is het relais UIT

AUTO Wanneer het contact open/gesloten is, is de relaismodus automatisch

- 4. Configuratie van de OFFSET van tijd: 0 … 999s
- 5. Configuratie van de temperatuurinstelwaarde: 0 … 40 graden Celsius
- 7. Configuratie van de OFFSET van tijd: 0 … 999s
- 8. Configuratie van de OFFSET-waarde: 0 … 40º

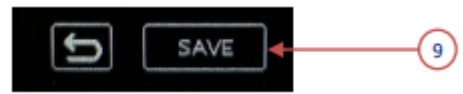

9. Wijzigingen opslaan

#### **Electrolyse menu:**

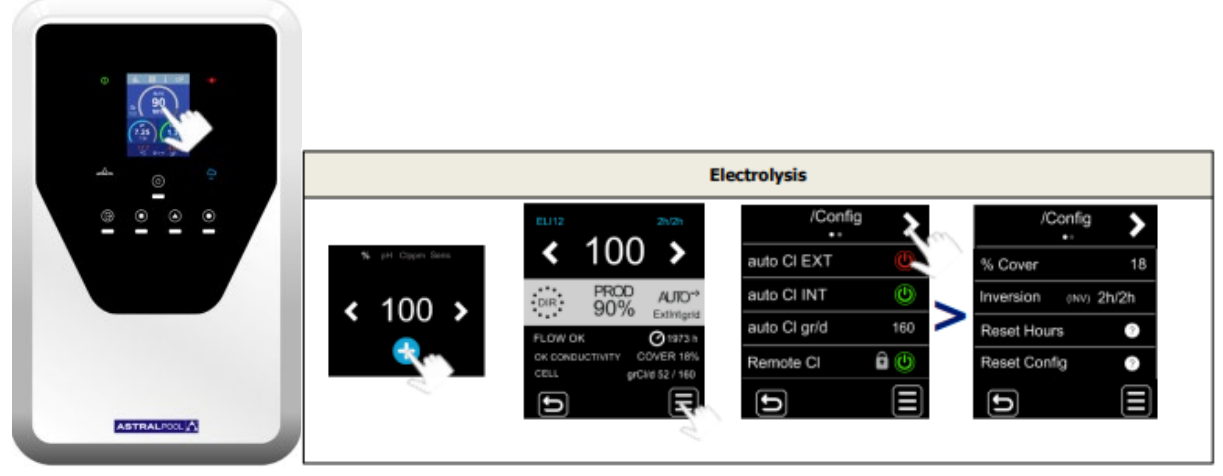

- Auto Cl EXT: Voor gebruik met een externe controller. De externe controller stuurt een signaal (vrije ingangsspanning) om de productie van het apparaat te starten/stoppen. Activeer deze functie niet als je geen externe controller hebt, anders zal het apparaat geen chloor te produceren. Auto Cl INT: Om de productie te starten/stoppen met het clppm/clmV-slot. Activeer deze functie
- niet als u geen ClmV (70051) of Clppm(70052) slot heeft, anders begint het apparaat geen chloor te produceren.
- Auto Cl gr/d: Om een limiet in te stellen van grammen chloor per dag
- Remote Cl: Deze optie kan niet worden uitgeschakeld. Om twee apparaten in cascademodus te gebruiken.
- % Afdekking: Stel de limiet in van % van de productie wanneer het zwembad een afdekking heeft. Inversie: Stel de polariteitstijd in. U kunt de waarden instellen in 2u/2u, 3u/3u, 4u/4u en testmodus (2min/2min).

November 2022 Sibo Fluidra Netherlands BV Montage, aansluiten en navigatie van de AstralPool Elite Connect Reset Uren: Toont de totale / gedeeltelijke uren van de chloorproductie. - Gedeeltelijke uren: Deze waarde toont de uren sinds de laatste reset. We raden aan om de deeluren te resetten wanneer de elektrode wordt vervangen door een nieuwe. - Totaal aantal uren: deze waarde toont het aantal uren sinds u het apparaat voor de eerste keer hebt ingeschakeld. Deze waarde kan niet terug naar 0h. Reset Config: Om terug te gaan naar de standaardinstellingen. Er verschijnt een bericht met de waarden die zullen worden gewijzigd: Ext:OFF Int:OFF Remote CI:ON Gr/d:OFF % Cover:10%

#### **Elektrolyse:**

Inver: 2h set: 0%

Heeft u een externe Poolcomputer, waarmee u de Elite wil aansturen sluit u deze computer aan op de CL Ext aan sluiting op de "CL Ext – aansluiting" in de Elite en zet u de "Auto Cl Ext"-functie in de Elite op "AAN":

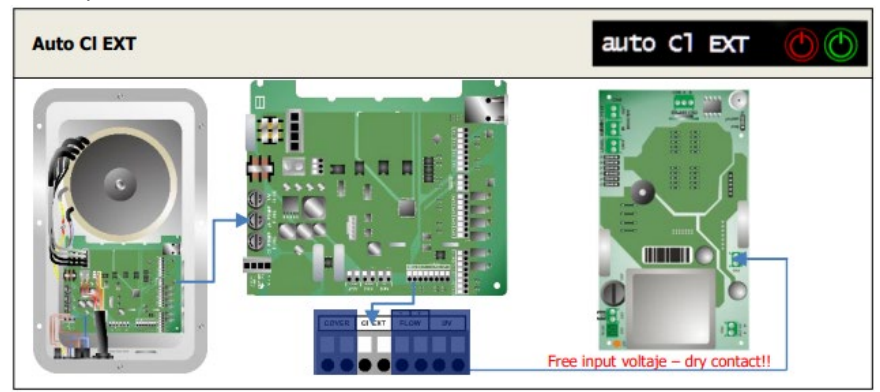

De Auto Cl INT functie wordt aangestuurd door een Redox optie (ROOD) of Chloor-optie (GROEN)

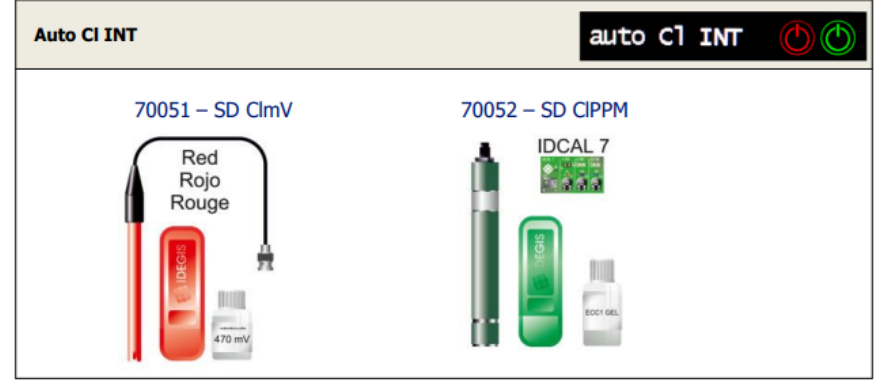

Wanneer u enkel met de Redox optie werkt zet u de Auto CL gr/d op uit. Werkt u echter met de groene Chloor-optie, kan u deze plaatsen en zet u de instellingen onder auto Cl gr/d op aan en geeft u aan hoeveel gram Chloor per dag u maximaal wil aanmaken.

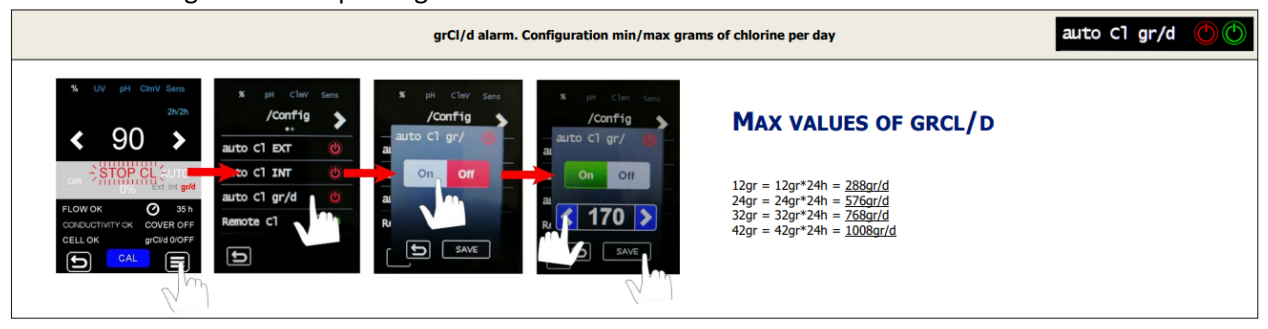

**PH Menu:**

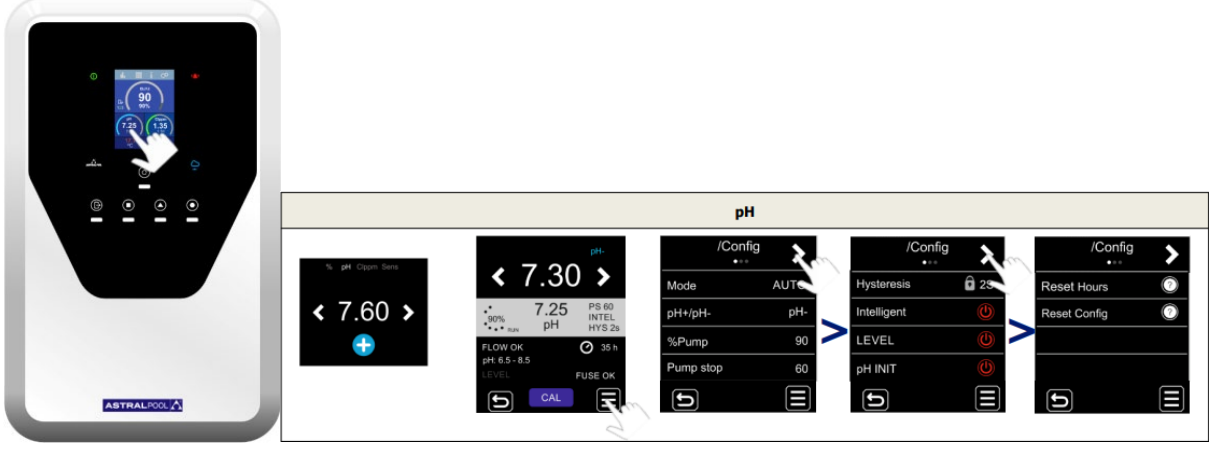

Mode: Stelt de werkingsmodus van de doseerpomp in

- AUTO: Deze functie schakelt de pomp in als de pH-meting boven het setpoint komt
- OFF: De pomp zal nooit inschakelen
- DOSIS: Met deze functie kan er gedurende 15min worden gedoseerd , ongeacht de watercondities. Het is handig, bijvoorbeeld tijdens het opstarten.

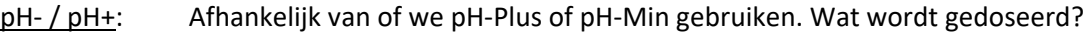

- % Pomp: Hoe lang de pomp zal draaien voor elke minuut dat gedoseerd wordt Bijvoorbeeld 50% = 30 seconden aan 30 seconden uit.
- Pump stop: De geïntegreerde pH heeft een beveiligingssysteem (PUMP-STOP FUNCTIE) dat inwerkt op de doseerpomp waarmee de volgende situaties kunnen worden voorkomen:

•Schade veroorzaakt door het drooglopen van de pomp (verarmd pH-minus product).

- •Overdosering pH-min product (beschadigde of verouderde sensor).
- Problemen met de PH-regeling door een hoge alkaliteit in het water (nieuw gevuld zwembad, hoog carbonaatgehalte).

Wanneer de POMP-STOP-FUNCTIE is ingeschakeld (fabrieksinstelling), stopt het systeem de doseerpomp na een geprogrammeerde tijd zonder het pH-instelpunt te hebben bereikt.

Hystereses: tijd van dosering wanneer de meting het instelpunt bereikt.

Intelligent: Intelligente dosering zorgt voor een nauwkeurigere regeling. De werkcyclus van de pomp wordt dynamisch bijgewerkt in relatie tot de meting.

- NIVEAU: Te gebruiken met een Aanzuiglans. Het stopt de dosering als de vloeistof in de kan onder de sensor komt.
- pH INIT: Negeert de initiële meting (na het inschakelen van het apparaat of RELAIS 1 = AAN/AUTO-AAN) van de pH gedurende 1min/2min/4min om de dosering te vermijden.
- Reset Uren: Het zal de gedeeltelijke uren van de pomp resetten.

Reset Config: Om terug te gaan naar de standaardinstellingen. Er verschijnt een bericht met de waarden die zullen worden gewijzigd.

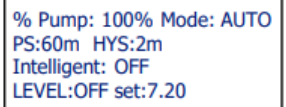

#### **Sensor menu:**

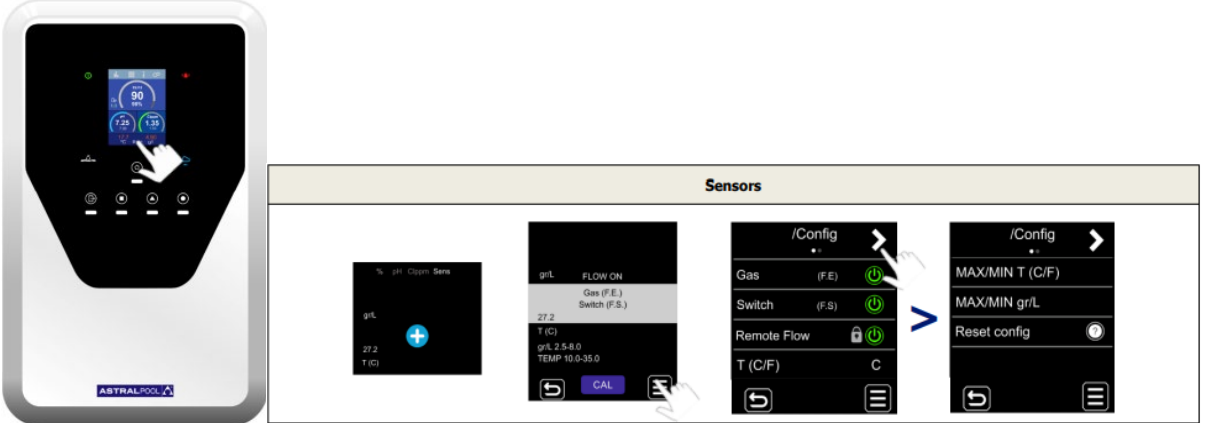

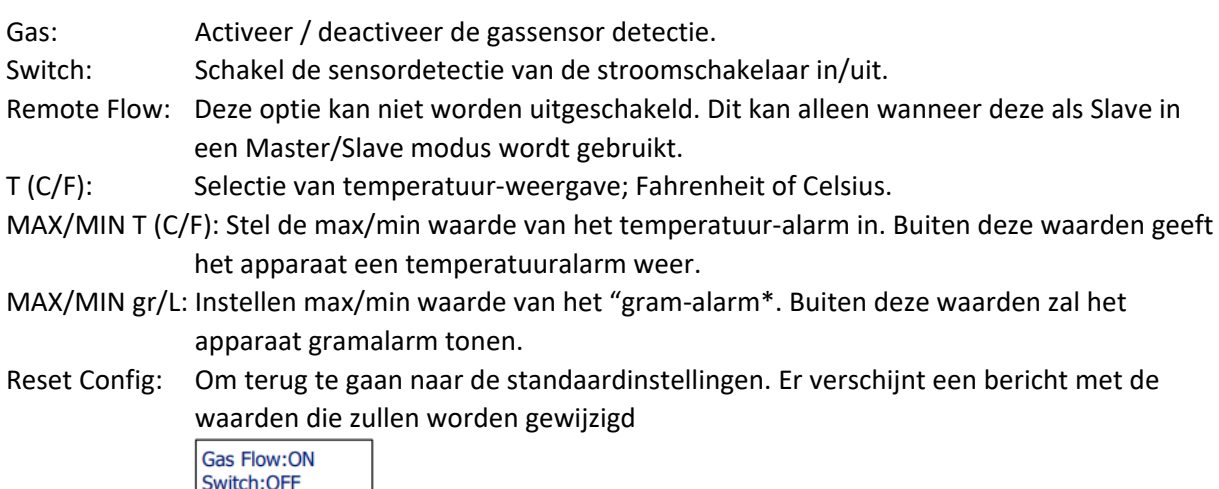

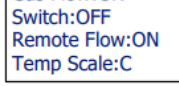

#### **Verschillende Foutmeldingen/Alarmen**

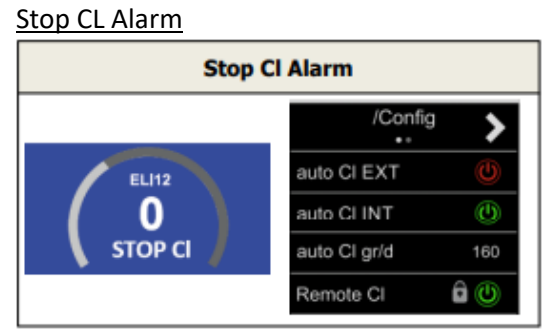

Dit alarm kan om 3 verschillende reen ontstaan:

- CL EXT = Gestopt door een externe controller

- CL INT = Gestopt door Redox of Cl/PPM-waarde op het apparaat. Hiervoor zijn wel de mV of PPMdriver vereist.

- Auto CL gr/d = Gestopt vanwege het bereiken van de limiet (vastgesteld door de eindgebruiker) van het aantal gram chloor per dag.

Hoe kan dezeSTOP CL Alarme melding gecontroleerd worden? (waar ligt het probleem?):

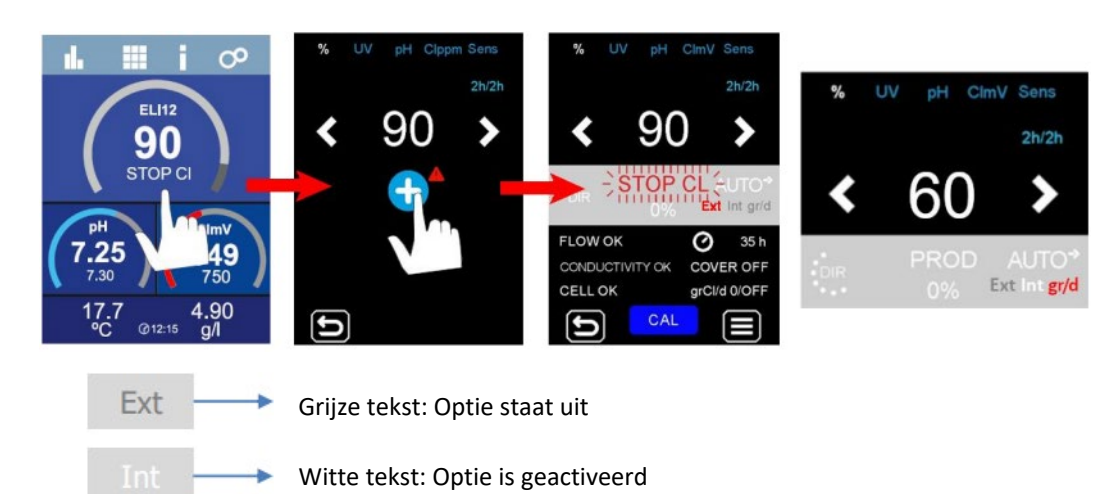

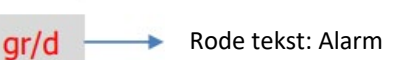

Conductiviteit-Alarm

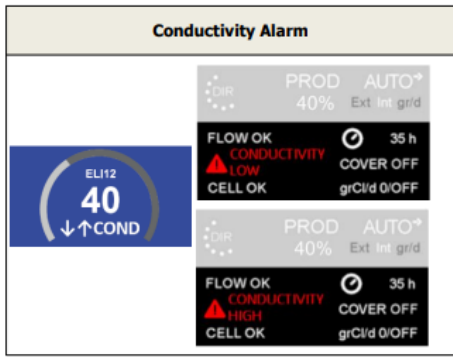

- Het alarm met betrekking tot de geleidbaarheid verschijnt wanneer het % van de productie het gewenste setpoint niet kan bereiken.

- Temperatuur en het aantal gram zout zijn de beide factoren die de geleidbaarheid van water bepalen.

**Laag** Zoutgehalte = **Lage** geleidbaarheid **Hoog** Zoutgehalte = **Hoge** geleidbaarheid

**Lage** Temperatuur = **Lage** geleidbaarheid **Hoge** Temperatuur = **Hoge** geleidbaarheid

De "Low-Conductivity"en "High Conductivity" alarmen ontstaan bij de Elite's op de volgende momenten:

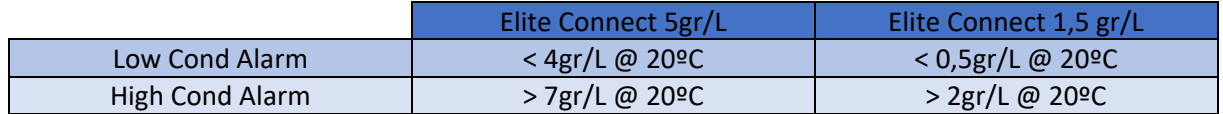

Als u de juiste gr/L- en temperatuurwaarden op het water heeft en de kabels van elite connect --> electrode verkeerd zijn aangesloten, verschijnt er een alarm voor lage geleidbaarheid.

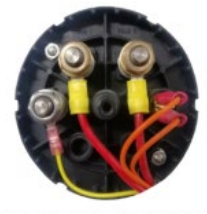

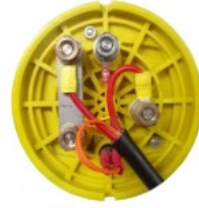

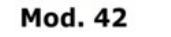

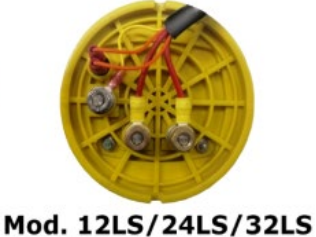

Handig om hier van te weten is dat de moeren altijd op de volgende manier moeten worden aangesloten:

- Inox moer = gele draad
- Gele moer = rode draden

Mod. 12/24/32

Cell-Alarm

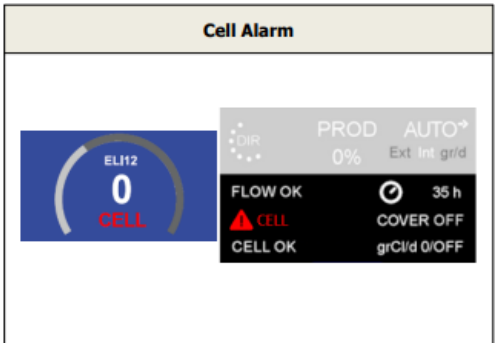

- Het cel-alarm verschijnt wanneer het apparaat detecteert dat de elektrode aan het einde van zijn levensduur is. De geschatte levensduur van de elektroden  $= 10.000$  uur

Hoe we de cel-tijden van de unit kunnen controleren vindt u hieronder:

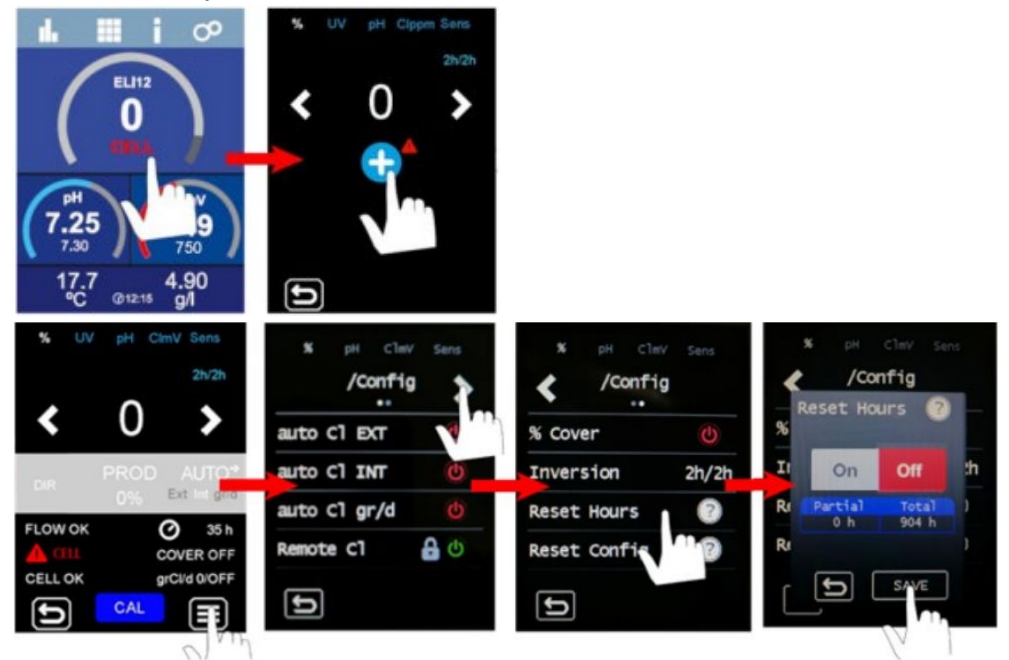

*Partial Hours*: Deze waarde toont de uren sinds de laatste reset. We raden aan om deze "Partial Hours" te resetten wanneer de elektrode wordt vervangen door een nieuwe.

*Total Hours*: Deze waarde toont het aantal uren sinds u het apparaat voor de eerste keer hebt ingeschakeld. Deze waarde kan niet terug naar 0h

#### PH Low of PH High Alarm:

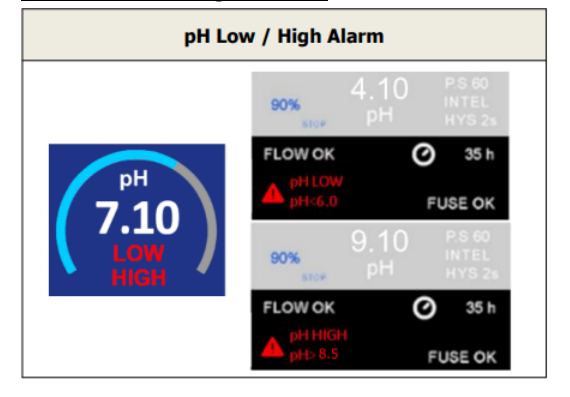

- PH Laag en hoog alarmen verschijnen als de meting buiten de vastgestelde waarden ligt. Dit zijn niet te wijzigen waarden. Als het hoge pH-alarm verschijnt, wordt de pH-pomp om veiligheidsredenen uitgeschakeld. Standaardmodus

pH > 8,5 = ALARM HOGE PH = Pomp uit pH < 6,0 = ALARM LAGE PH BioPool modus pH > 8,5 = ALARM HOGE PH = Pomp uit

pH < 6,0 = ALARM LAGE PH

*De pH van het zwembad moet handmatig worden verlaagd tot 8,95 om de pomp weer te laten beginnen met doseren.*

Wanneer de meting van de pH extreem afwijkt (9,99 pH), wordt dit meestal veroorzaakt door een breuk van het interne glas van de sonde.

Wanneer de pH-sonde bovenaan dit gelei-effect vertoont, wordt dit veroorzaakt door deze breuk. Deze breuk is te wijten aan verkeerd gebruik en valt niet onder de garantie.

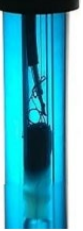

#### Nieuwe Sensor: **Defecte Sensoren:**

PH- P.STOP Alarm

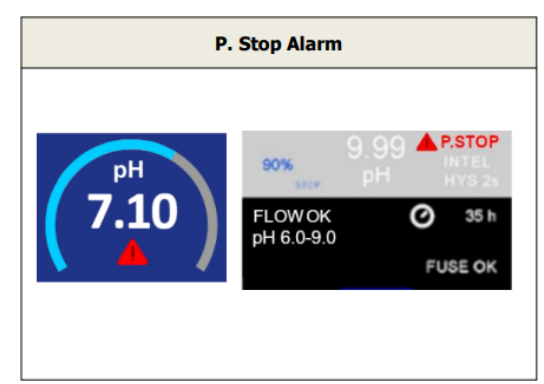

- De geïntegreerde pH heeft een beveiligingssysteem (PUMP-STOP FUNCTIE) dat gevolgen heeft op de doseerpomp waardoor de volgende situaties kunnen worden voorkomen: •Schade veroorzaakt door het drooglopen van de pomp (te weinig pH-min in de kan).

•Overdosering pH-min (beschadigde of verouderde sensor, waardoor deze blijft doseren).

• Problemen met de PH-regeling door een hoge alkaliteit in het water (nieuw gevuld zwembad, hoog carbonaatgehalte).

- Wanneer de POMP-STOP-FUNCTIE is ingeschakeld

(fabrieksinstelling), stopt het systeem de doseerpomp na een geprogrammeerde tijd zonder het pHinstelpunt te hebben bereikt.

#### **De POMPSTOPFUNCTIE is in de fabriek ingesteld op 60 minuten**

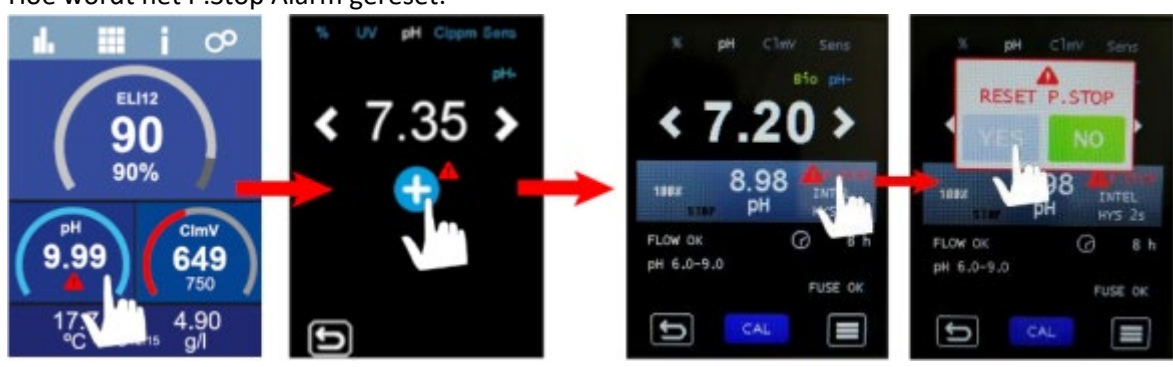

Hoe wordt het P.Stop Alarm gereset:

Na reset P.Stop alarm zal de pomp weer gaan werken als de pH waarde boven (0,2) van het setpoint komt en lager is dan 9.0

#### Hoe kan deze Pomp-Stop functie worden ingericht:

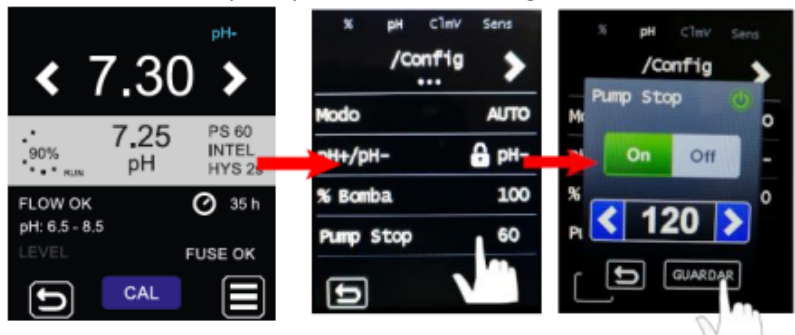

De tijd is in te stellen tussen 0 tot 120 minuten.

#### PH-CHECK Pomp Alarm

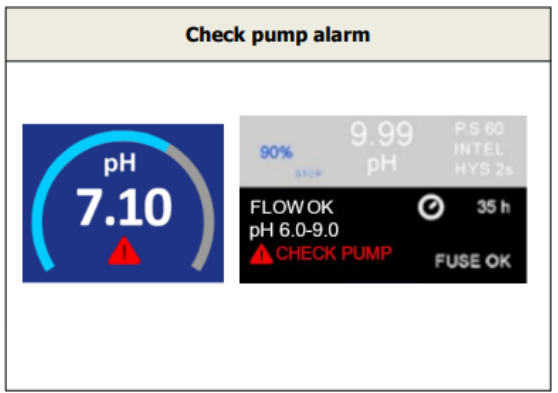

- Het "check-pump-alarm" is een visuele waarschuwing om de conditie van de peristaltische buis te controleren. - Dit alarm verschijnt elke 500 uur (deze waarde is niet te wijzigen) maar heeft geen invloed op het

starten/stoppen van de pomp.

- Om het alarm op te heffen, moeten we de "Partial Dorsing Hours" (doseeruren) van de pomp terugzetten op 0

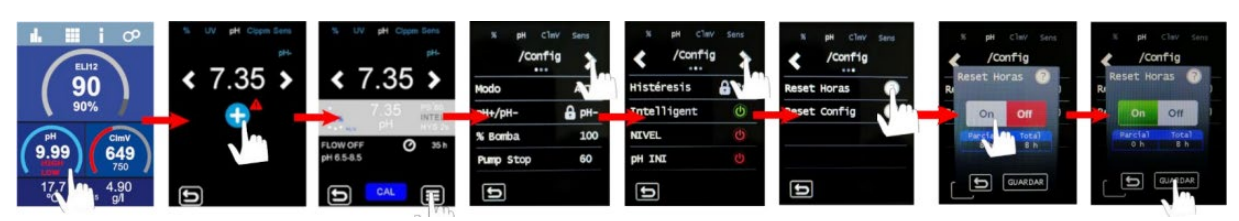

#### PH-SENSOR LEVEL ALARM

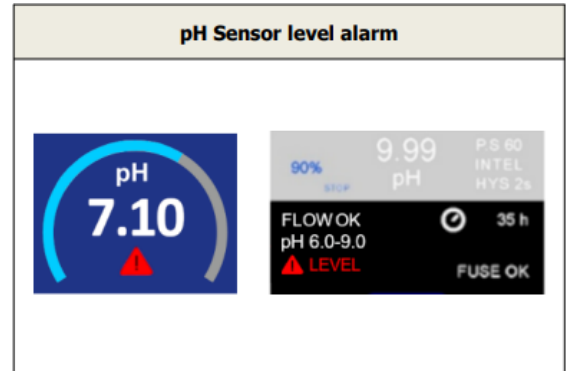

- De niveausensor is een elektronisch apparaat dat de hoogte van de vloeistof in een tank of ander vat meet... Over het algemeen functioneert dit type sensor als een alarm en geeft het een laag niveaualarm aan.

Hoe werkt dit:

- Niveau boven ingesteld niveau = sluit contact

- Niveau onder ingesteld niveau = opent contact en toont LEVEL alarm.

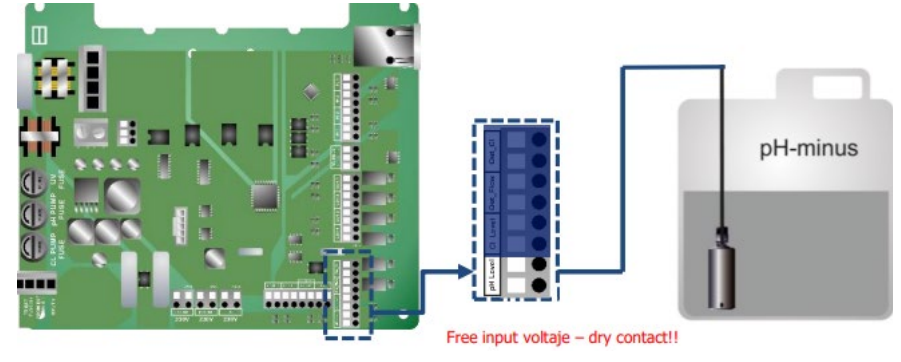

Hoe sluit je deze zuiglans/Niveausensor aan?:

En hoe kan deze worden ingesteld in de Elite?:

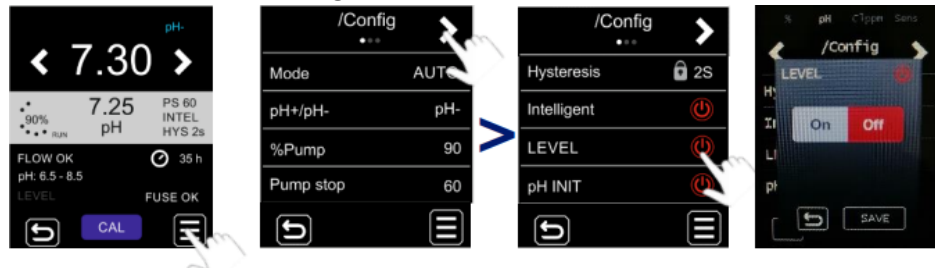

PH Fuse Alarm:

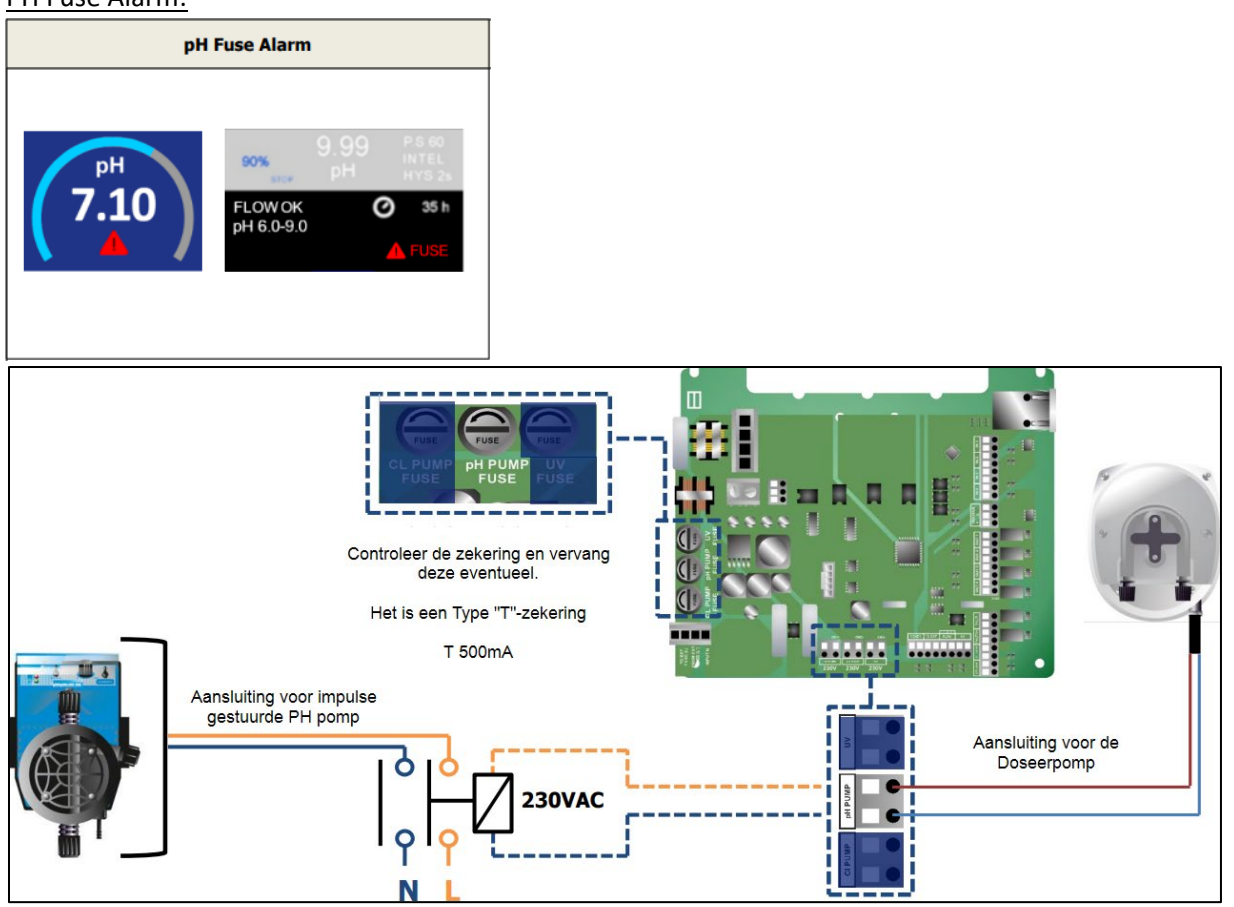

ORP of PPM Low/High Alarm

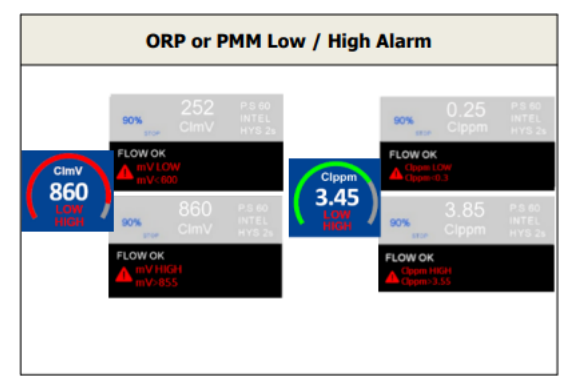

- Deze "low" en "High" alarmen op de redox / chloor verschijnen als de meting buiten de vastgestelde waarden ligt.

Dit zijn niet te wijzigen waarden.

Als het "High" ORP/PPM-alarm verschijnt, stopt de elektrolyse de productie.

ORP > 855 = HOOG ORP ALARM = Elektrolyse gestopt ORP < 600 = LAAG ORP ALARM

PPM > 3.55 = HOOG PPM ALARM = Elektrolyse gestopt PPM < 0,3 = LAGE PPM ALARM

Wanneer de meting van mV buiten de schaal valt (bijvoorbeeld 000 mV), wordt dit meestal veroorzaakt door een breuk van het interne glas van de sonde.

Wanneer de ORP-sonde het onderstaande "gelei"-effect aan de bovenkant vertoont, wordt dit veroorzaakt door een breuk. Deze breuk is te wijten aan verkeerd gebruik en wordt niet gedekt door een garantie.

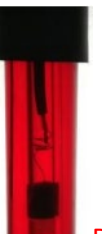

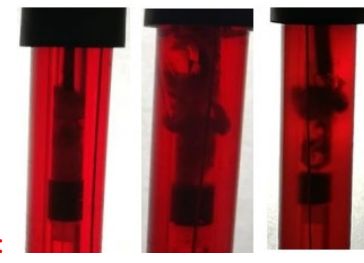

Nieuwe Sensor: Defecte Sensoren:

#### Sensor Temperatuur Alarm

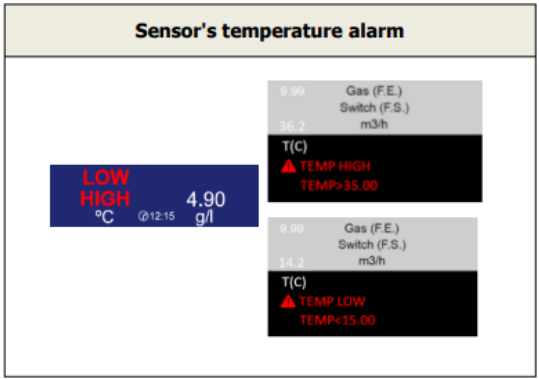

- Het temperatuuralarm verschijnt wanneer de temperatuurwaarden buiten onze geconfigureerde waarden liggen. Gewoonlijk zal een zeer lage temperatuur de productie van het apparaat beïnvloeden, omdat lage temperaturen de geleidbaarheid van water beïnvloeden.

Hoe is de minimale en maximale temperatuur voor dit alarm in te stellen?

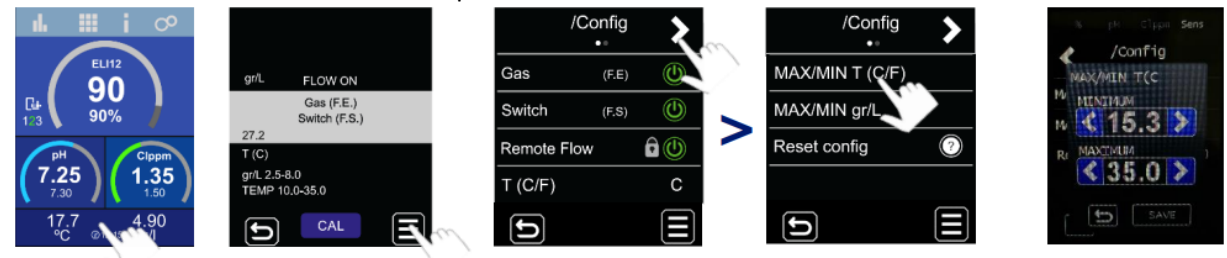

#### Sensor LOW/High Alarm voor Gr/L

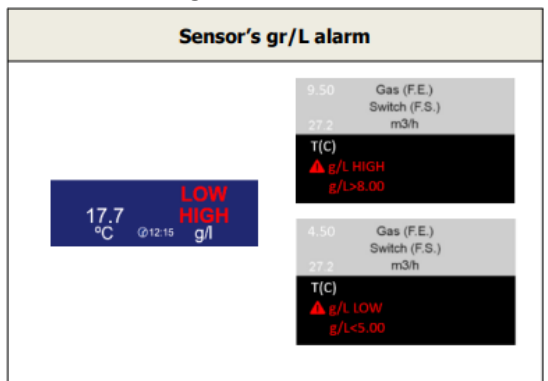

- Dit alarm zal verschijnen wanneer de waarden van gram / liter zout buiten de geconfigureerde waarden vallen. Wanneer de gr/L erg laag of hoog is, heeft dit meestal invloed op de productie van het apparaat, omdat het de geleidbaarheid van water beïnvloedt.

Hoe kunnen deze waarden voor minimaal en maximaal gr/Liter zout aangepast worden?

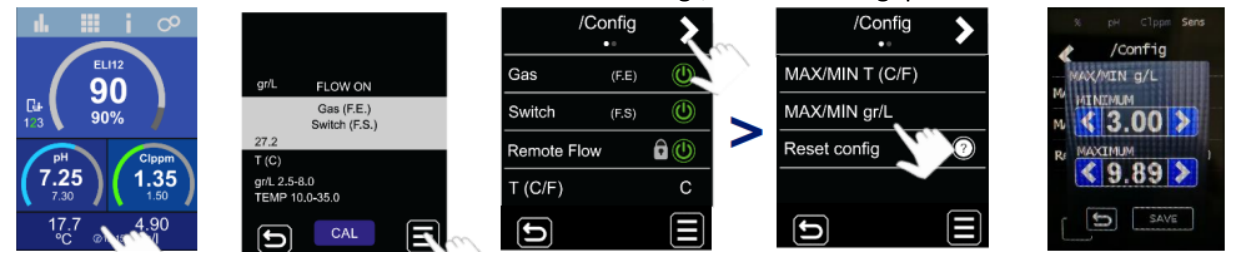

#### Sensor Flow Alarm

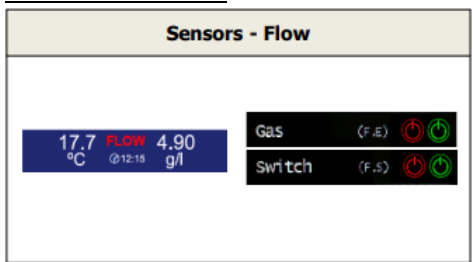

#### Het Flow alarm kan ontstaan wanneer de gas sensor of (optionele) fowswitch gen flow meet.

Het celgas verschijnt als er geen recirculatie (stroming) van water door de cel is of als de stroming erg laag is. Als elektrolysegassen niet goed worden verwijderd door de elektrolysecel, isoleert de gegenereerde gasbel de hulpelektrode elektrisch (elektronische detectie). Daarom zal bij het plaatsen van de elektroden in de cel de niveausensor (hulpelektrode) zich in het hogere gedeelte van de cel moeten bevinden.

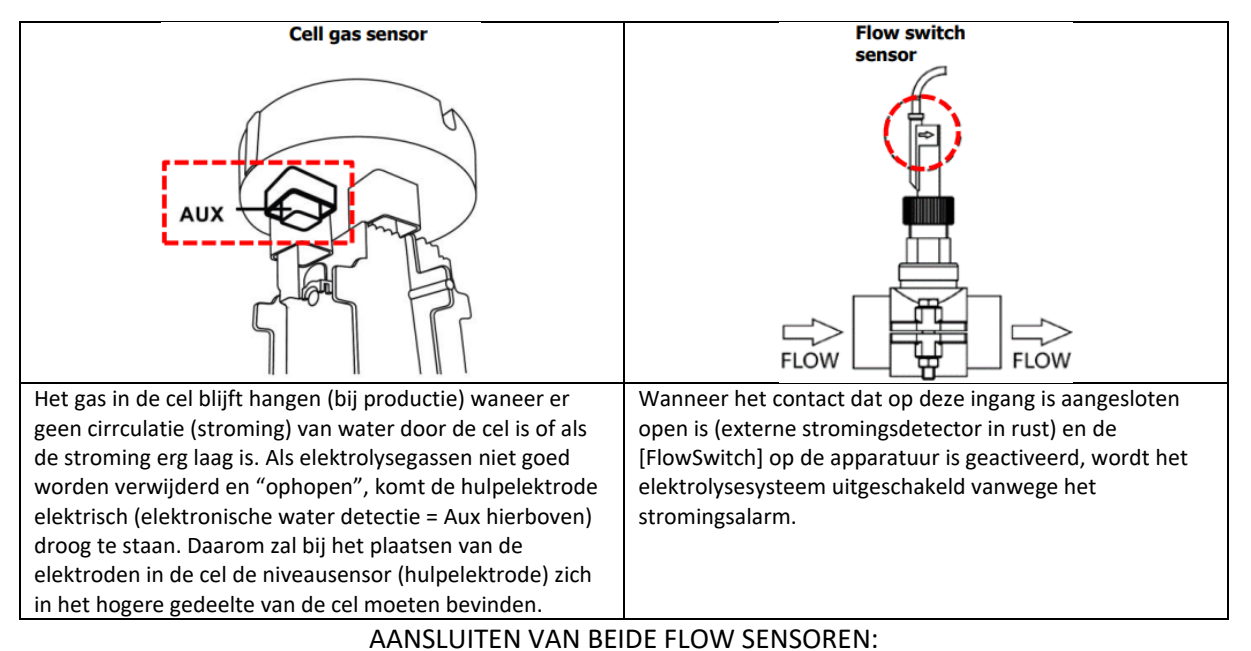

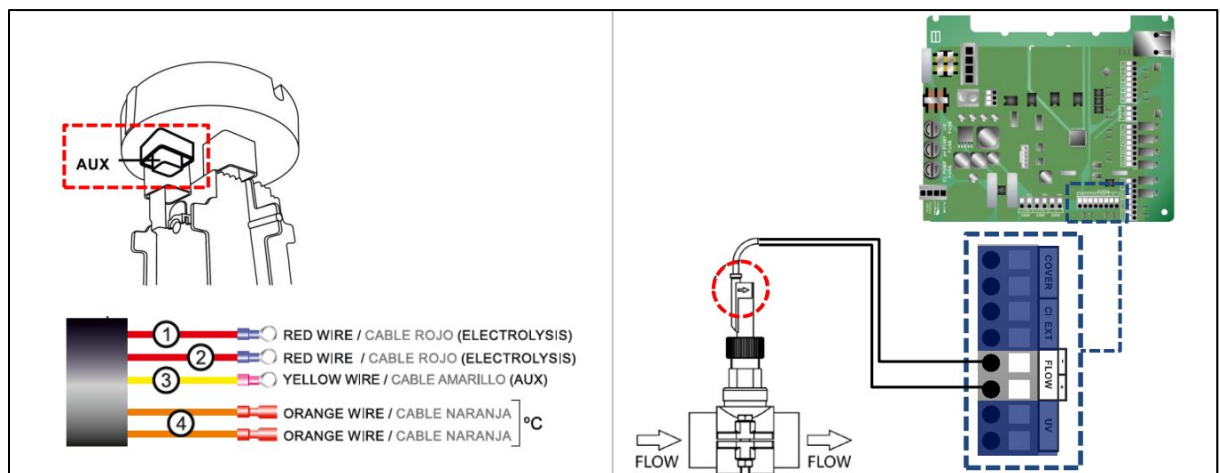